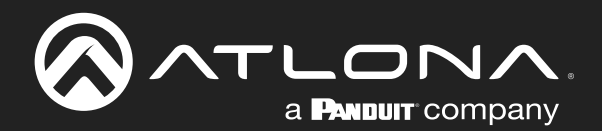

# OMEDA 4K / UHD4x2 Matrix Switcher with HDMI and HDBaseT Input

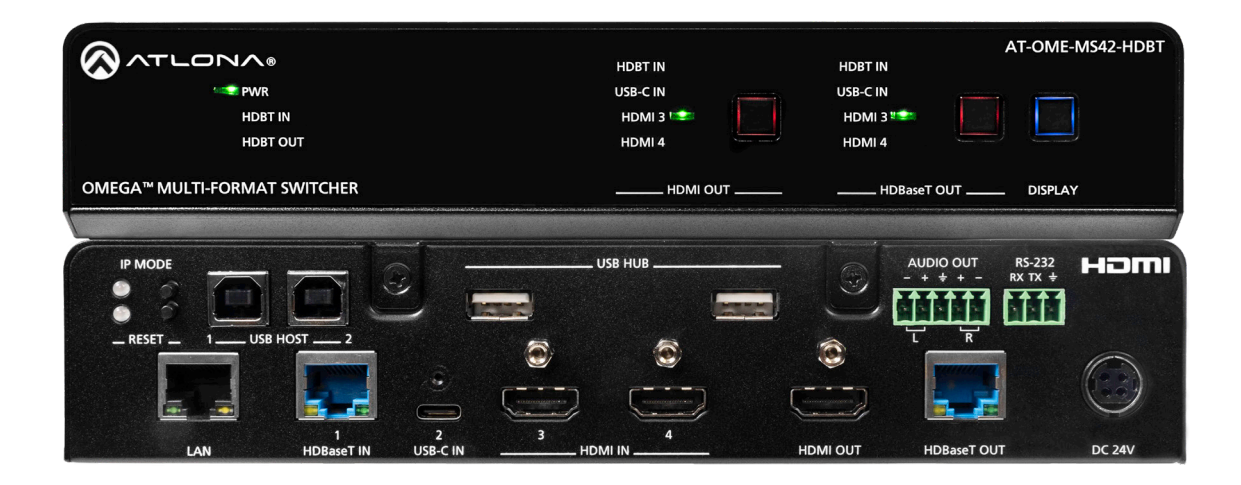

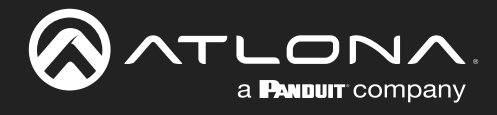

# Version Information

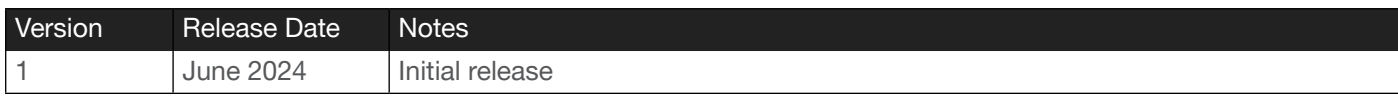

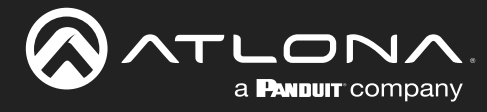

# Sales, Marketing, and Customer Support

#### Main Office

Atlona Incorporated 70 Daggett Drive San Jose, CA 95134 United States

Office: +1.408.962.0515

Sales and Customer Service Hours Monday - Friday: 6:00 a.m. - 4:30 p.m. (PST)

<https://atlona.com/>

#### International Headquarters

Atlona International AG Tödistrasse 18 8002 Zürich **Switzerland** 

Office: +41.43.508.4321

Sales and Customer Service Hours Monday - Friday: 09:00 - 17:00 (UTC +1)

# Operating Notes

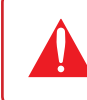

IMPORTANT: Visit <https://atlona.com/product/at-ome-ms42-hdbt/> for the latest firmware updates and User Manual.

### **Warranty**

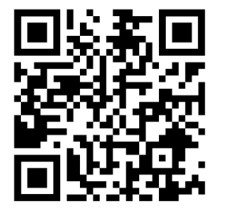

To view the product warranty, use the following link or QR code:

<https://atlona.com/warranty/>

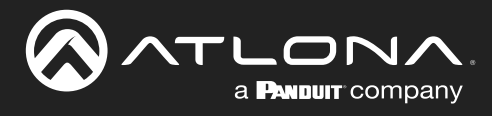

# Safety and Certification

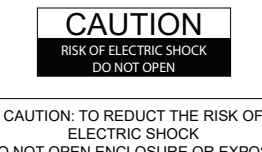

DO NOT OPEN ENCLOSURE OR EXPOSE TO RAIN OR MOISTURE. NO USER-SERVICEABLE PARTS INSIDE REFER SERVICING TO QUALIFIED SERVICE PERSONNEL.

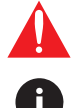

The exclamation point within an equilateral triangle is intended to alert the user to the presence of important operating and maintenance instructions in the literature accompanying the product.

The information bubble is intended to alert the user to helpful or optional operational instructions in the literature accompanying the product.

- 1. Read these instructions.
- 2. Keep these instructions.
- 3. Heed all warnings.
- 4. Follow all instructions.
- 5. Do not use this product near water.
- 6. Clean only with a dry cloth.
- 7. Do not block any ventilation openings. Install in accordance with the manufacturer's instructions.
- 8. Do not install or place this product near any heat sources such as radiators, heat registers, stoves, or other apparatus (including amplifiers) that produce heat.
- 9. Do not defeat the safety purpose of a polarized or grounding-type plug. A polarized plug has two blades with one wider than the other. A grounding type plug has two blades and a third grounding prong. The wide blade or the third prong are provided for your safety. If the provided plug does not fit into your outlet, consult an electrician for replacement of the obsolete outlet.
- 10. Protect the power cord from being walked on or pinched particularly at plugs, convenience receptacles, and the point where they exit from the product.
- 11. Only use attachments/accessories specified by Atlona.
- 12. To reduce the risk of electric shock and/or damage to this product, never handle or touch this unit or power cord if your hands are wet or damp. Do not expose this product to rain or moisture.
- 13. Unplug this product during lightning storms or when unused for long periods of time.
- 14. Refer all servicing to qualified service personnel. Servicing is required when the product has been damaged in any way, such as power-supply cord or plug is damaged, liquid has been spilled or objects have fallen into the product, the product has been exposed to rain or moisture, does not operate normally, or has been dropped.

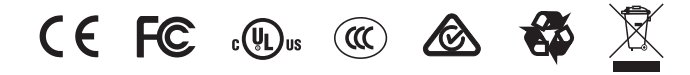

# FCC Compliance

FCC Compliance and Advisory Statement: This hardware device complies with Part 15 of the FCC rules. Operation is subject to the following two conditions: 1) this device may not cause harmful interference, and 2) this device must accept any interference received including interference that may cause undesired operation. This equipment has been tested and found to comply with the limits for a Class A digital device, pursuant to Part 15 of the FCC Rules. These limits are designed to provide reasonable protection against harmful interference in a commercial installation. This equipment generates, uses, and can radiate radio frequency energy and, if not installed or used in accordance with the instructions, may cause harmful interference to radio communications. However there is no guarantee that interference will not occur in a particular installation. If this equipment does cause harmful interference to radio or television reception, which can be determined by turning the equipment off and on, the user is encouraged to try to correct the interference by one or more of the following measures: 1) reorient or relocate the receiving antenna; 2) increase the separation between the equipment and the receiver; 3) connect the equipment to an outlet on a circuit different from that to which the receiver is connected; 4) consult the dealer or an experienced radio/TV technician for help. Any changes or modifications not expressly approved by the party responsible for compliance could void the user's authority to operate the equipment. Where shielded interface cables have been provided with the product or specified additional components or accessories elsewhere defined to be used with the installation of the product, they must be used in order to ensure compliance with FCC regulations.

# Copyright, Trademark, and Registration

© 2024 Atlona Inc. All rights reserved. "Atlona" and the Atlona logo are registered trademarks of Atlona Inc. Pricing, specifications and availability subject to change without notice. Actual products, product images, and online product images may vary from images shown here.

The terms HDMI, HDMI High-Definition Multimedia Interface, HDMI trade dress and the HDMI Logos are trademarks or HƏMI registered trademarks of HDMI Licensing Administrator, Inc.

Dolby, Dolby Atmos, and the double-D symbol are registered trademarks of Dolby Laboratories Licensing Corporation.

For DTS patents, see http://patents.dts.com. Manufactured under license from DTS, Inc. DTS, the Symbol, DTS and the Symbol together, and Digital Surround are registered trademarks and/or trademarks of DTS, Inc. in the United States and/or other countries. © DTS, Inc. All Rights Reserved.

All other trademark(s), copyright(s), and registered technologies mentioned in this document are the properties of their respective owner(s).

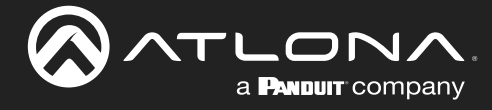

# Table of Contents

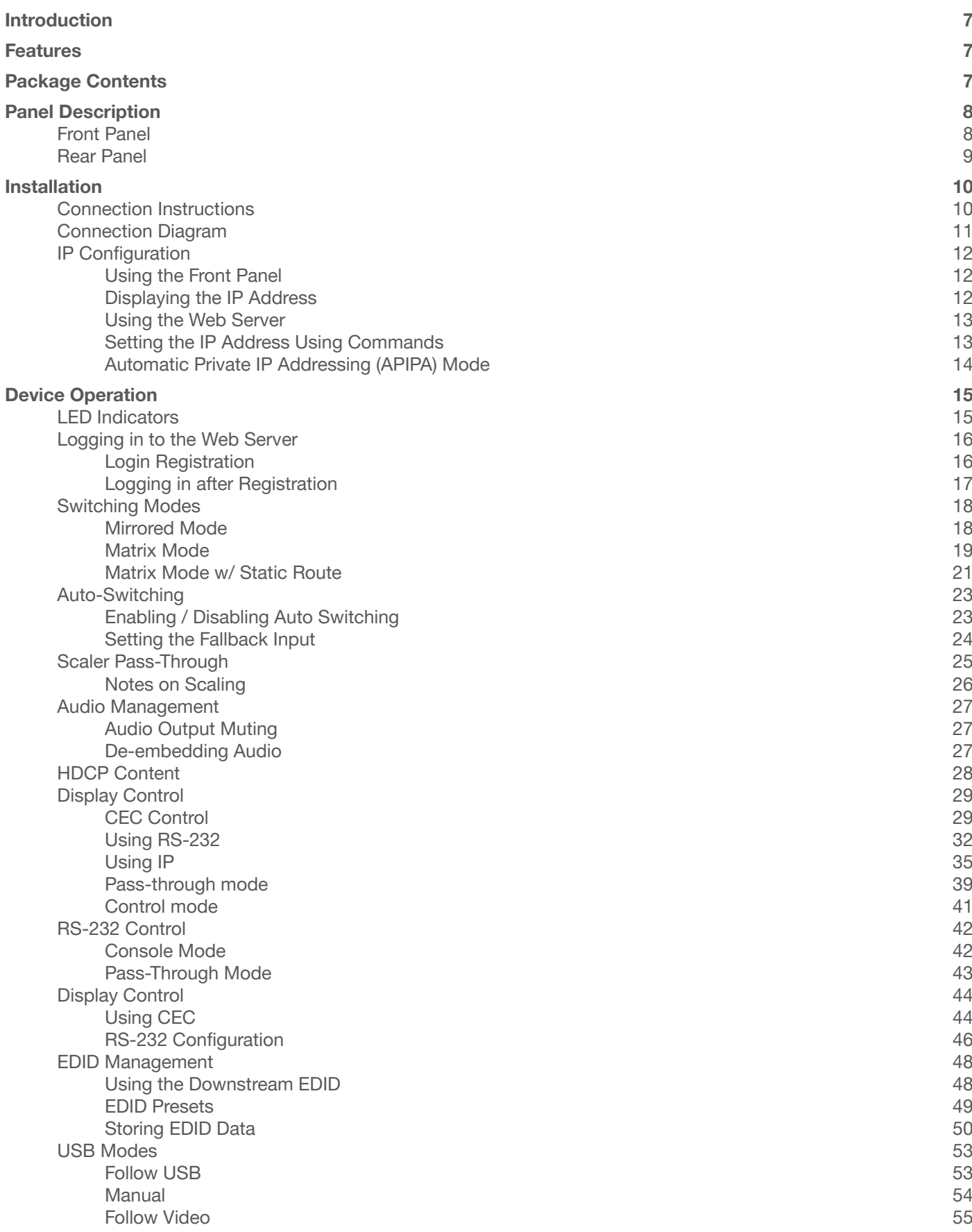

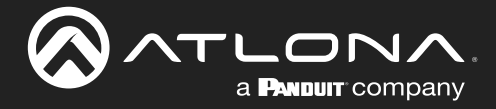

### Table of Contents

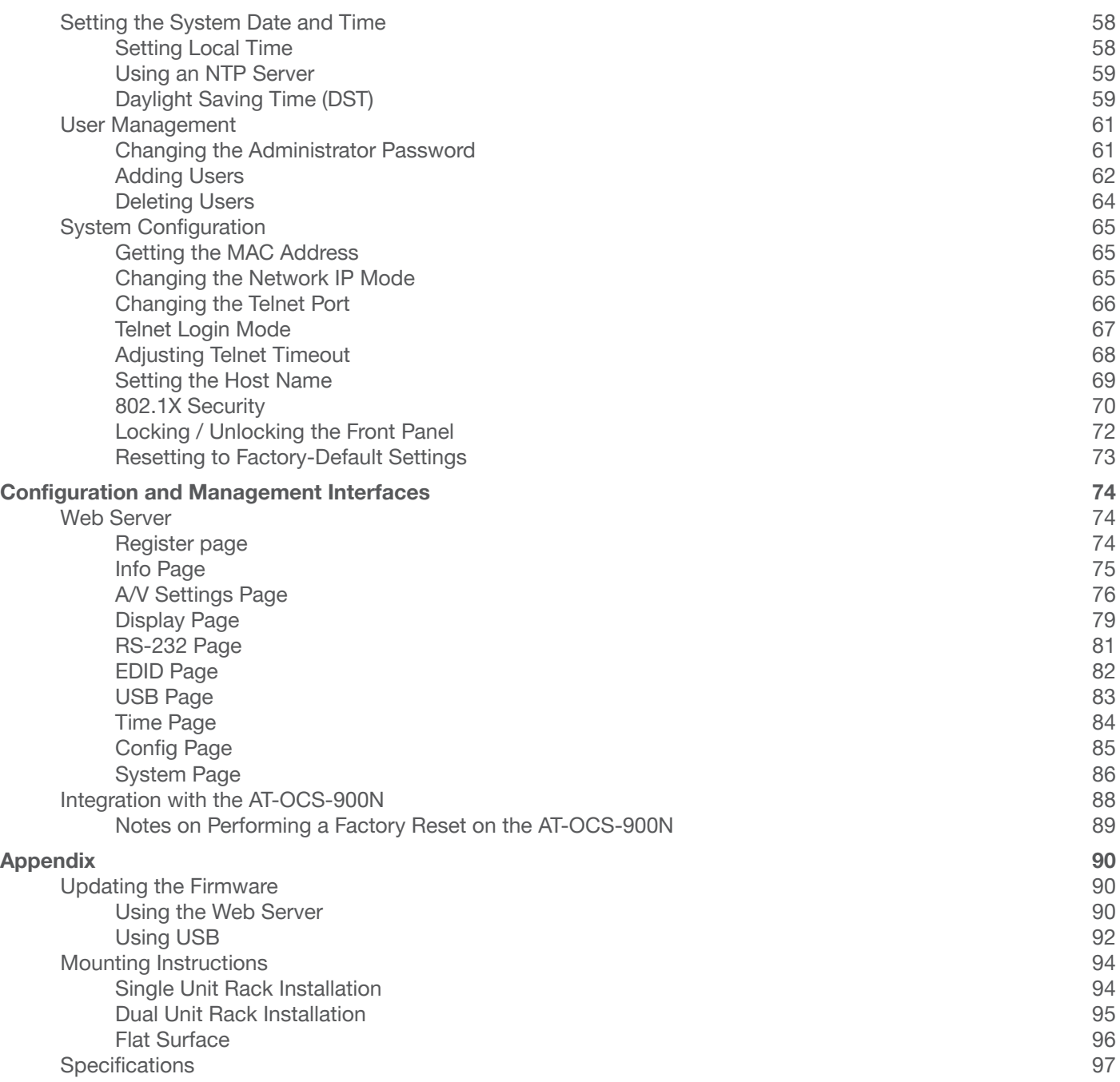

<span id="page-6-0"></span>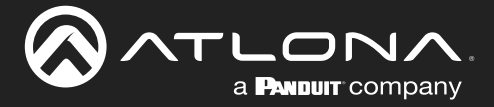

# Introduction

The Atlona **AT-OME-MS42-HDBT** is a 4×2 matrix switcher with USB-C, HDBaseT, and HDMI inputs, plus HDMI and HDBaseT outputs. Part of the Omega™ Series of integration products for modern AV communications and collaboration, the OME-MS42-HDBT is HDCP 2.2 compliant and features HDBaseT extension for video up to 4K/60 4:2:0, plus embedded audio, control, Ethernet, and USB over distances up to 330 feet (100 meters). The local HDMI and USB-C inputs, and HDMI output support 4K HDR and 4K/60 4:4:4 at data rates up to 18 Gbps. Additionally, 4K downscaling to 1080p @ 60, 30, or 24 Hz is available for the HDMI output when connected to an HD sink. The integrated USB extension addresses the challenge of connecting between USB devices at remote locations, and is ideal for software video conferencing and touch or interactive displays. The OME-MS42-HDBT features switching for up to four host PCs through USB 2.0 type B and USB-C ports, and remotely over HDBaseT. A built-in USB 2.0 hub provides connectivity for two peripheral devices such as a camera, microphone, speakerphone, or keyboard and mouse.

# Features

- 4×2 AV matrix switcher
- USB-C input for AV, data, and device charging<sup>(1)</sup>
- HDBaseT and HDMI outputs with selectable AV switching modes
- Video, audio, power, and USB data, control, and Ethernet over category cable utilizing HDBaseT technology
- USB 2.0 interfacing and extension<sup>(2)</sup> over HDBaseT
- Switch between multiple USB host sources
- 4K/UHD capability @ 60 Hz with 4:4:4 chroma sampling on local ports (HDMI and USB-C), plus support for HDR formats
- Local powering, or remote powering over HDBaseT<sup>(3)</sup>

# Package Contents

- 1 x AT-OME-MS42-HDBT
- 1 x Captive screw connector, 5-pin
- 1 x Captive screw connector, 3-pin
- 1 x USB-C cable
- 2 x Mounting plate
- 4 x Mounting screw
- 1 x Long rack ear
- 1 x Short rack ear
- 4 x Feet w/rubber grips
- 1 x 24 V DC power supply
- 1 x IEC power cord

- (1) Device charging available when used with included AT-PS-245-D4 power supply.
- (2) Maximum 120 Mbps data rate supported over HDBaseT.
- (3) When being powered remotely, there's no USB-C charging and no power being sent to the HDBT input.

<span id="page-7-0"></span>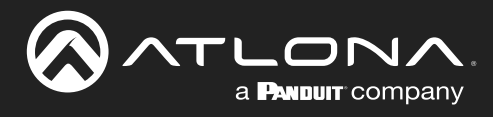

# Panel Description

### Front Panel

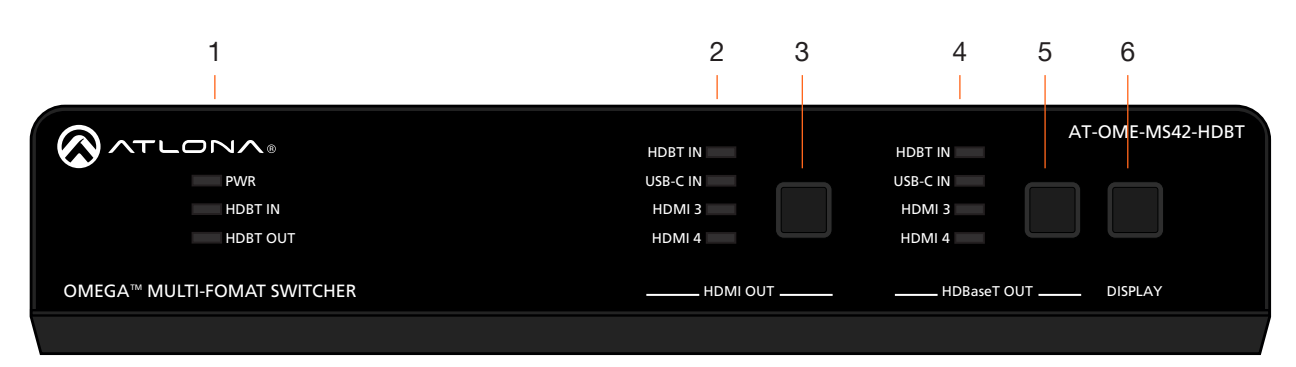

### 1 PWR

The LED indicator glows solid green when the unit is powered.

#### HDBT IN

This LED indicator glows solid green when a compatible HDBaseT transmitter is connected to the HDBaseT IN port.

#### HDBT OUT

This LED indicator glows solid green when a compatible HDBaseT receiver is connected to the HDBaseT OUT port.

2 HDMI OUT: Input LED Indicators These LED indicators display which input is routed to the HDMI OUT port. A solid green indicator represents the active input being used.

- Press and release this button to change the input. 3 HDMI OUT: Input Selection
- s solid green when a **to the HDBaseT OUT** port. A solid blue indicator 4 HDBaseT OUT: Input LED Indicators These LED indicators display which input is routed represents the active input being used.

### 5 HDBaseT OUT: Input Selection Press and release this button to change the input.

#### 6 DISPLAY

Press this button to toggle the power state of the desired display. Refer to [Display Control \(page 29\)](#page-28-1) for more information.

<span id="page-8-0"></span>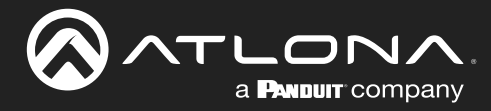

HDBT IN

### Panel Description

### Rear Panel

HDMI 3

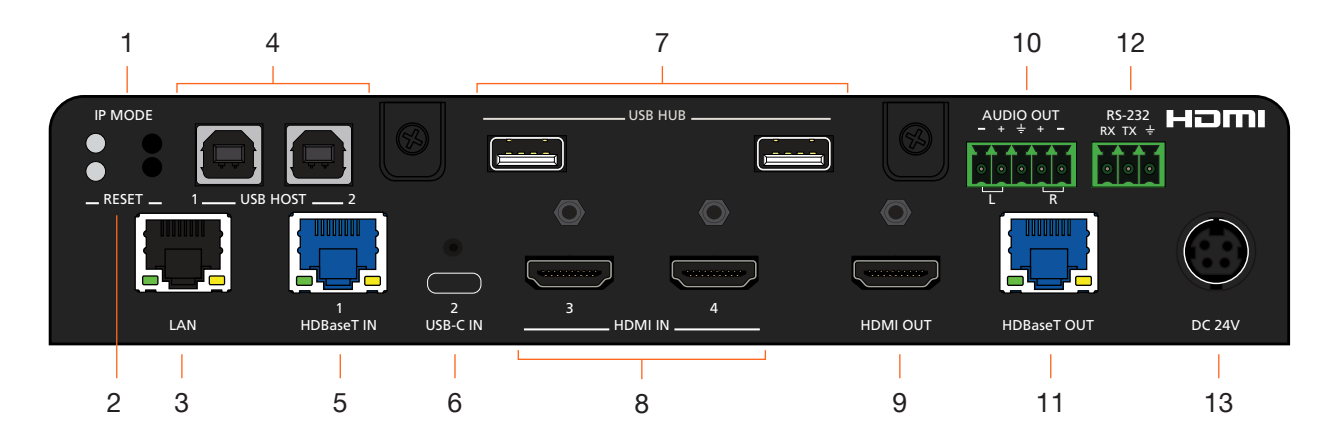

### 1 IP MODE

Press and release this button to set the IP mode or display the current IP address on the display connected to the HDMI OUT port. Refer to [IP](#page-11-1)  [Configuration \(page 12\)](#page-11-1) for more information.

#### 2 RESET

Press and release this button to reset the unit to factory-default settings. Refer to [Resetting to](#page-72-1)  [Factory-Default Settings \(page 73\)](#page-72-1) for more information.

#### 3 LAN

Connect an Ethernet cable from this port to the Local Area Network (LAN). The AT-OME-MS42-HDBT-HDBT includes a built-in web server, which can be used to manage and configure the product.

### 4 USB HOST

Connect a USB cable from each of these ports to USB host devices.

### 5 HDBaseT IN

Connect a compatible HDBaseT transmitter to this port.

#### 6 USB-C IN

Connect a USB-C cable between from this port to a USB-C source.

#### 7 USB HUB

Connect USB devices to these USB ports.

 $\sim$ 

#### 8 HDMI IN

Connect an HDMI cable from each of these ports to HDMI sources.

### 9 HDMI OUT

Connect an HDMI cable from this port to a display or other sink device.

### 10 AUDIO OUT

Connect an audio output device to this port using the included captive screw block.

### 11 HDBaseT OUT

Connect a category cable from this port to a compatible receiver unit. Recommended receiver is the AT-OME-EX-RX.

#### 12 RS-232

Connect the included 3-pin captive screw connector block to this port.

#### 13 DC 24V

Connect the included 24 V DC power supply from this power receptacle to an available AC electrical outlet.

<span id="page-9-0"></span>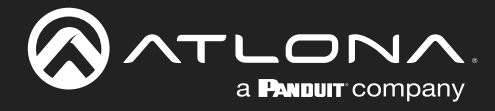

# Installation

### Connection Instructions

- 1. Connect a high-quality USB-C cable from a source to the USB-C port.
- 2. Connect an HDMI cable from two HDMI souces to the HDMI IN ports.
- 3. Connect an HDMI cable from the HDMI OUT port to a UHD/HD display.
- 4. Connect a category cable (CAT-5e or better) from the HDBaseT IN port to a compatible transmitter.
- 5. Connect a category cable (CAT-5e or better) from the **HDBaseT OUT** port to a compatible receiver.

Refer to the tables below for recommended cabling when using Altona products with HDBaseT technology. The orange bars indicate the signal quality when using each type of cable. Higher-quality signals are represented by more bars. *These tables are for guidance, only. Performance may vary, based on environmental factors.*

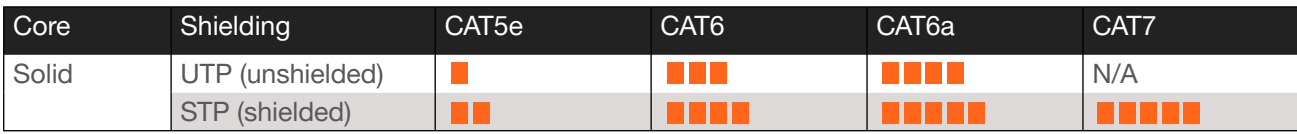

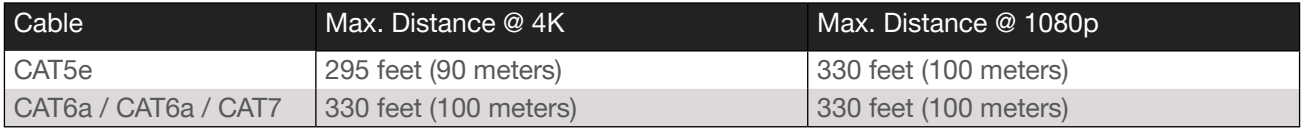

IMPORTANT: Stranded or patch cable is not recommended due to performance issues. Sheilded cables are strongly recommended to minimize signal noise and interference.

- 6. Connect up to two USB host devices to the USB HOST ports.
- 7. Connect USB devices to the USB HUB ports.
- 8. Connect an Ethernet cable from the LAN port to the Local Area Network (LAN).
- 9. OPTIONAL: Connect the included 5-pin captive screw connector to the **AUDIO OUT** connector.
- 10. OPTIONAL: Connect the included 3-pin captive screw block to the RS-232 port. Refer to Solution Setup and Configuration Guide (page 10) for information.
- electrical outlet. 11. Connect the included power supply to the DC 24V connector and connect the power cord to an available

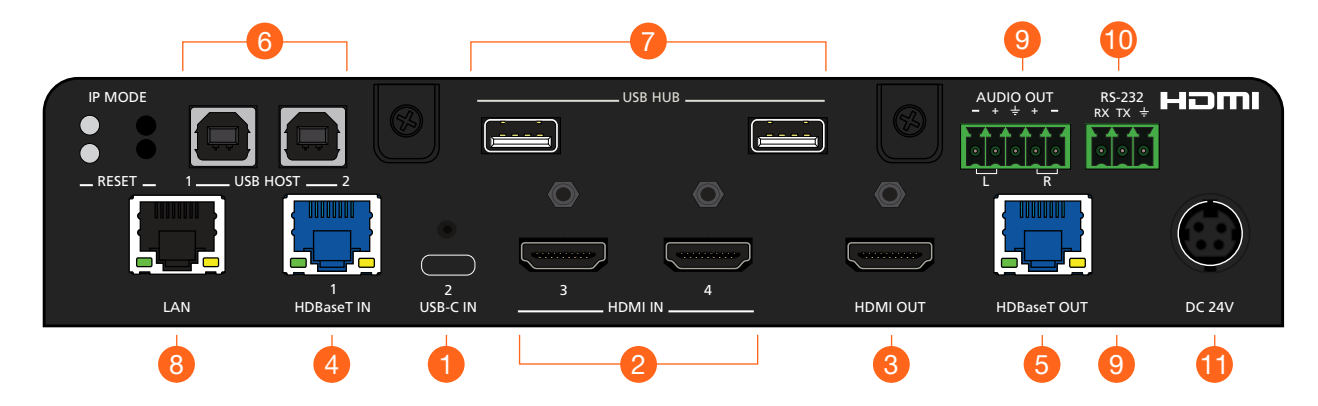

<span id="page-10-0"></span>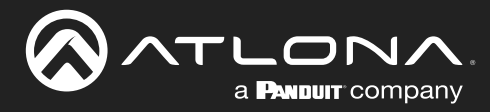

## Connection Diagram

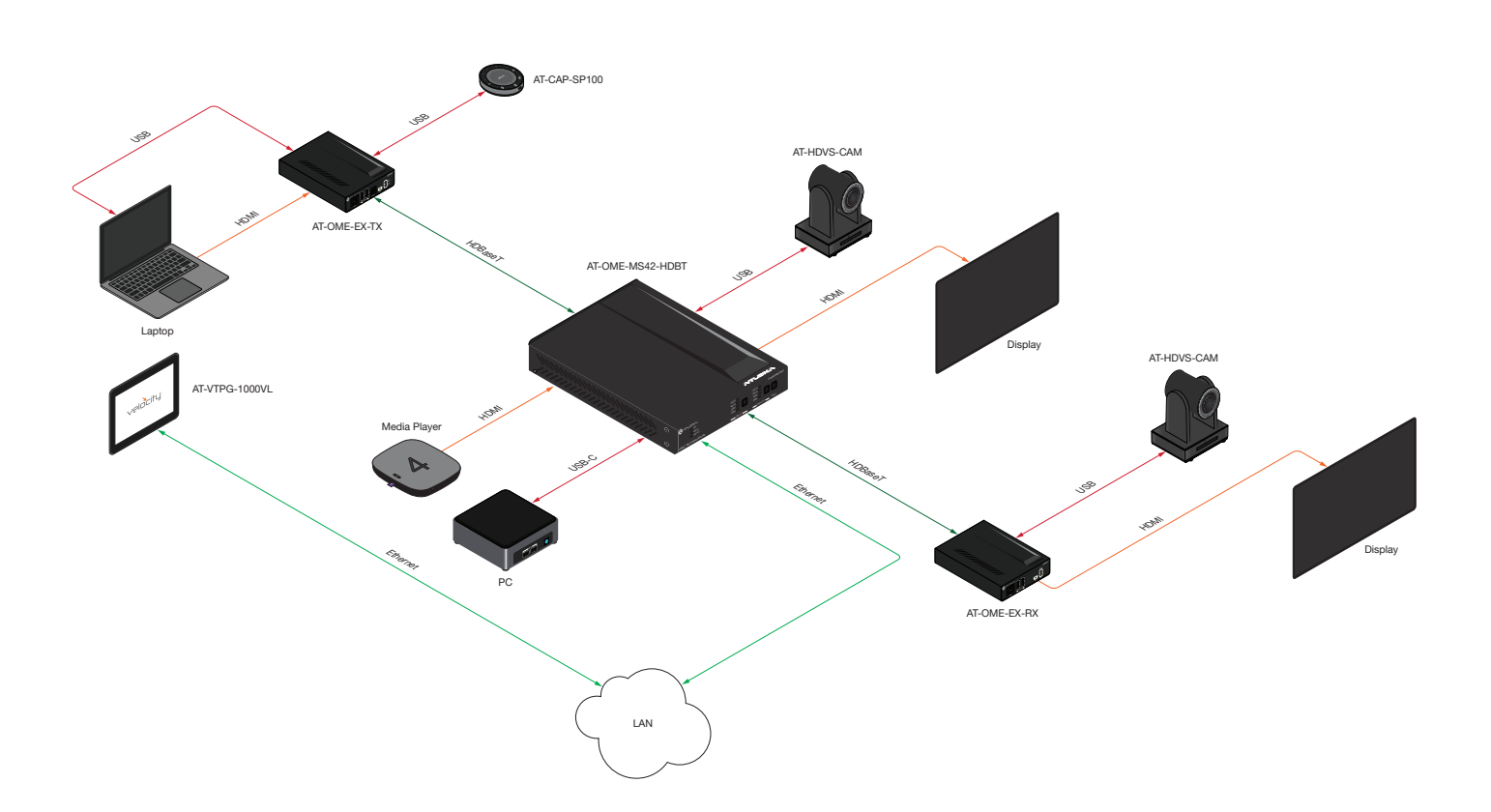

<span id="page-11-0"></span>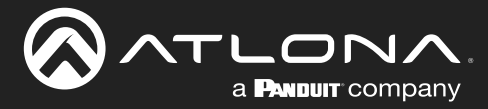

### <span id="page-11-1"></span>IP Configuration

The AT-OME-MS42-HDBT is shipped with DHCP enabled. Once connected to a network, the DHCP server (if available), will automatically assign an IP address to the unit. If the AT-OME-MS42-HDBT is unable to detect a DHCP server within 15 seconds, then the unit will use a self-assigned IP address within the range of 169.254.xxx.xxx/16. If this occurs, refer to [Automatic Private IP Addressing \(APIPA\) Mode \(page 14\)](#page-13-1).

Use an IP scanner, along with the MAC address on the bottom of the unit, to identify the unit on the network. If a static IP address is desired, the unit can be switched to static IP mode.

NOTE: When switching from DHCP to static IP mode, the AT-OME-MS42-HDBT will retain the last assigned IP address, until it is changed manually (static IP mode) or assigned a new IP address by the DHCP server.

### Using the Front Panel

- 1. Make sure the AT-OME-MS42-HDBT is powered.
- 2. Connect an Ethernet cable between the LAN port of the AT-OME-MS42-HDBT and the Local Area Network (LAN).
- 3. Press and hold the IP MODE button, on the rear of the unit.
- 4. Release the button once the IP MODE LED indicator begins to flash green. The number of flashes will indicate the currently selected IP mode.

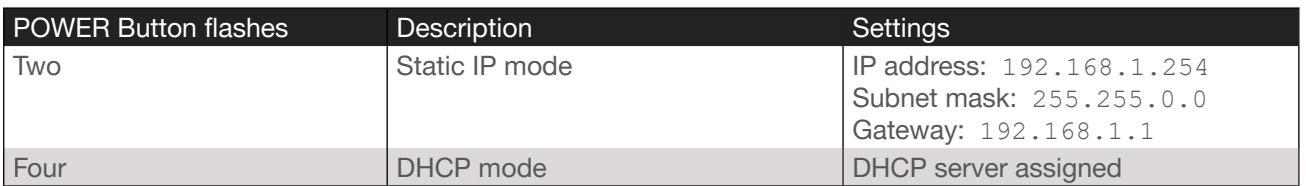

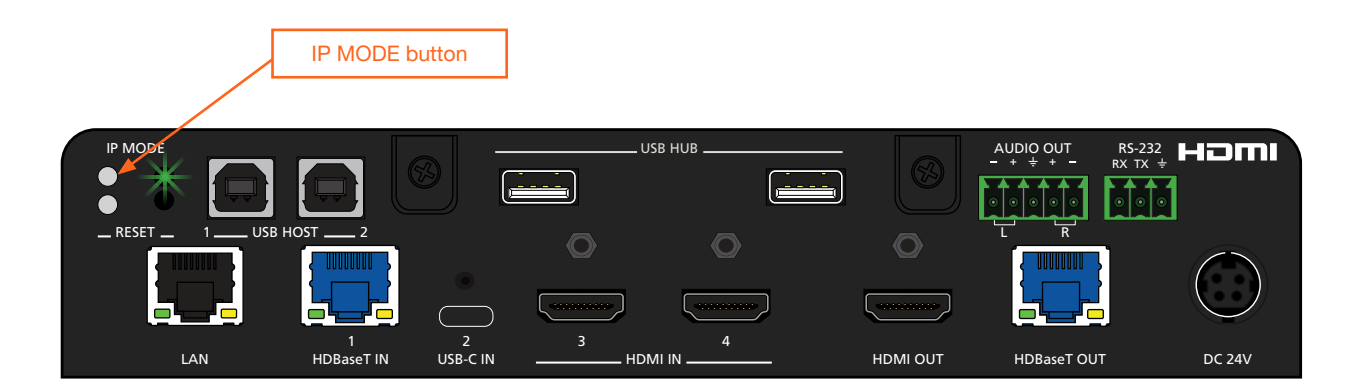

### Displaying the IP Address

Press and release the **IP MODE** button to display the IP address of the AT-OME-MS42-HDBT on the display connected to the HDMI OUT port. The IP address will be displayed in the upper-left corner of the display.

<span id="page-12-0"></span>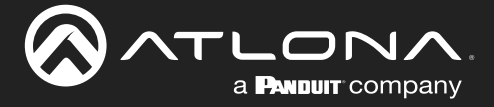

### Using the Web Server

The IP mode of the AT-OME-MS42-HDBT can also be set using the built-in web server. In order to access the web server, the IP address of the AT-OME-MS42-HDBT must be known.

- 1. Open the desired web browser and enter the IP address of the AT-OME-MS42-HDBT.
- 2. Log in using the required credentials.
- 3. Click System in the menu bar.
- 4. Click the IP Mode toggle to switch between the DHCP and STATIC IP setting. When set to STATIC IP, the IP, Netmask, and Gateway fields can be modified.
- 5. Click the **Save** button to save the changes.

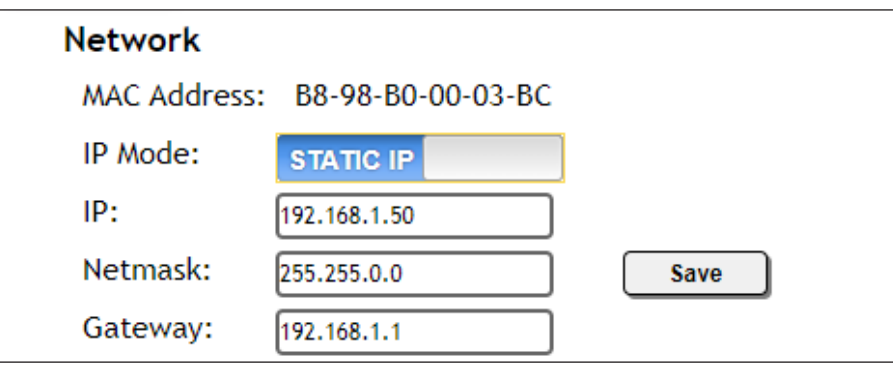

### Setting the IP Address Using Commands

Use the IPStatic and IPDHCP commands to switch between DHCP and IP mode through RS-232 or Telnet. Refer to API documentation for more information.

> IMPORTANT: When switching between DHCP and static modes, within a Telnet session, the connection will be terminated once the IPDHCP command is executed.

#### Setting static IP mode

- 1. Connect to the AT-OME-MS42-HDBT using RS-232 or Telnet.
- 2. Execute the IPStatic command. This command requires three arguments: the desired IP address of the AT-OME-MS42-HDBT, the subnet mask, and the gateway address. All arguments must be entered in dotdecimal notation. The following is an example:

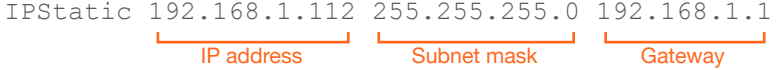

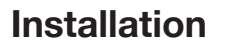

<span id="page-13-0"></span>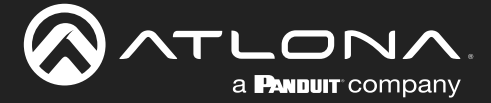

#### **Setting DHCP mode**

- 1. Connect to the AT-OME-MS42-HDBT using RS-232 or Telnet.
- 2. At the command line, execute the IPDHCP command using the on argument, as shown.

IPDHCP on

Once DHCP is enabled, the unit will be assigned an IP address by the DHCP server (if present).

### <span id="page-13-1"></span>Automatic Private IP Addressing (APIPA) Mode

If the AT-OME-MS42-HDBT is unable to detect a DHCP server within 15 seconds, when set to DHCP mode, then Automatic Private IP Addressing (APIPA) will be used to assign the an address within the IPv4 address block 169.254.xxx.xxx/16. If a DHCP server is detected while in APIPA mode, then the AT-OME-MS42-HDBT will be assigned an address from the DHCP server pool. To manually adjust the IP address, connect an Ethernet cable directly from the LAN port of the AT-OME-MS42-HDBT to the LAN port of a computer, then do the following:

- 1. Click Start > Settings > Control Panel > Network and Sharing Center.
- 2. Click Change adapter settings.
- 3. Right-click on the adapter that is used to establish a wired connection to the network, and select Properties from the context menu.
- 4. Under the Ethernet Properties dialog box, select Internet Protocol Version 4 and then click the Properties button. Click the Use the following IP address radio button.

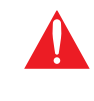

**IMPORTANT:** Before continuing, write down the current IP settings in order to restore them, later. If Obtain an IP address automatically and Obtain DNS server automatically are selected, then this step is not required.

- 5. Enter the desired static IP address or the IP address provided by the network administrator. If the computer does not require Internet access or if a statically-assigned IP address is being used, then an address within the IPv4 address block  $169.254.xxxx.xxx/16$  can be entered.
- 6. Set the subnet mask to 255.255.0.0.
- 7. Click the OK button then close all Control Panel windows.

<span id="page-14-0"></span>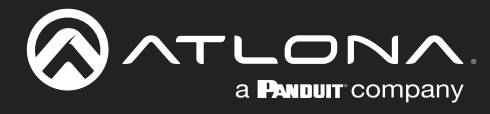

# Device Operation

### LED Indicators

The LED indicators on both the front and rear of the unit provide basic information on the current status of the AT-OME-MS42-HDBT.

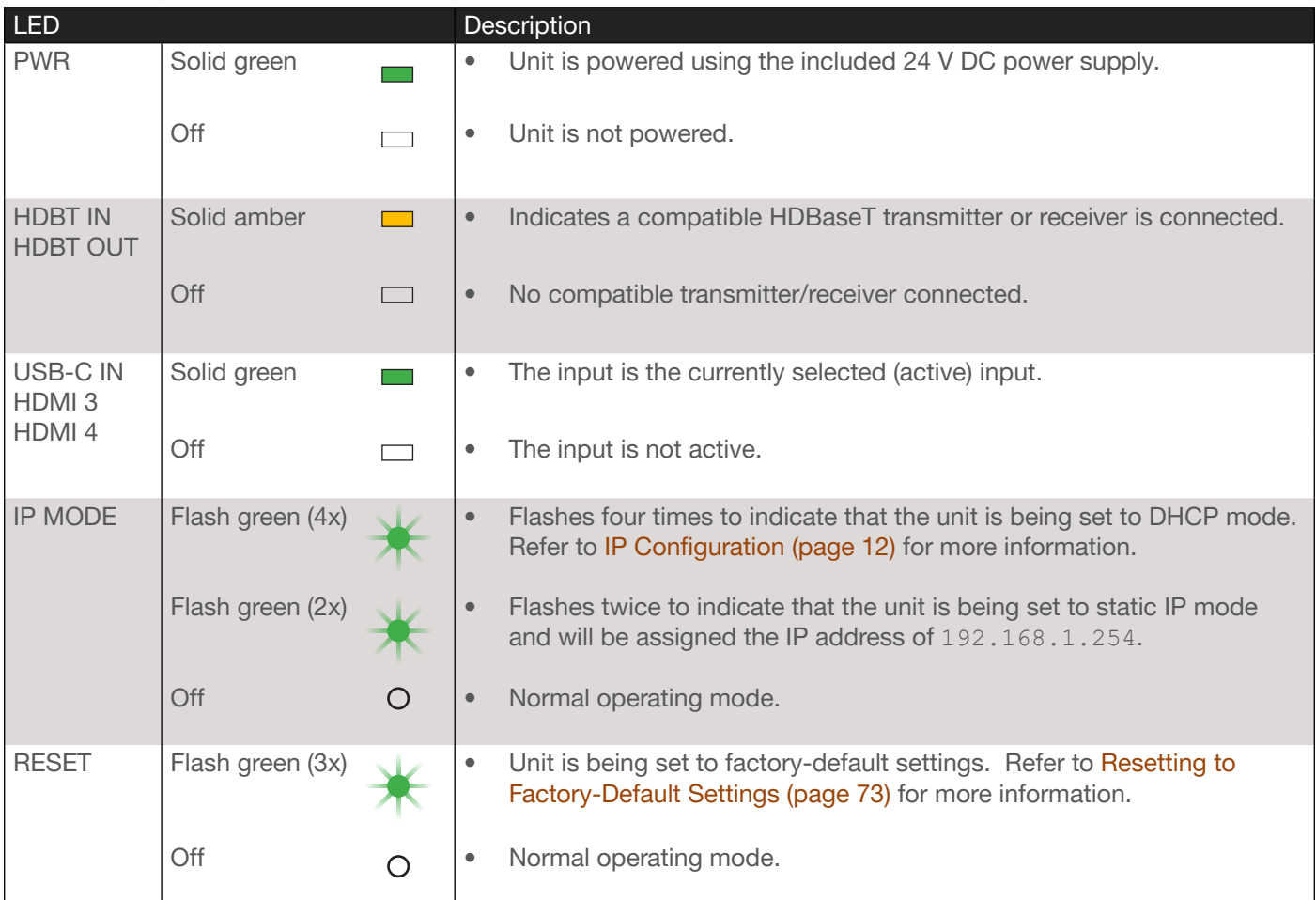

<span id="page-15-0"></span>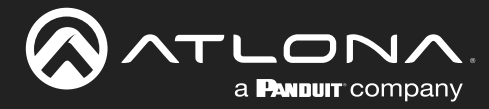

### Logging in to the Web Server

Most of the AT-OME-MS42-HDBT operation is handled through the built-in web server. In order to access the web server, the IP address of the unit must be known. Refer to [IP Configuration \(page 12\)](#page-11-1) for more information.

### Login Registration

Before the built-in web server can be accessed, a username and password must be created.

- 1. Launch a web browser and enter the IP address of the unit.
- 2. The AT-OME-MS42-HDBT Register page will be displayed.

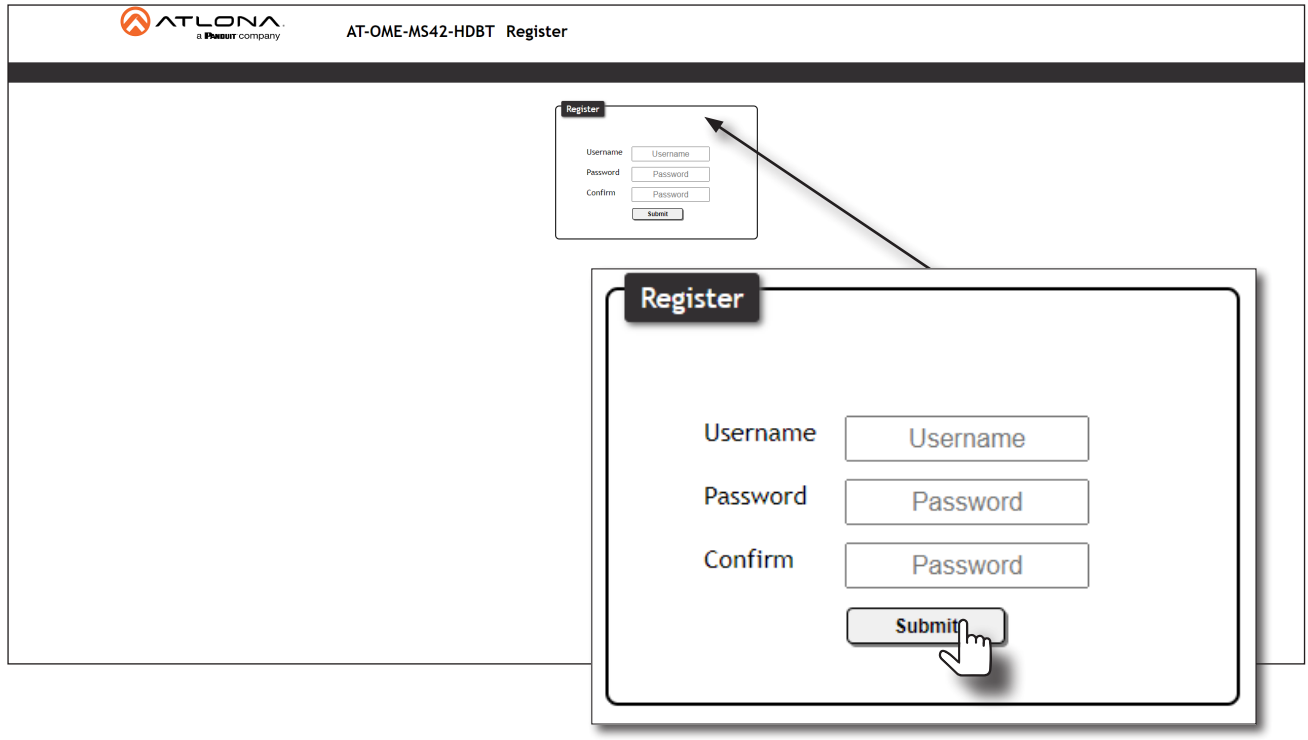

- 3. Enter the desired username in the Username field. In the example above, the username admin is used.
- 4. Enter the desired password in the Password field.

**IMPORTANT:** The password must contain a minimum of 8 characters, including one uppercase character, one lowercase character, and one number. Special characters are not permitted. Note that the Password and Confirm fields will be masked when entering the password.

- 5. Verify the password by entering it in the Confirm field.
- 6. Click the Submit button.
- 7. The Login screen will be displayed.

<span id="page-16-0"></span>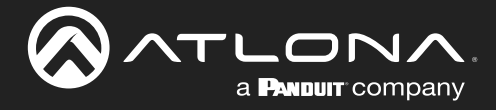

### Logging in after Registration

- 1. Launch the desired web browser and enter the IP address of the AT-OME-MS42-HDBT in the address bar.
- 2. Enter the correct username and password in the respective fields.
- 3. Click the Submit button.

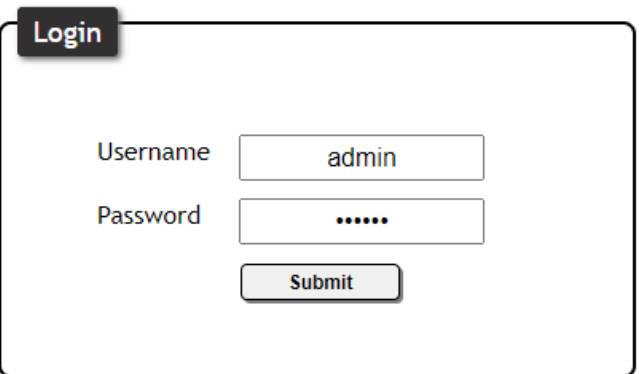

4. The Info page will be displayed.

<span id="page-17-0"></span>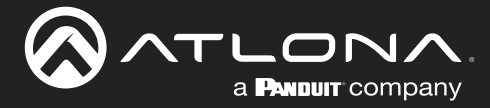

### <span id="page-17-1"></span>Switching Modes

The AT-OME-MS42-HDBT features three switching modes: Mirrored, Matrix Mode, and Matrix Mode with static route. Each of these modes will be covered in the following section. Switching modes can be configured using the built-in web server.

### Mirrored Mode

This is the default mode. Once video is detected on any of the input ports, the output signal will be displayed on *both* the HDMI OUT and HDBaseT OUT ports. The active input will be identified on the front panel HDMI LED input indicators. An active input will be displayed as a solid green LED. [Auto-Switching \(page 23\)](#page-22-1) can also be enabled, if desired, to allow the AT-OME-MS42-HDBT to automatically switch between inputs, if a new source is connected or an existing source is disconnected.

- 1. Login to the web server.
- 2. Click A/V Settings in the menu bar.
- 3. Click the Switching Mode drop-down list and select Mirrored.

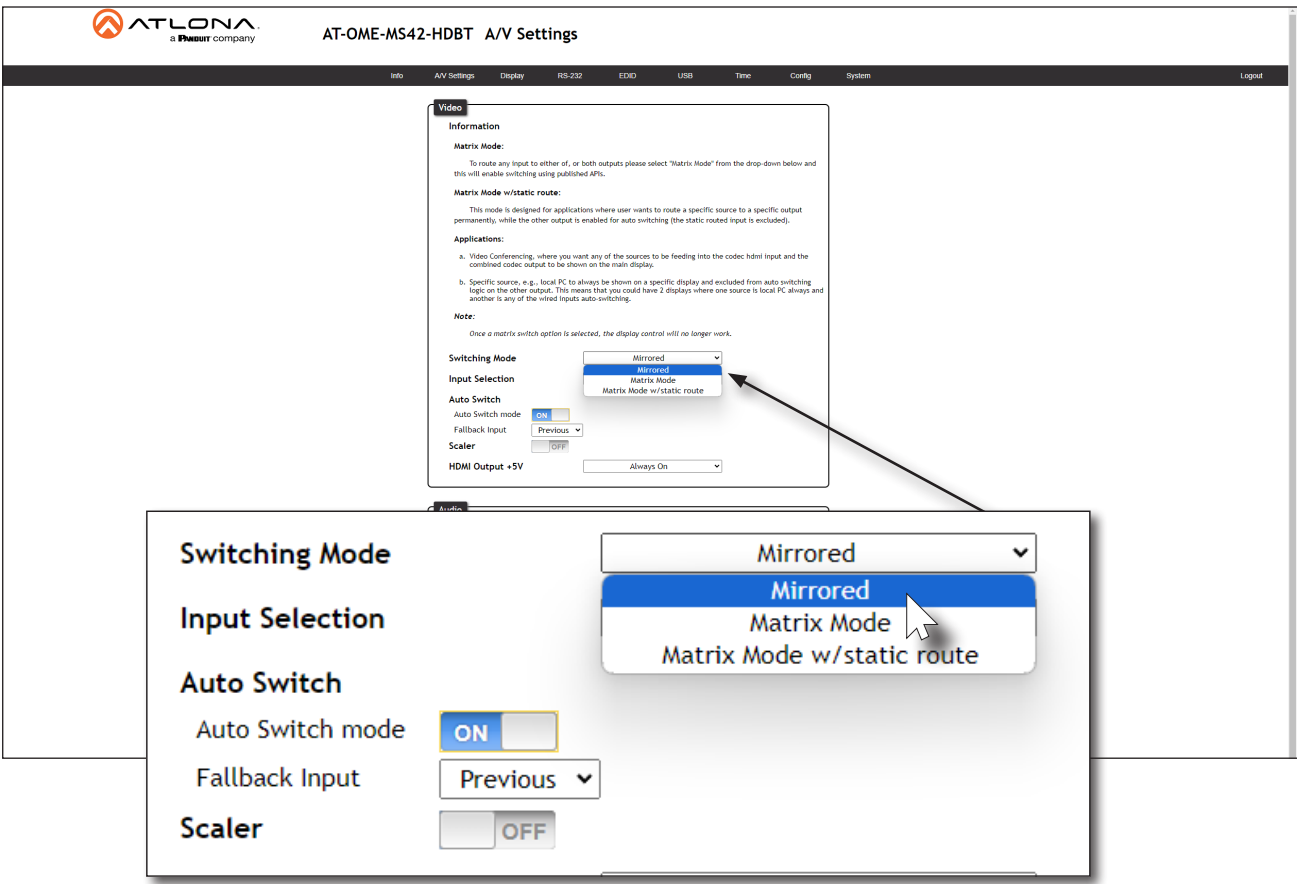

<span id="page-18-0"></span>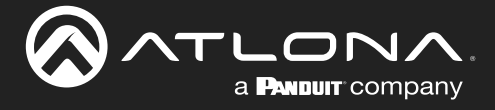

### Matrix Mode

This mode allows the AT-OME-MS42-HDBT to independently switch between any input to any output. Autoswitching is disabled in Matrix Mode.

- 1. Login to the web server.
- 2. Click A/V Settings in the menu bar.
- 3. Click the Switching Mode drop-down list and select Matrix Mode.

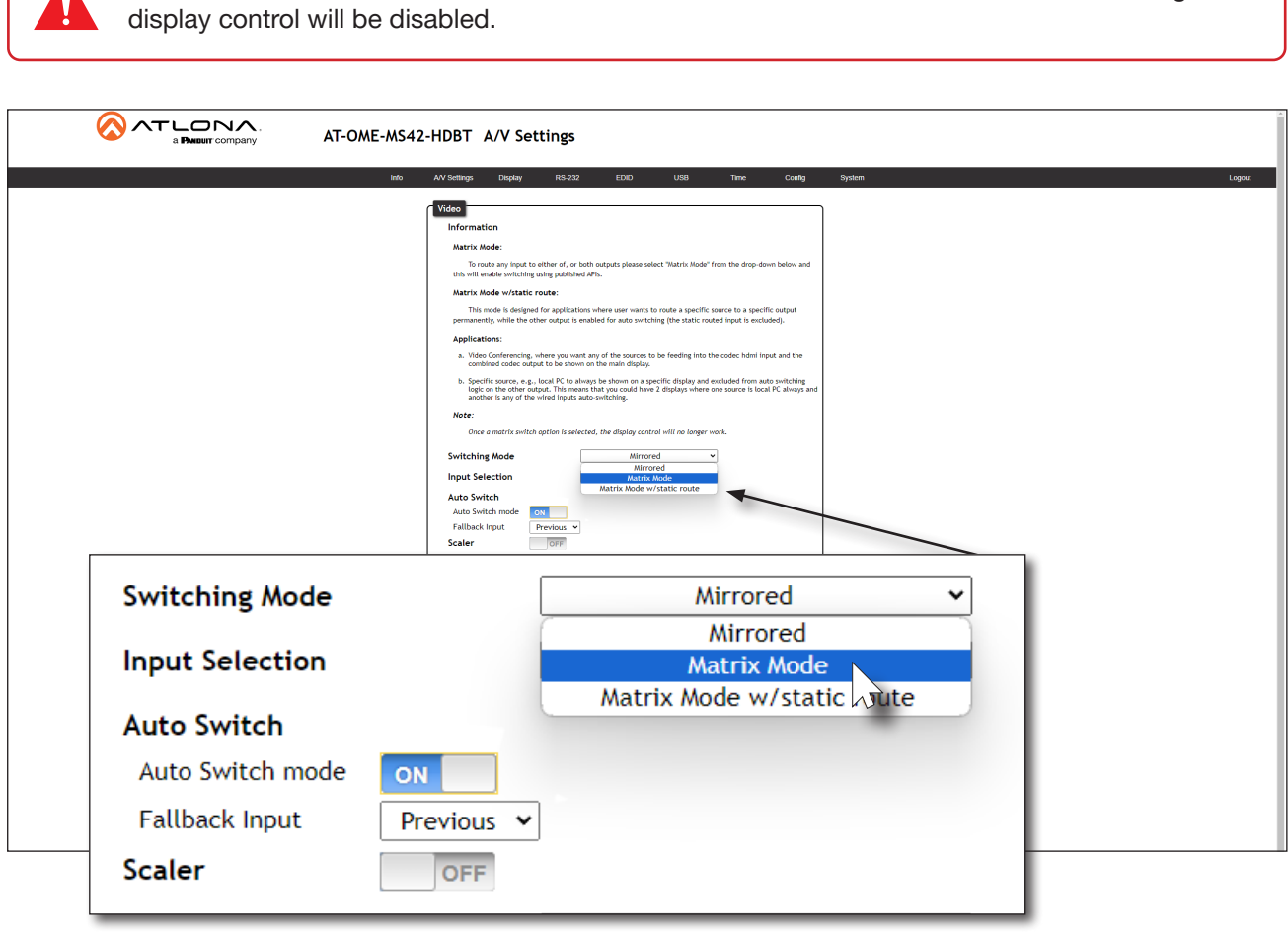

IMPORTANT: When the AT-OME-MS42-HDBT is set to Matrix Mode, both auto-switching and

4. The following message will appear near the top of the screen. Click the OK button to dismiss the message.

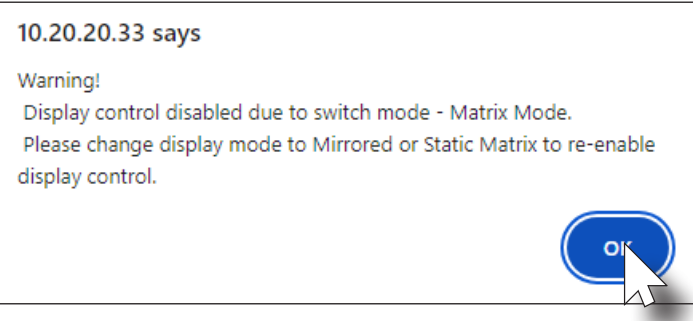

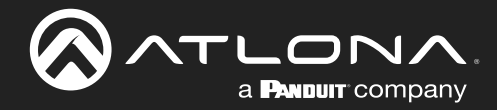

### Device Operation

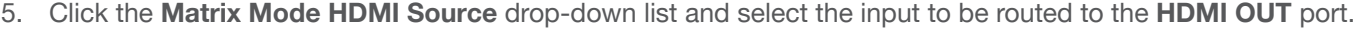

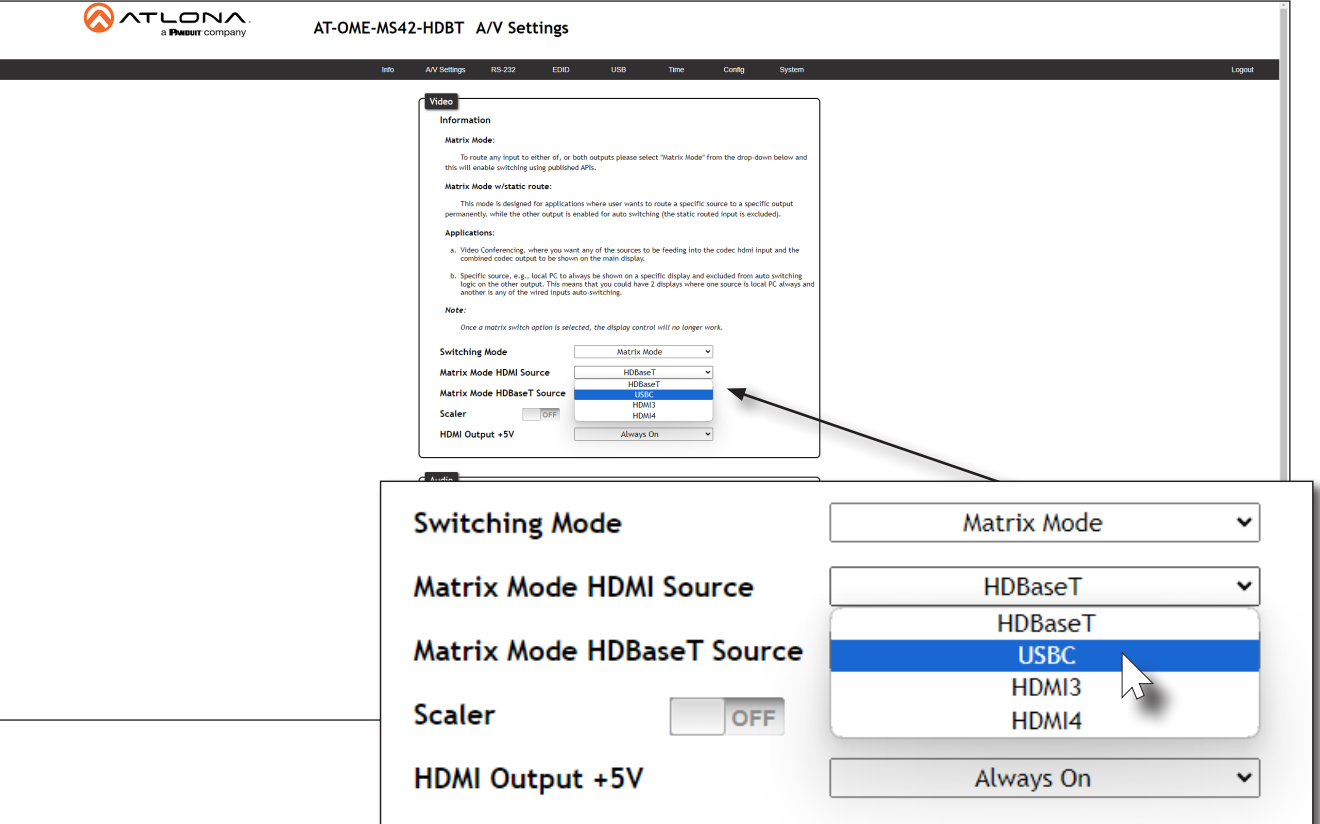

6. Click the Matrix Mode HDBaseT Source drop-down list and select the input to be routed to the HDBaseT OUT port.

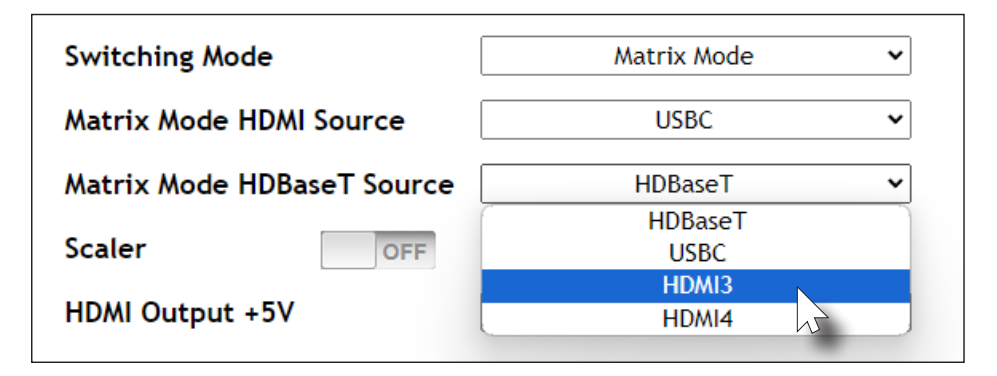

NOTE: If the input (source) for the HDBaseT output is not selected, then the input that was selected for the Matrix Mode HDMI Source will be also output on the HDBaseT OUT port.

j

<span id="page-20-0"></span>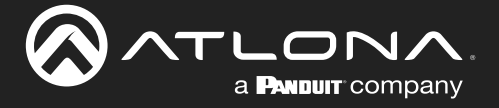

### Matrix Mode w/ Static Route

This mode is desirable when integrating the AT-OME-MS42-HDBT with a video conference system. In this mode, both static input and output routing are specified. [Auto-Switching \(page 23\)](#page-22-1) must be enabled. However, the specified static input will be removed from the auto-switching pool. For example, if the **HDMI IN 3** port is specified as a static input, then auto-switching will "skip" this port when auto-switching.

- 1. Login to the web server.
- 2. Click A/V Settings in the menu bar.
- 3. Click the Switching Mode drop-down list and select Matrix Mode w/ static route.

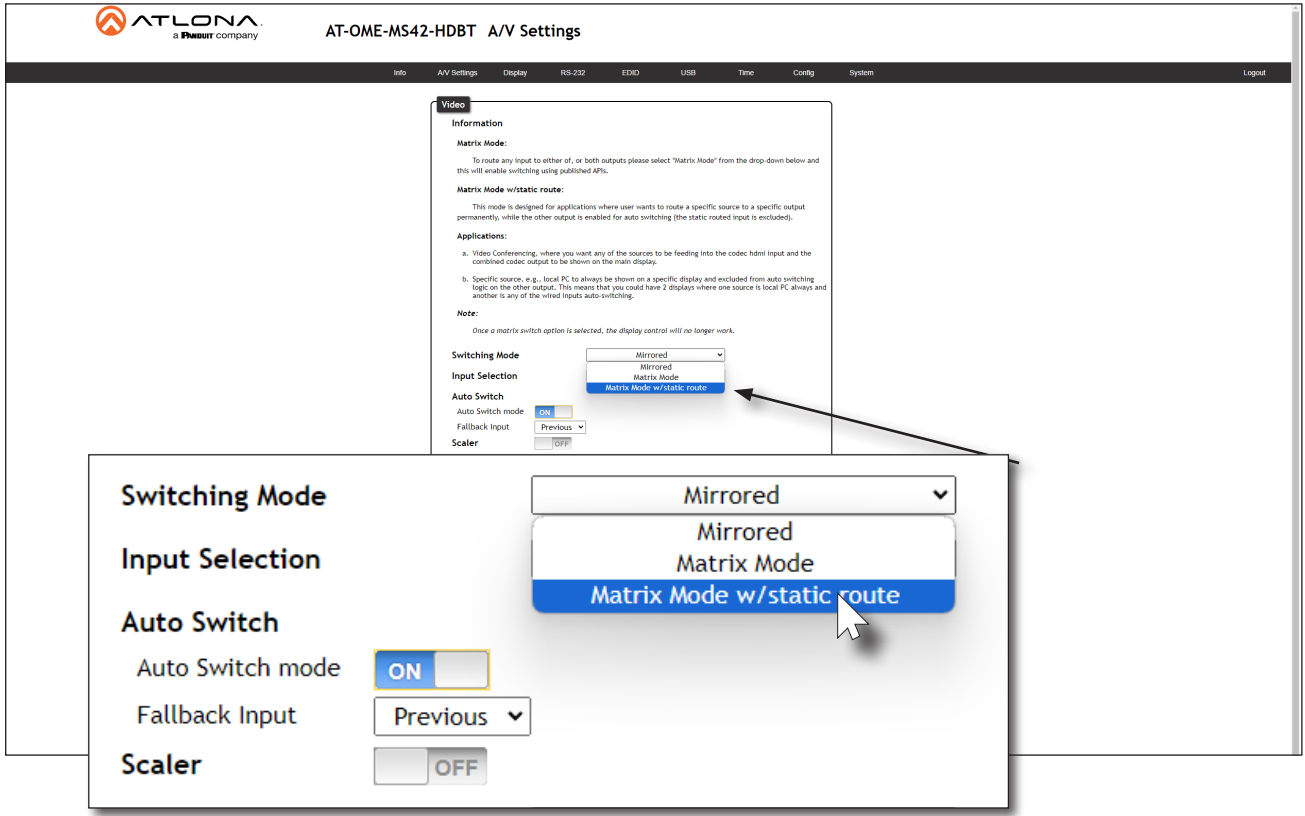

4. Click the Matrix Mode Static Output drop-down list and select the output that will be "static". This is the output that will not change.

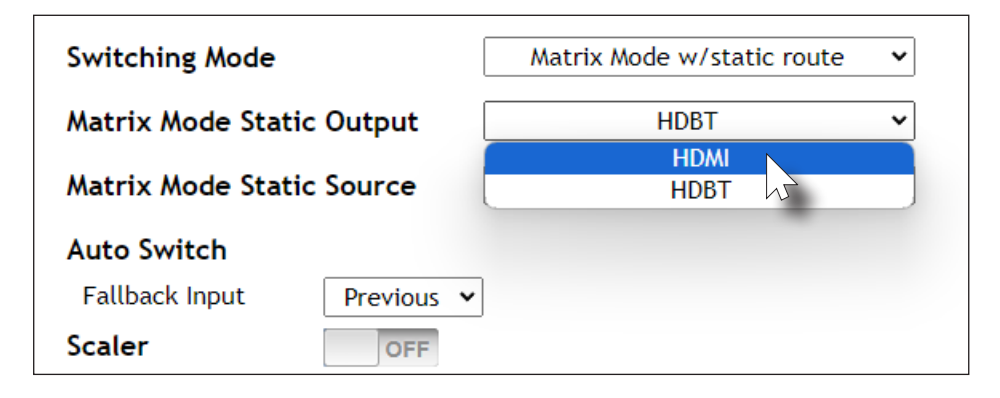

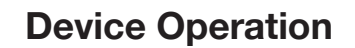

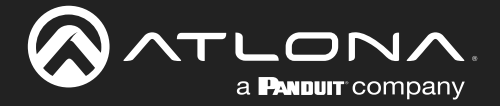

5. Click the Matrix Mode Static Source drop-down to select the source that will be assigned as a "static" source. This source will be routed to the output selected in the Matrix Mode Static Output drop-down list.

In this example, the source connected to the HDMI IN 3, will be output to the HDBaseT OUT port. The HDMI IN 3 port is the static source and the HDBaseT OUT port is the static output. This particular configuration will allow the USB-C and both HDMI IN ports to be routed to the HDBaseT OUT port, as needed.

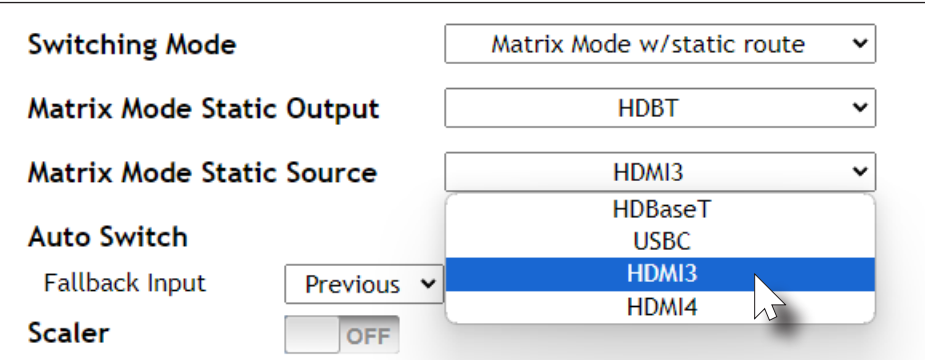

<span id="page-22-0"></span>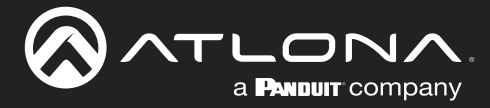

### <span id="page-22-1"></span>Auto-Switching

The AT-OME-MS42-HDBT provides auto-switching capability, which is enabled by default. This feature will automatically switch the input to the most recently-connected source. If a source is disconnected, then the input will automatically be switched to the previously-connected source. If no sources are found, the AT-OME-MS42-HDBT will initiate a five-minute countdown timer. If no activity takes place within this time interval, the unit will automatically power-off.

IMPORTANT: The auto-switching feature is only available when the Switching Mode is set to either Mirrored or Matrix Mode w/ static route. Refer to [Switching Modes \(page](#page-17-1)  [18\)](#page-17-1) for more information.

### Enabling / Disabling Auto Switching

By default, auto-switching is enabled on the AT-OME-MS42-HDBT, allowing the unit to automatically switch between inputs when sources are connected or disconnected. Auto-switching is enabled when set to Matrix mode with static route and cannot be disabled.

- 1. Login to the web server.
- 2. Click A/V Settings in the menu bar.
- 3. Verify that the Switching Mode is set to Mirrored.
- 4. Click the **Auto Switch mode** toggle switch to the ON position to enable auto-switching. This is the default setting. If auto-switching is not desired, click this toggle switch to the OFF position. Note that if the previously active input is no longer available that it will fallback to any available input.

NOTE: The AT-OME-MS42-HDBT retains the currently selected input, even after the unit is powered-off then powered-on. The system should re-evaluate the auto switching logic after power on and select an input.

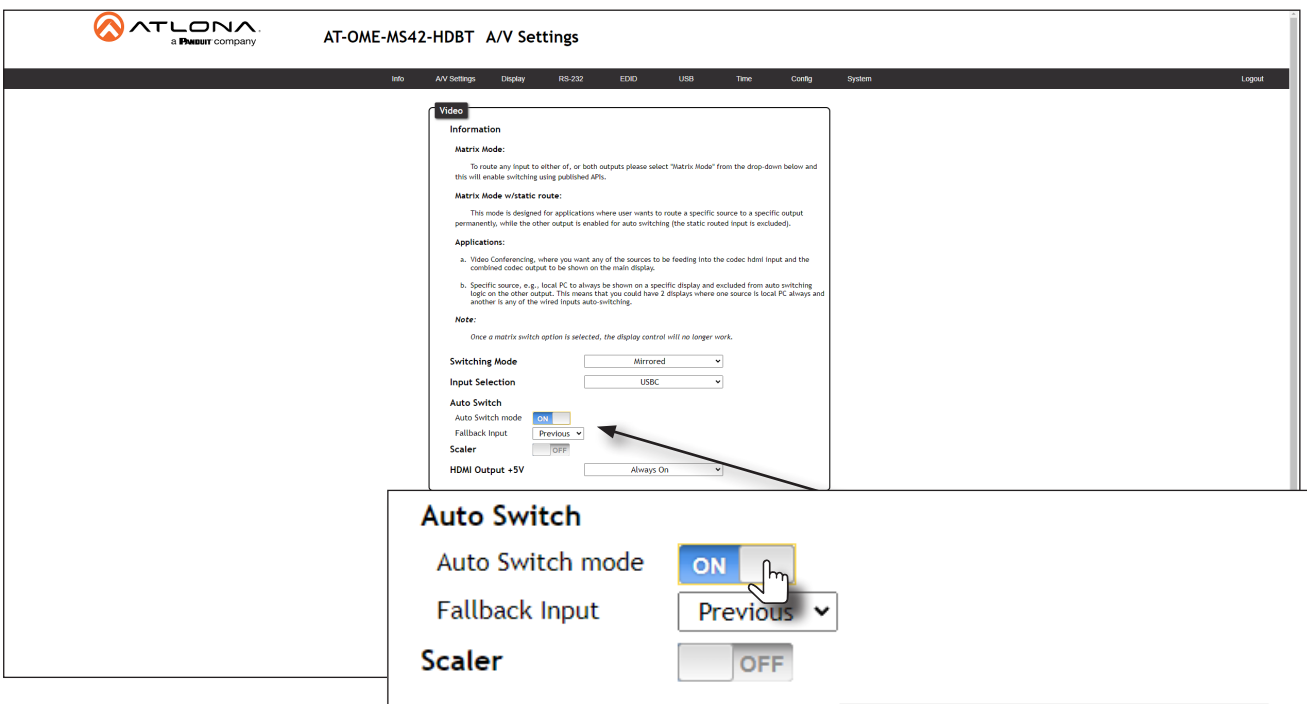

<span id="page-23-0"></span>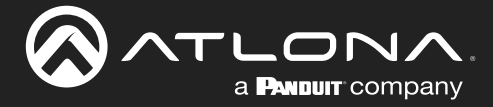

### Setting the Fallback Input

The default fallback port is set to Previous. This means if multiple sources are connected, then disconnected, the AT-OME-MS42-HDBT will automatically return to last-connected port. If desired, the fallback port can be set to another input.

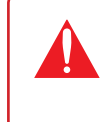

IMPORTANT: The fallback feature is only available when the Switching Mode is set to either Mirrored or Matrix Mode w/ static route. Refer to [Switching Modes \(page 18\)](#page-17-1) for more information.

- 1. Login to the web server.
- 2. Click A/V Settings in the menu bar.
- 3. Verify that the Switching Mode is set to either Mirrored or Matrix Mode w/ static route.
- 4. Click the Fallback Input drop-down list to select the desired fallback input. The default fallback input is Previous.

If Previous is selected, then the switcher will return to the last-connected input. If no input is found, then it will attempt to switch to any available input.

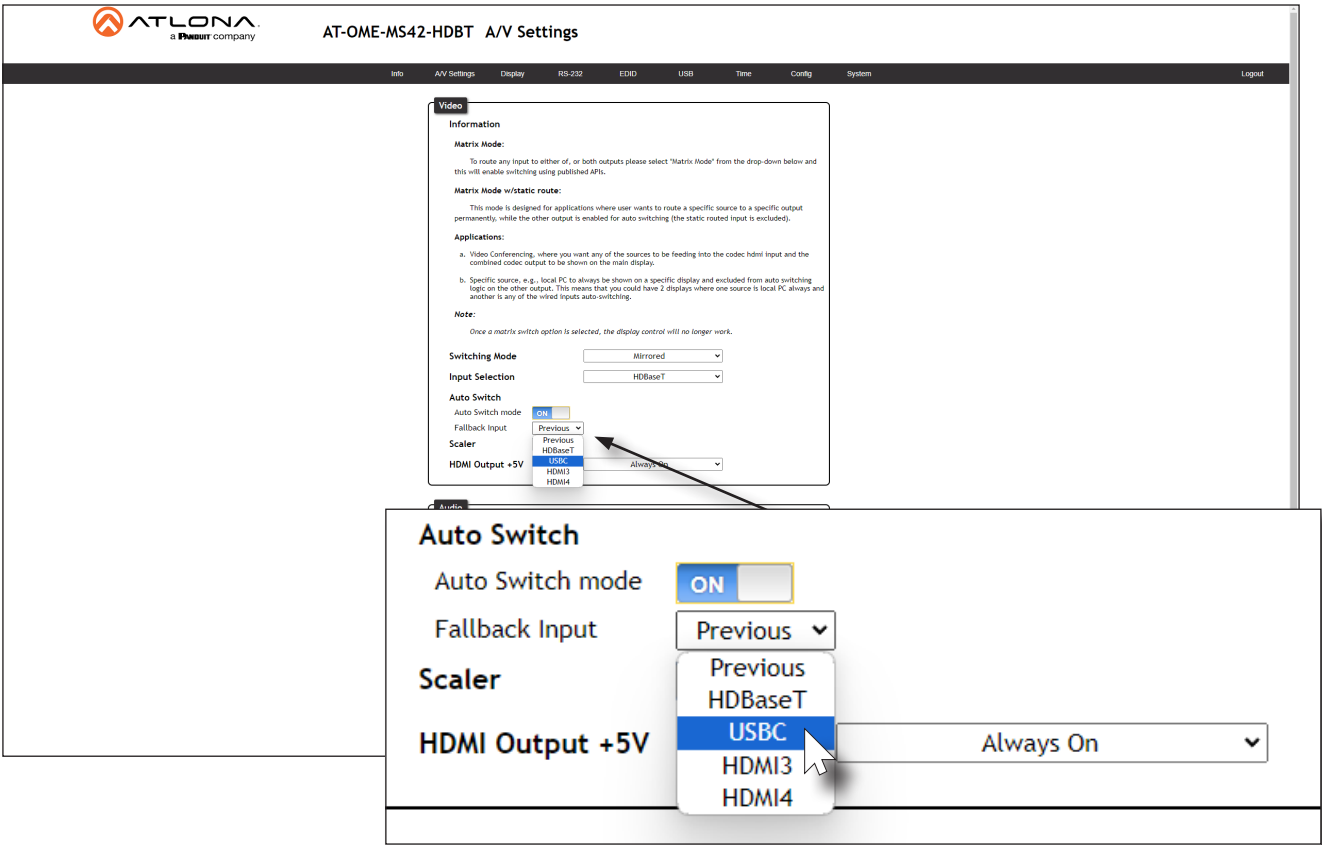

<span id="page-24-0"></span>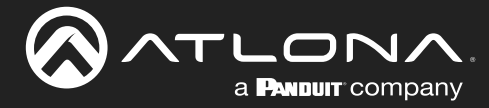

### Scaler Pass-Through

Click this toggle switch to enable or disable the scaler pass-through feature. When set to the ON position, 4K content will be down-scaled to 1080p. When set to the OFF position, the output resolution / timing will be the same as the input source. The default setting is ON.

> IMPORTANT: The scaler will only downscale the image resolution and does not support frame rate scaling/conversion such as 60 Hz to 30 Hz. The frame rate of the source must be supported by the display device.

- 1. Login to the web server.
- 2. Click A/V Settings in the menu bar.
- 3. Click the Scaler toggle switch.

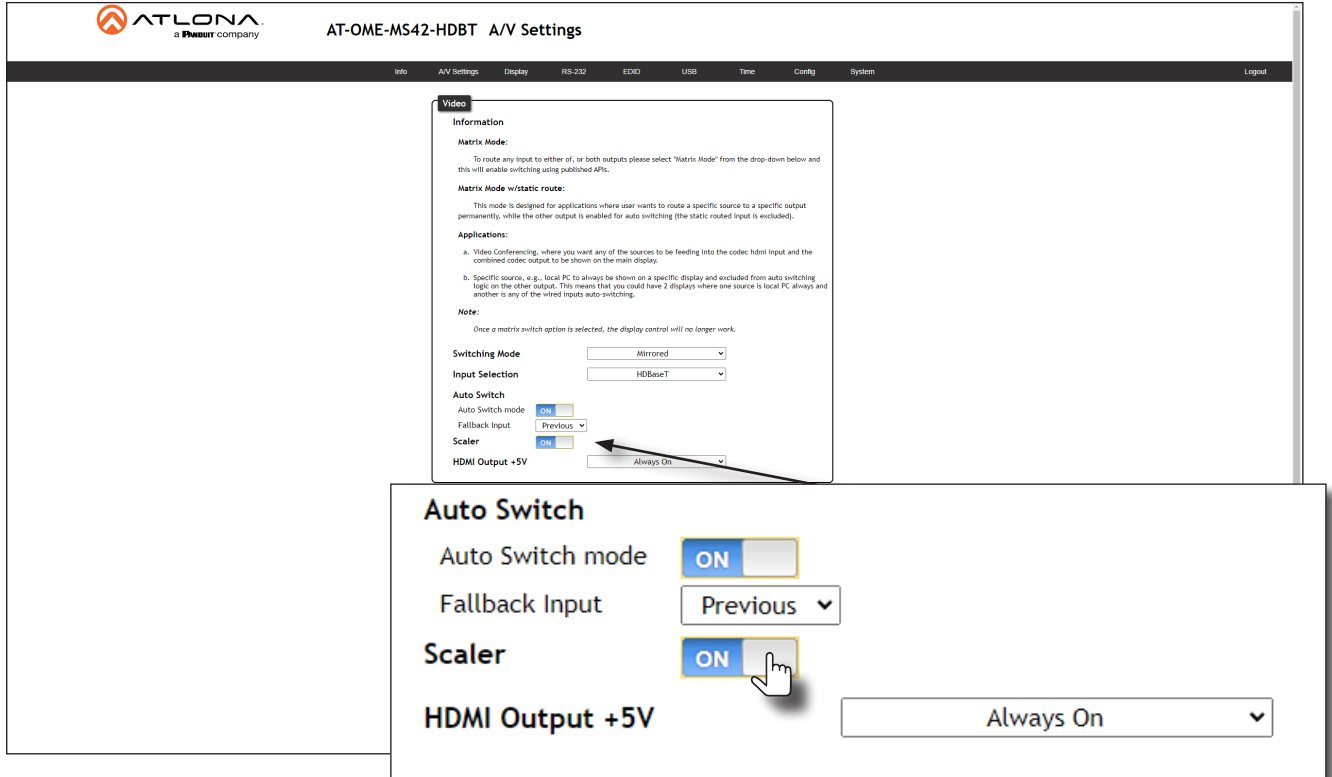

4. The following message box will be displayed. Click OK to dismiss the message box.

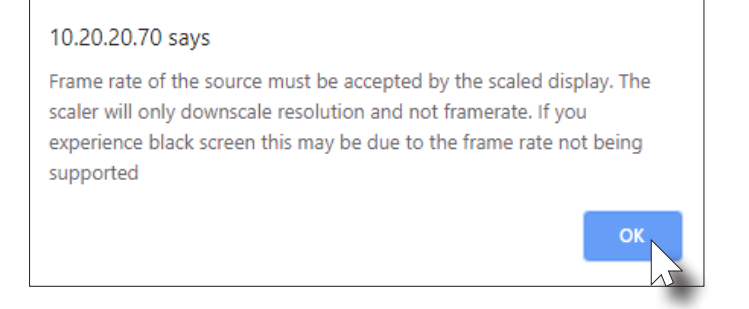

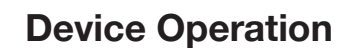

<span id="page-25-0"></span>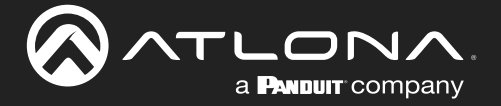

- 5. The Scaler toggle switch will be set to the ON state.
- 6. Click the toggle switch again, to return the Scaler toggle to the OFF (default) position.

### Notes on Scaling

The following section provides important information about how the AT-OME-MS42-HDBT processes 4K (UHD) video signals.

- The HDMI OUTPUT port supports up to  $4K \otimes 60$  Hz, 12-bit, with HDR.
- If the source is 4K, and the HDMI OUTPUT port is connected to a 1080p (not 4K-capable) display, then the output will be down-scaled as follows:

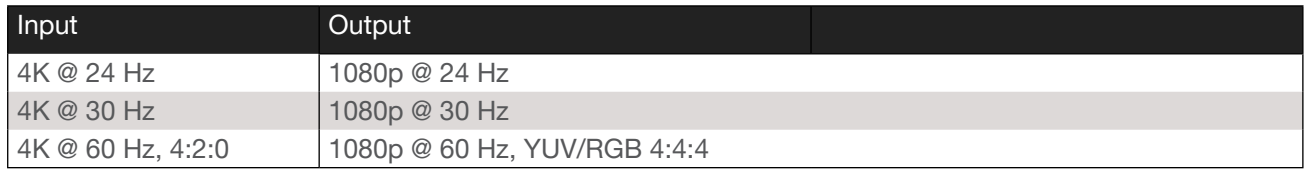

- HDR / Dolby Vision / HLG formats cannot be down-scaled to 1080p.
- The internal scaler will be bypassed if the connected display supports the resolution and timing information from the source device.
- The HDBaseT OUTPUT port supports up to 4K @ 60 Hz. However, HDR is only supported at lower resolutions.
- The HDBaseT OUTPUT port will down-sample to 4:2:0, if the source is 4K @ 60 Hz, 4:4:4, 8-bit. However, the HDMI OUTPUT will remain at 4K @ 60 Hz, 4:4:4, 8-bit, if the output is connected to a 4K-capable display.

<span id="page-26-0"></span>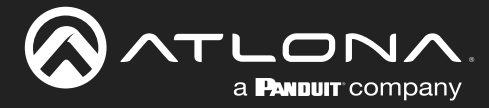

### Audio Management

The AT-OME-MS42-HDBT provides control over audio muting on HDMI OUT, HDBaseT OUT, and ANALOG OUT outputs.

### Audio Output Muting

- 1. Login to the web server.
- 2. Click A/V Settings in the menu bar.
- 3. Locate the Audio section.
- 4. Click the toggle switch for the desired output. For example, to mute the audio output on the HDBaseT Output, click this toggle switch to the OFF position. To re-enable the audio for that output, set the toggle switch to the ON position.

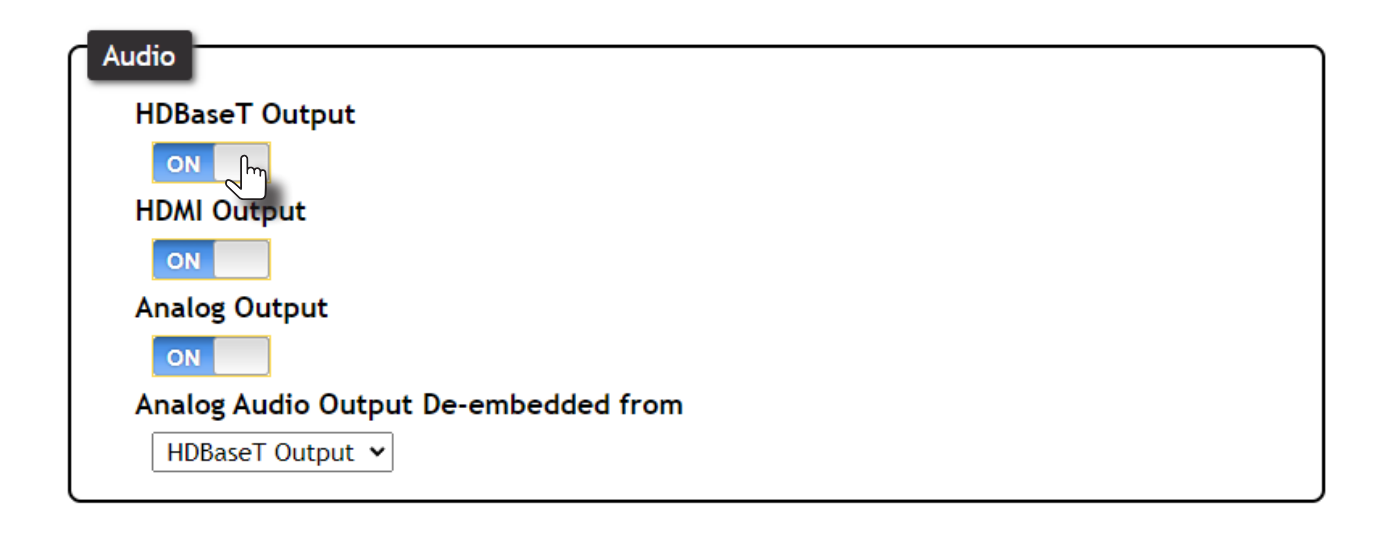

### De-embedding Audio

Audio can be de-embedded from the HDMI OUT or HDBaseT OUT ports and output to the AUDIO OUT port. De-embedded audio is limited to PCM two-channel audio. Lossy and lossless audio formats such as Dolby Digital, Dolby True HD, DTS, and DTS-HD Master Audio formats cannot be de-embedded.

- 1. Login to the web server.
- 2. Click A/V Settings in the menu bar.
- 3. Locate the Audio section.
- 4. Click the Analog Audio Output De-embedded from drop-down list to select the desired output.

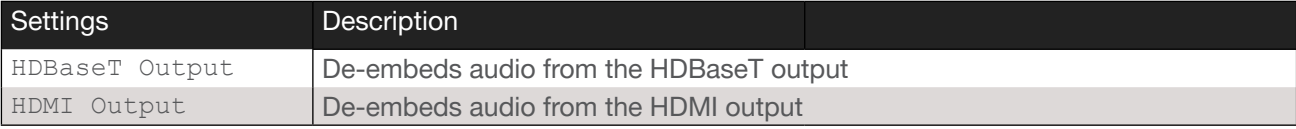

<span id="page-27-0"></span>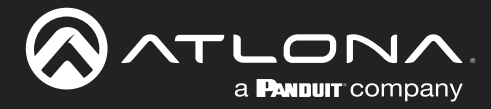

### HDCP Content

Normally, if a source is transmitting HDCP content to a display that is not HDCP-compatible, then the resulting image on the display can be "snow", image flickering, or no picture. For example, in the illustration below, a laptop source is connected to the AT-OME-MS42-HDBT. A non-compliant display is connected to a receiver, which is connected to the AT-OME-RX21 using HDBaseT.

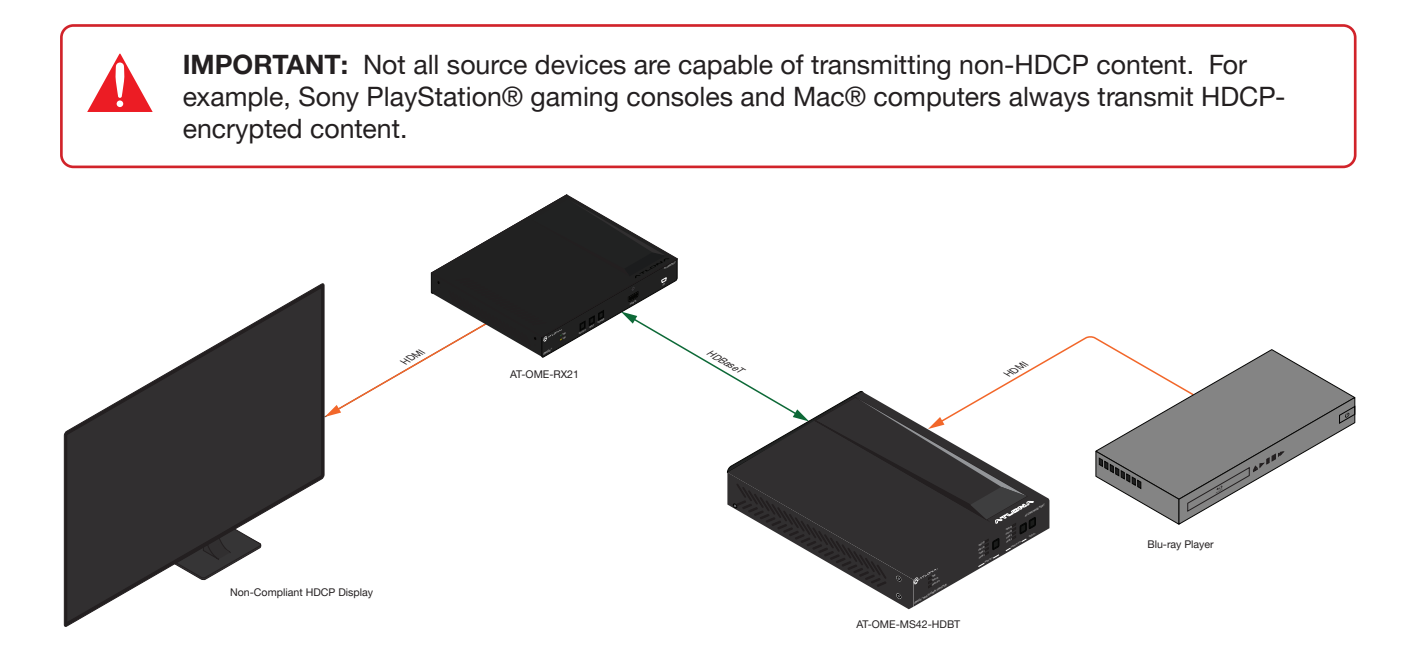

By default, the laptop may transmit HDCP content. However, when connected to a display that does not support HDCP, the laptop must be instructed to send non-HDCP content, in order for the content to be displayed.

- 1. Login to the web server.
- 2. Click A/V Settings in the menu bar.
- 3. Locate the HDCP section.
- 4. Click the toggle switch next to the desired input. In this example, clicking the USBC toggle switch and setting it to the OFF position will instruct the source device to send non-HDCP content, if possible. If the display is unable to receive HDCP content, then a green splash screen will appear on the connected display, with the following message:

### HDCP INCOMPATIBILITY

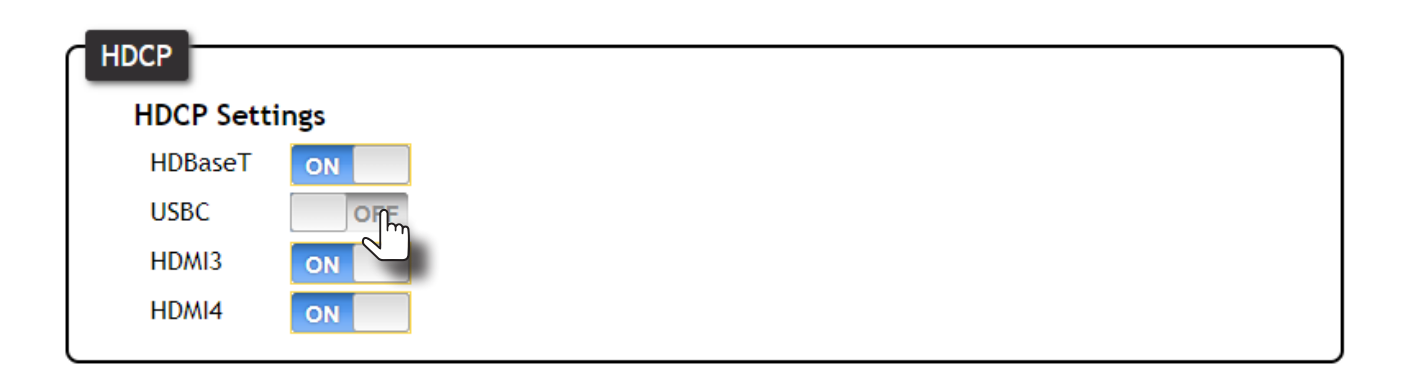

<span id="page-28-0"></span>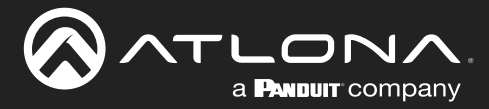

### <span id="page-28-1"></span>Display Control

The AT-OME-MS42-HDBT provides various methods for display control: CEC, IP, and RS-232. No external control system is required. Each of these methods will be covered in this section.

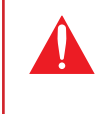

IMPORTANT: The AT-OME-MS42-HDBT Switching Mode must be set to either Mirrored or Matrix Mode w/ static route. Display control is not supported under Matrix Mode. Refer to [Switching Modes \(page 18\)](#page-17-1) for more information.

### CEC Control

Consumer Electronics Control (CEC) is the simplest method when working with a display. The DISPLAY button, on the front panel of the AT-OME-MS42-HDBT, can be programmed to toggle power on the display, allowing for convenient remote control of the display device. Note that the display must have CEC enabled to receive CEC messages.

Consumer Electronics Control (CEC): Atlona has confirmed proper CEC functionality with several current models of Samsung, Panasonic, and Sony displays. However, it is not guaranteed that CEC will work with all displays. Many manufacturers do not support the CEC "off" command, and older displays use proprietary commands. Atlona only supports displays that use the CEC command structure defined in HDMI 1.2a. It is recommended that dealers request an evaluation product from Atlona, before designing a system using the CEC protocol. If this is not possible, then other control methods will need to be considered, in order to control displays using Atlona products.

1. Connect an HDMI cable from the **HDMI OUT** port on the AT-OME-MS42-HDBT to an HDMI input on the display device.

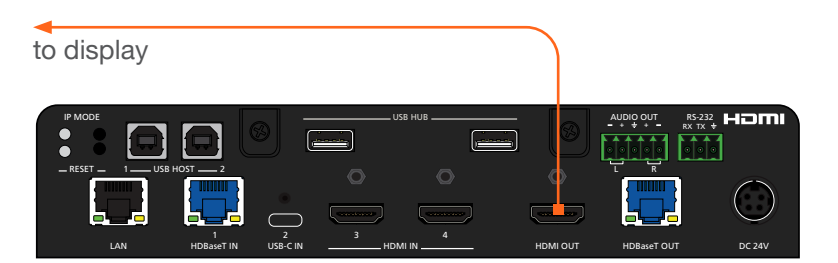

2. Enable CEC on the display device. Refer to the documentation for the display device. It should be noted that different manufacturers will identify CEC with their own brand name. Refer to the table below.

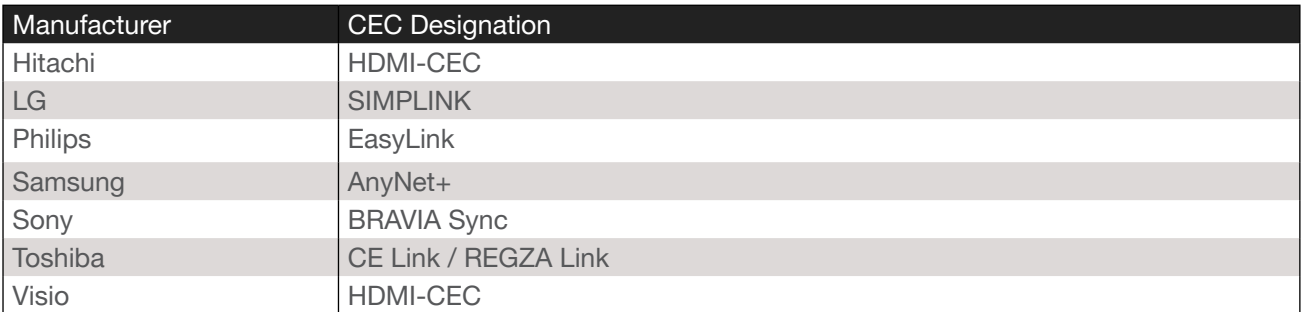

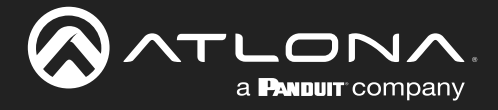

- 3. Login to the web server.
- 4. Click A/V Settings in the menu bar.
- 5. Verify that the Switching Mode is set to Mirrored. Display control is *not* supported under Matrix Mode.

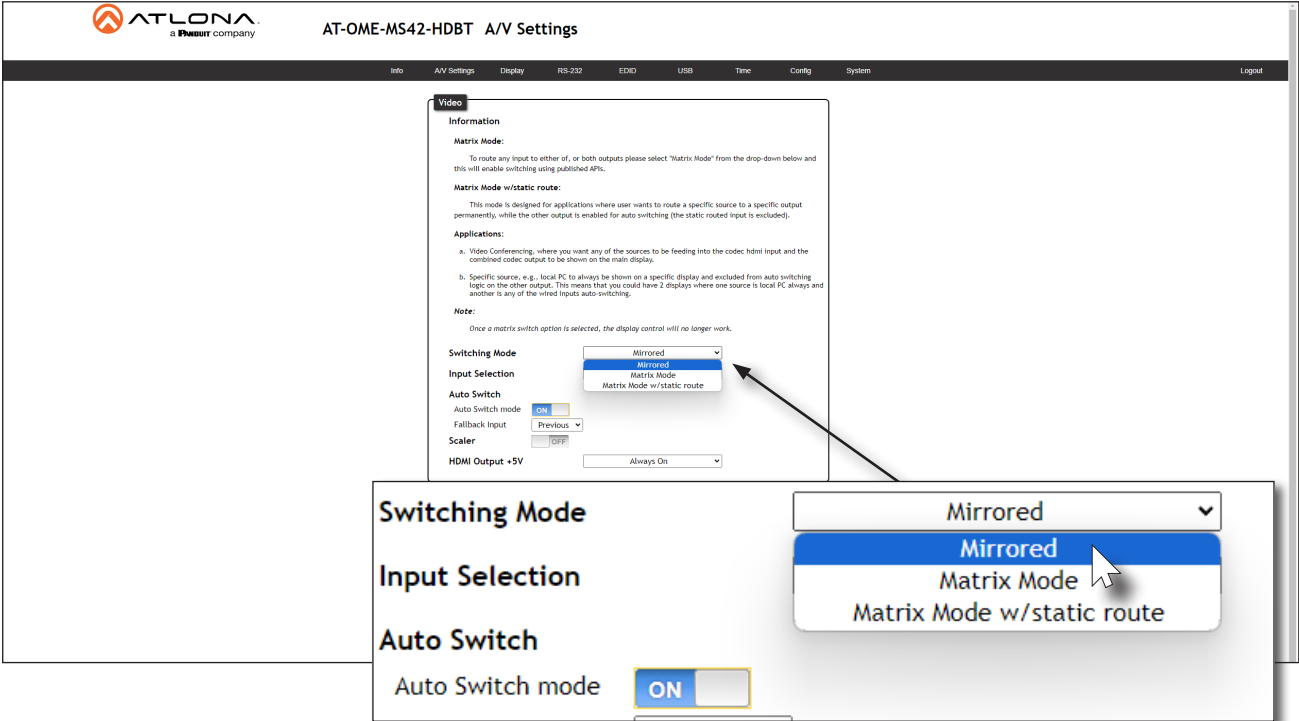

- 6. Click Display in the menu bar.
- 7. Under System Settings, click the Control Type drop-down list and select CEC. This is the default control method.

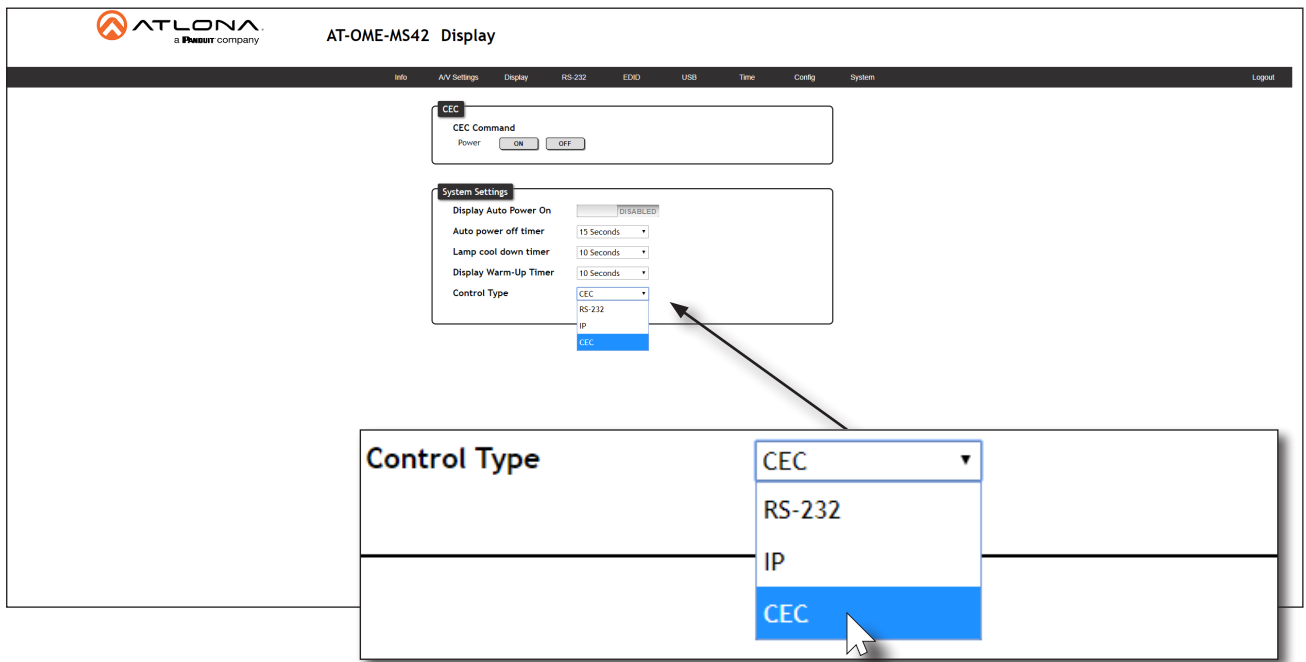

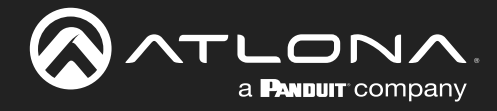

8. Under the CEC section, near the top of the page, test the power-on and power-off commands by clicking the ON and OFF buttons, respectively. The display should power-on and power-off when clicking these buttons.

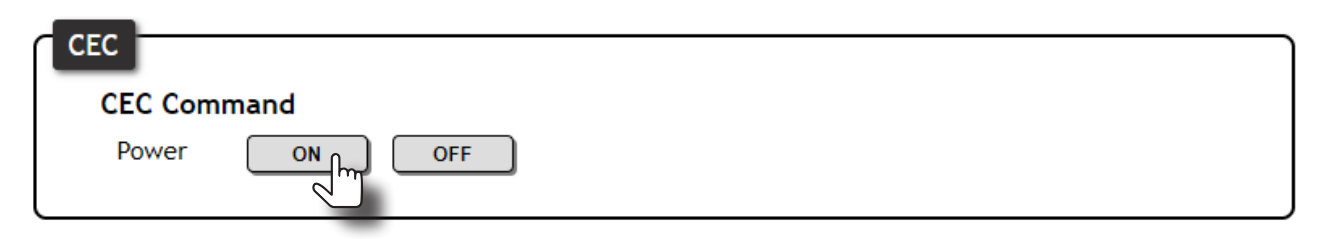

If the display does not respond, check the following:

- Verify that CEC is enabled on the display device.
- Verify the integrity of the HDMI cable. Try connecting a different HDMI cable between the AT-OME-MS42- HDBT and the display device.
- Try connecting the HDMI cable to a different HDMI input on the display device.

<span id="page-31-0"></span>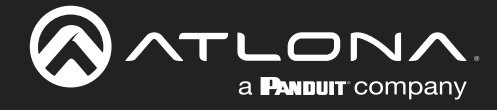

### Using RS-232

1. Connect a serial cable from the RS-232 port on the AT-OME-MS42-HDBT, to the RS-232 port on the display. The included 3-pin captive screw connector should be wired as shown.

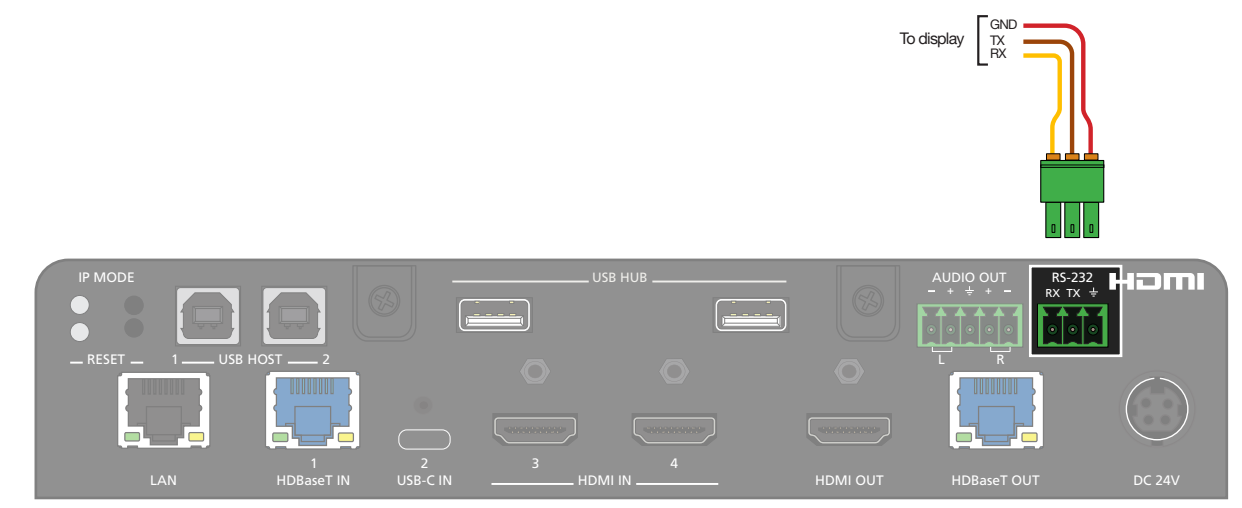

- 2. Login to the web server.
- 3. Click A/V Settings in the menu bar.
- 4. Verify that the Switching Mode is set to Mirrored. Display control is *not* supported under Matrix Mode.

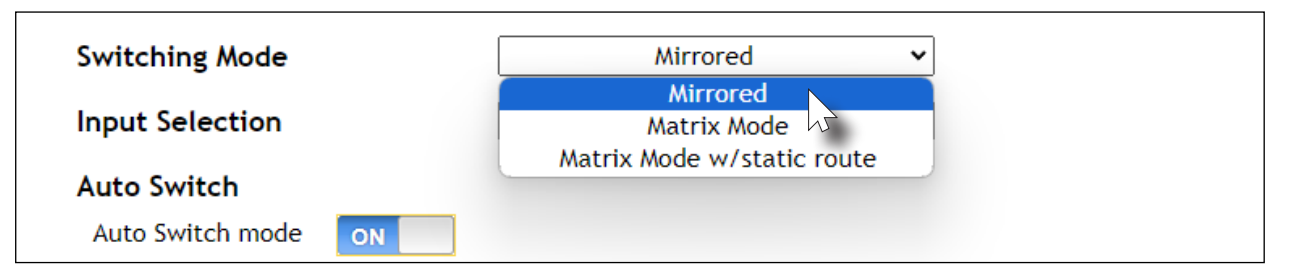

- 5. Click RS-232 in the menu bar.
- 6. Set the RS-232 settings for the display (sink) device, under the RS232 Console section. These settings must match the device settings for the display. Refer to the User Manual of the display device for more information.

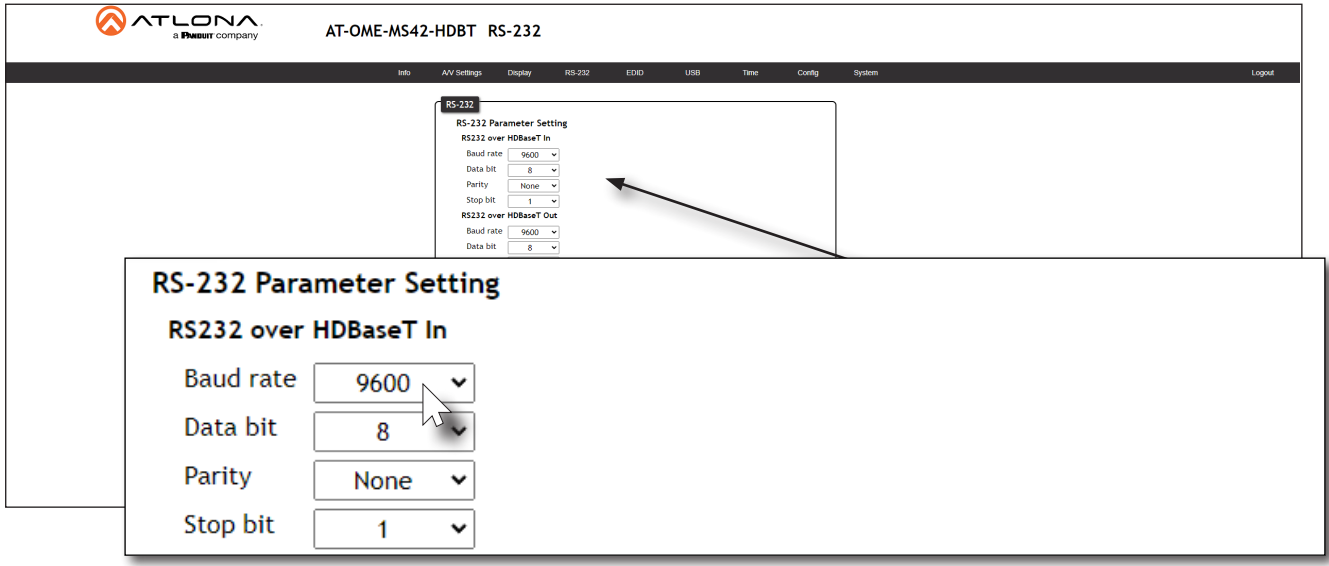

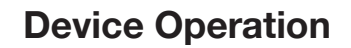

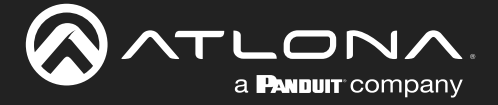

- 7. Click Display in the menu bar.
- 8. Click the Control Type drop-down list and select RS-232.

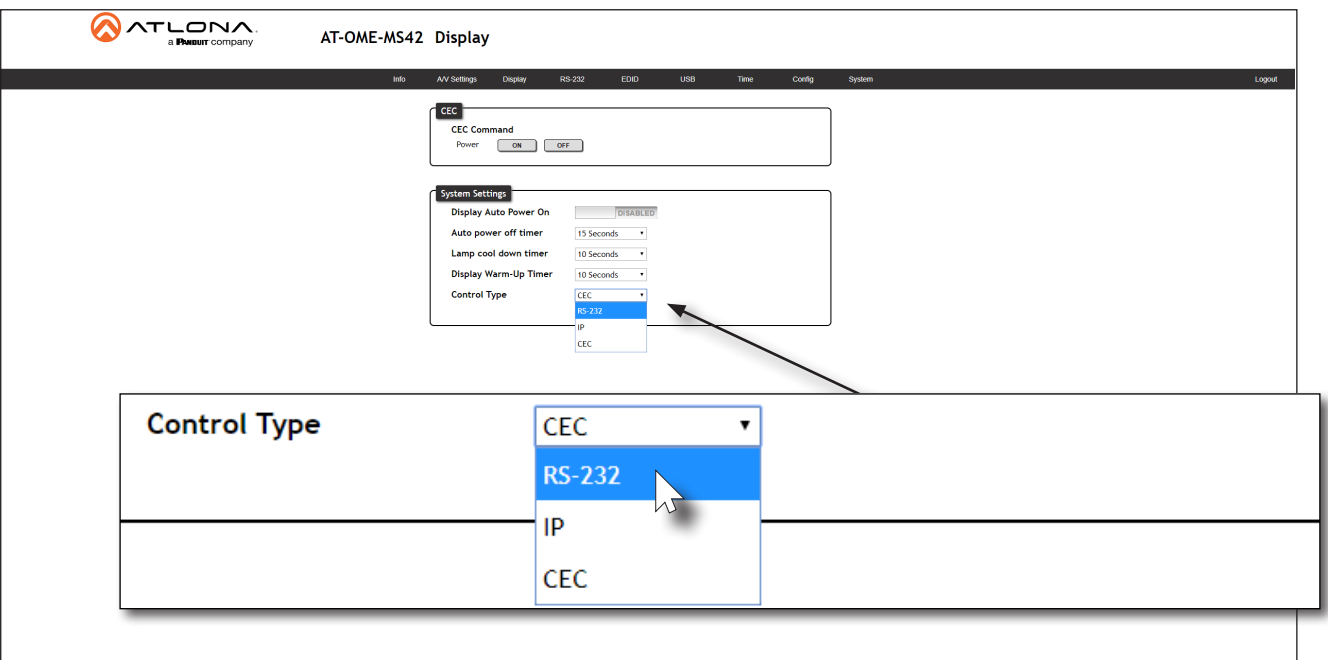

9. Click the RS232 Mode drop-down list and select Local RS232 Terminal.

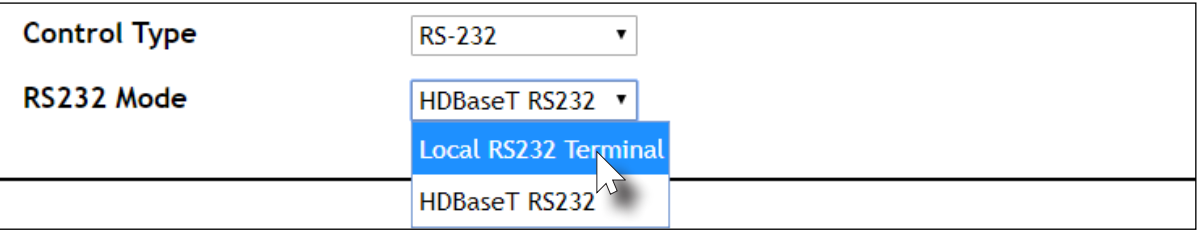

- 10. Scroll down to the bottom of the page and locate the RS-232 / IP commands section.
- 11. Click the Manufacturer drop-down list and select the manufacturer of the device that is being controlled. In the example below, Samsung is selected.

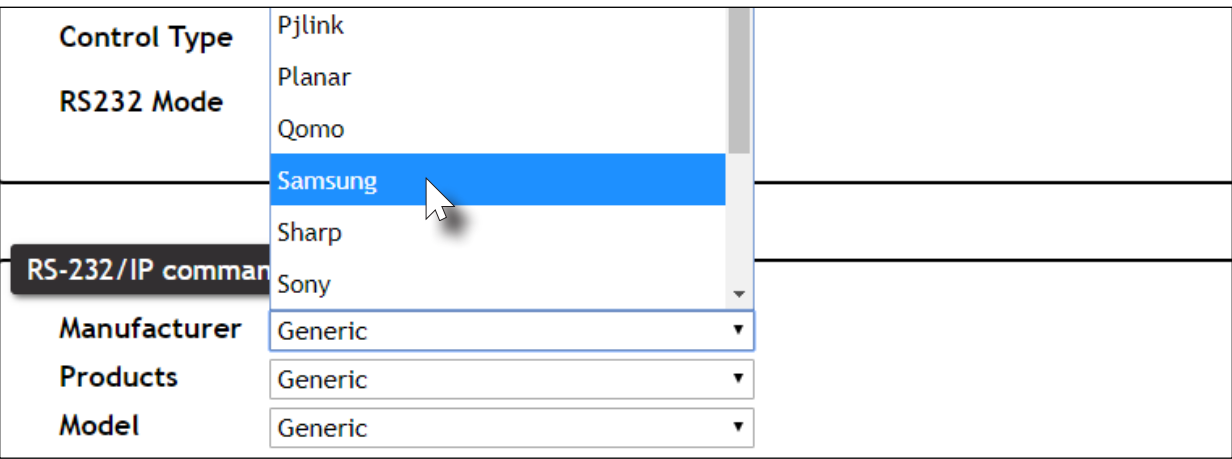

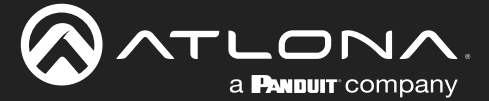

NOTE: If the manufacturer is not listed in the drop-down list, then select Generic. When Generic is selected, the **Products** and Model drop-down lists will only list Generic.

- 12. Continue fine-tuning the device selection by clicking the Products and Model drop-down lists. Once all fields have been set to the proper values, the AT-OME-MS42-HDBT will populate the command fields with the proper values, based on the selected device.
- 13. Some devices may require that the command be sent multiple times before an acknowledge message is sent back to the AT-OME-MS42-HDBT. Refer to the User Manual for the display device for more information. If the command must be repeated, continue with the following steps. Otherwise, skip to step 14.
	- a. Under Repeat Command, click the Status toggle switch to the ENABLE position.
	- b. Click the Times drop-down list and select the number of times which the command must be sent to the device, before an acknowledge message is returned. The available values are 2, 3, and 4.

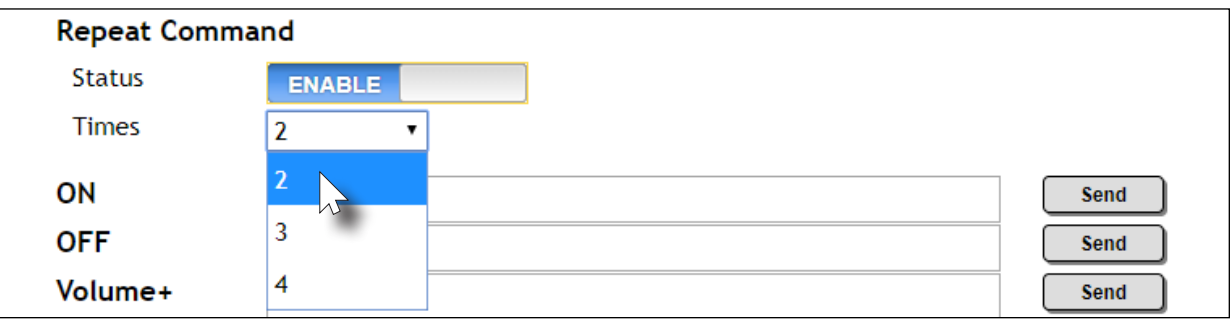

14. If Generic was selected as the manufacturer, in step 11, then manually enter the required strings for each operation. Refer to the following for information on formatting command strings.

### HEX Command Strings

a. Enter the hexadecimal command string is the correct field. An example power-on command for a display might be:

\xBE\xEF\x03\x06\x00\xBA\xD2\x01\x00\x00\x60\x01\x00\x00

This command would be entered under the **Set command** field, under **ON**. Consult the documentation for the display for the correct command strings.

b. Make sure the command string is terminated correctly. In most cases, a CR (carriage return) should be specified. In the example above, "\x0D" is the hexadecimal value for a carriage return.

### ASCII Command Strings

a. Enter the ASCII command string is the correct field. An example *power-on* command for a display might be:

PWON

This command would be entered under the **Set command** field, under **ON**. Consult the documentation for the display for the correct command strings.

- 15. Click the Send button to verify that each command works properly. If not, check the values entered for each command.
- 16. Click the **Save** button to commit all changes.

<span id="page-34-0"></span>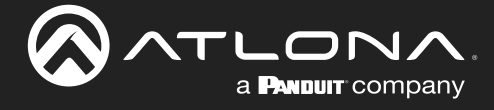

### Using IP

Instead of using a serial cable to send commands, this method uses an Ethernet cable to send commands from the AT-OME-MS42-HDBT to the display device over IP network.

1. Connect an Ethernet cable from the LAN port on the AT-OME-MS42-HDBT, to the LAN port on the display.

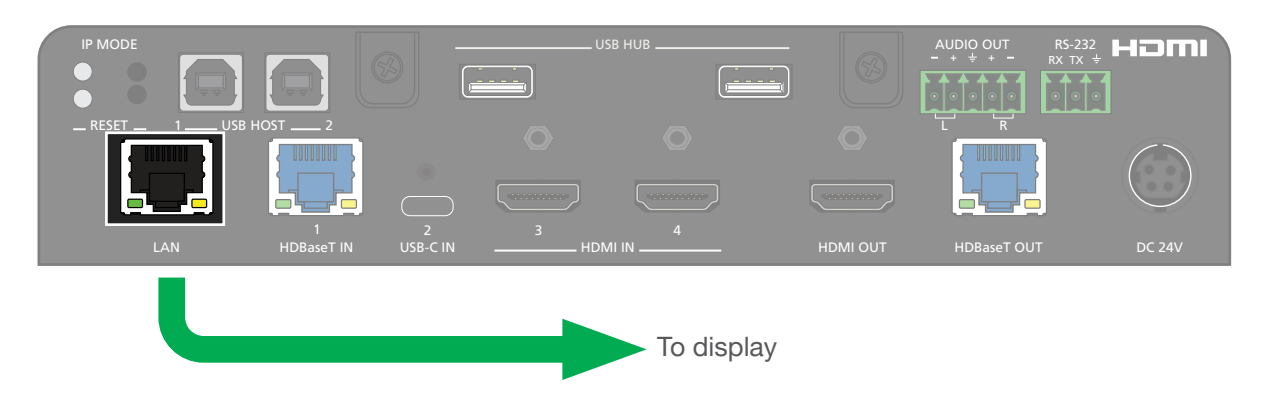

- 2. Login to the web server.
- 3. Click A/V Settings in the menu bar.
- 4. Verify that the Switching Mode is set to Mirrored. Display control is *not* supported under Matrix Mode.

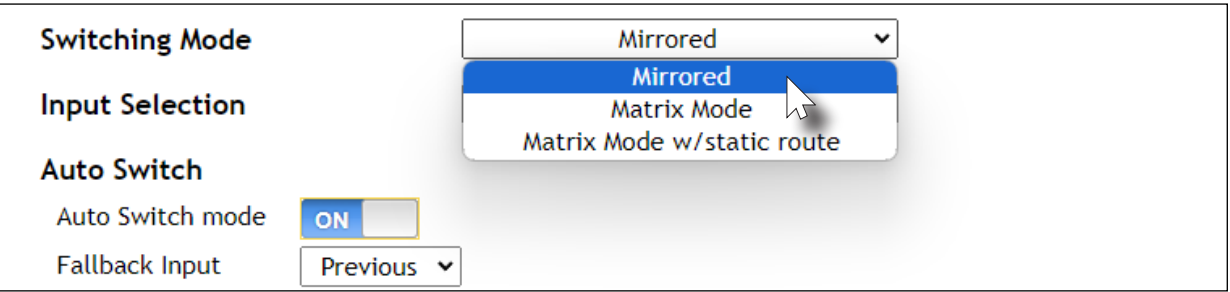

- 5. Click Display in the menu bar.
- 6. Under System Settings, click the Control Type drop-down list and select IP.

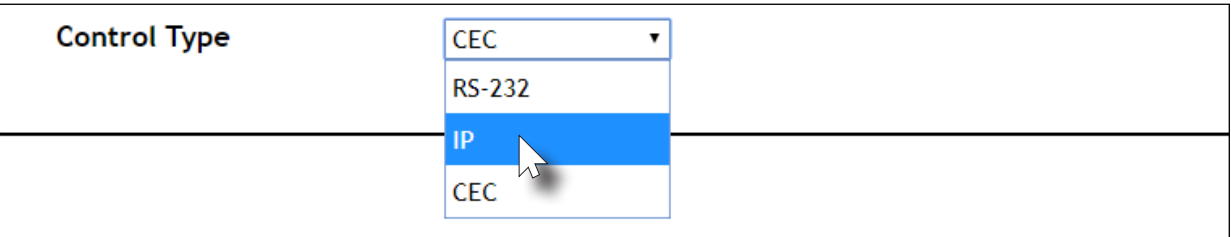

- 7. Click the IP Mode drop-down list to select the login mode for the display device.
	- If set to Login, then a username and password will be required to access the Telnet session.
	- If set to Non-Login, then no credentials will be required for the Telnet session.

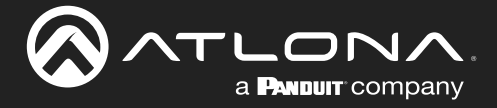

- 8. Locate the TCP/IP Settings of Controlled Device section and enter the following information:
- 9. Scroll down to the bottom of the page and locate the RS-232 / IP commands section.
- 10. Click the Manufacturer drop-down list and select the manufacturer of the device that is being controlled. In the example below, Samsung is selected.
- 11. Continue fine-tuning the device selection by clicking the Products and Model drop-down lists. Once all fields
	- a. IP Address

Enter the IP address of the device to be controlled.

- b. Port Enter the port in this field.
- c. Username

This field is only required if IP Mode is set to Login. Enter the username in this field.

d. Password

This field is only required if IP Mode is set to Login. Enter the required password in this field.

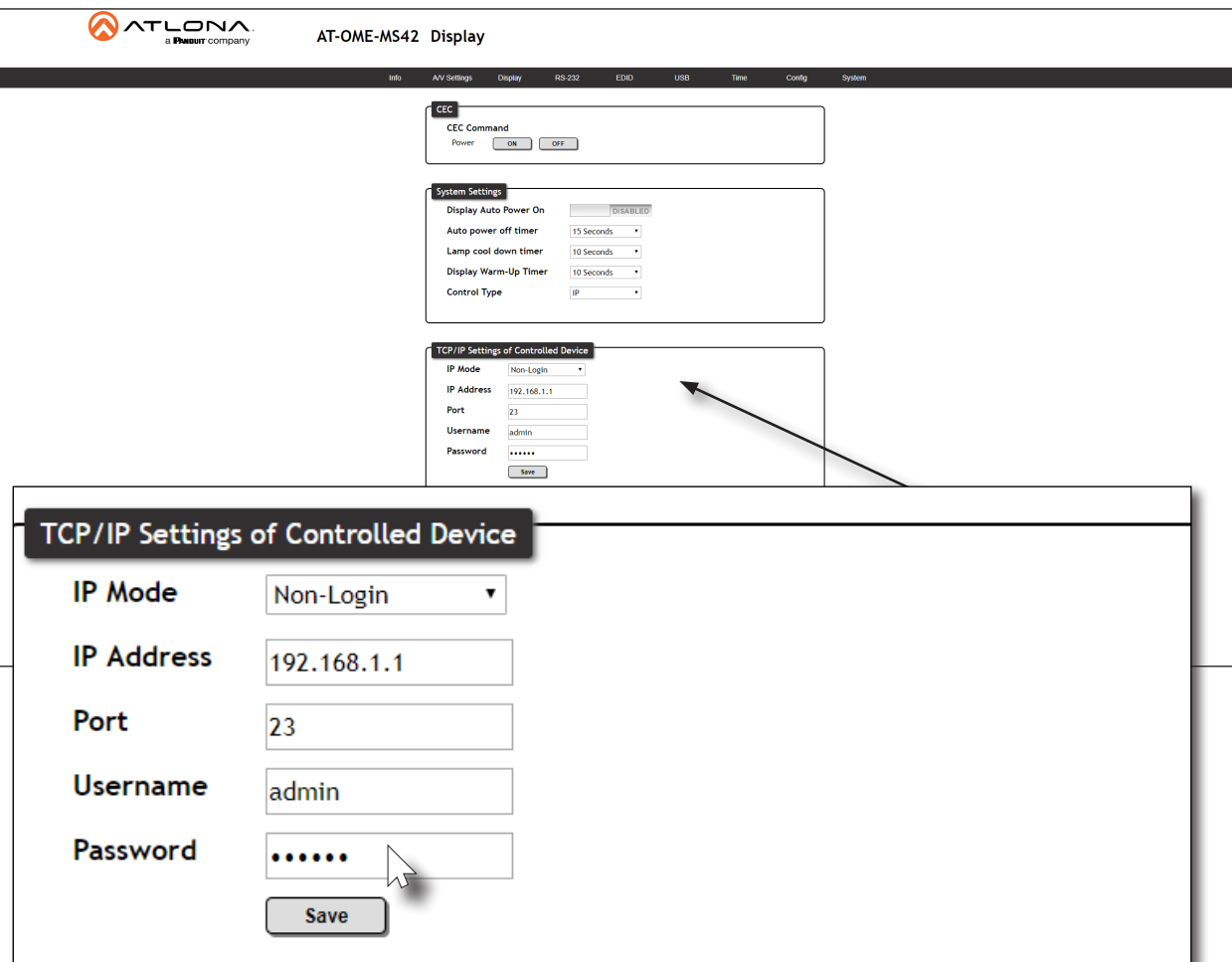
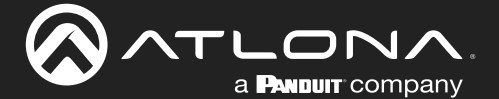

have been set to the proper values, the AT-OME-MS42-HDBT will populate the command fields with the proper values, based on the selected device.

12. Some devices may require that the command be sent multiple times before an acknowledge message is sent back to the AT-OME-MS42-HDBT. Refer to the User Manual for the display device for more information. If the command must be repeated, continue with the following steps. Otherwise, skip to step 13.

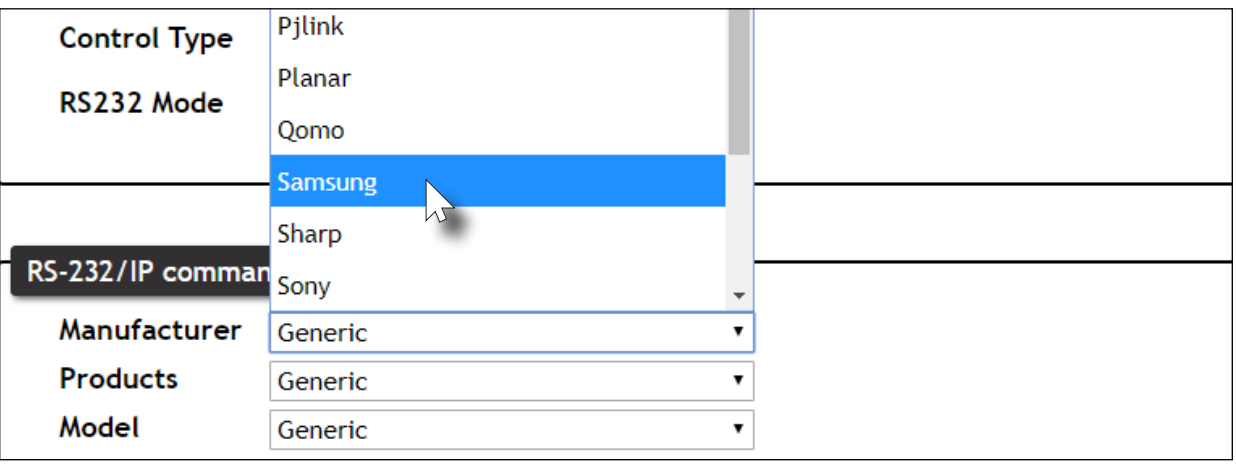

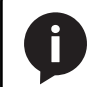

NOTE: If the manufacturer is not listed in the drop-down list, then select Generic. When Generic is selected, the **Products** and **Model** drop-down lists will only list Generic.

- 13. If Generic was selected as the manufacture, in step 10, then manually enter the required strings for each operation. Refer to the following for information on formatting command strings on the next page.
- 14. Click the Send button to verify that each command works properly. If not, check the values entered for each command.
- 15. Click the Save button to commit all changes.
	- a. Under Repeat Command, click the Status toggle switch to the ENABLE position.
	- b. Click the Times drop-down list and select the number of times which the command must be sent to the device, before an acknowledge message is returned. The available values are 2, 3, and 4.

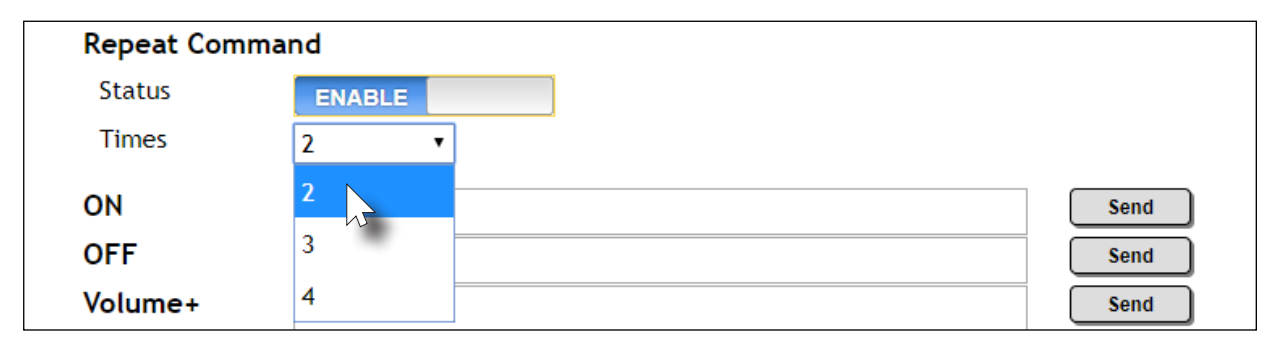

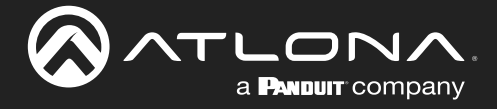

#### HEX Command Strings

a. Enter the hexadecimal command string is the correct field. An example power-on command for a display might be:

\xBE\xEF\x03\x06\x00\xBA\xD2\x01\x00\x00\x60\x01\x00\x00\x00

This command would be entered under the Set command field, under ON. Consult the documentation for the display for the correct command strings.

b. Make sure the command string is terminated correctly. In most cases, a CR (carriage return) should be specified. In the example above,  $\setminus x \circ \text{D}$  is the hexadecimal value for a carriage return.

#### ASCII Command Strings

a. Enter the ASCII command string is the correct field. An example power-on command for a display might be:

PWON

This command would be entered under the Set command field, under ON. Consult the documentation for the display for the correct command strings.

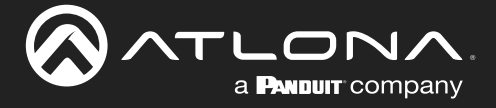

### Pass-through mode

In pass-through mode, RS-232 commands are sent to the AT-OME-MS42-HDBT from a control system, transmitted over HDBaseT to the receiver unit, and then to the display (sink) device.

- 1. Connect the RS-232 cable between the control system and the AT-OME-MS42-HDBT.
- 2. Connect an Ethernet cable from the HDBaseT OUT port to a receiver.
- 3. Connect an RS-232 cable between the display (sink) and the receiver.
- 4. Refer to the AT-OME-MS42-HDBT Applications Programming Interface for a list of available commands.

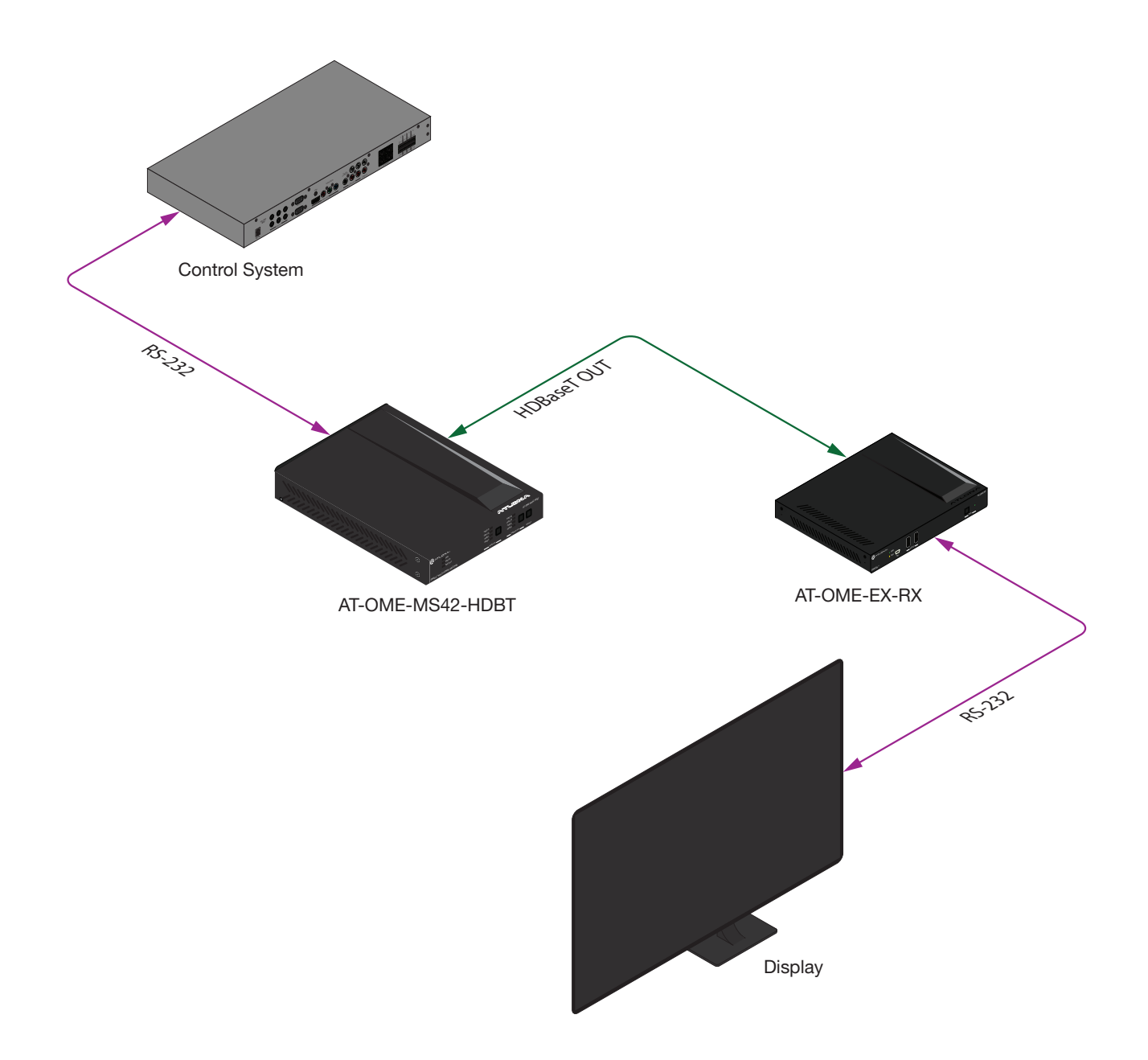

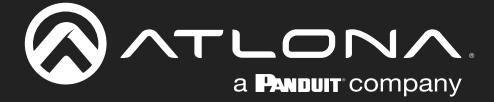

- 5. Login to the web server.
- 6. Click RS-232 in the menu bar.
- 7. Set the RS-232 settings for the display (sink) device, under the RS232 over HDBaseT Out section. These settings must match the device settings for the display. Refer to the User Manual of the display device for more information.

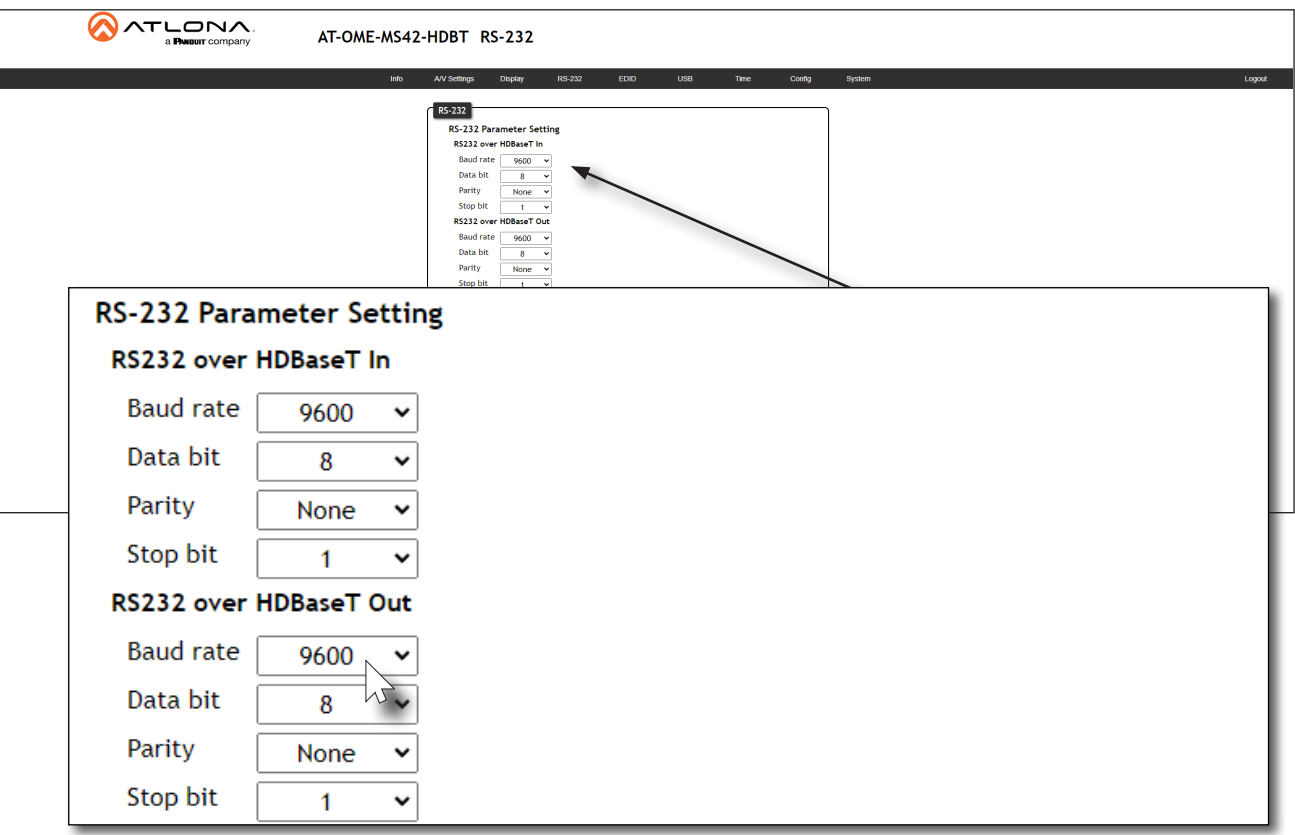

- 8. Click the **Save** button to commit changes.
- 9. RS-232 pass-through configuration is complete. The control system can now be used to send commands to the connected display device. Use the following API command to send a command to the display (sink) device, where display\_command is the command data to send:

RS232Zone[display\_command\x0d]

\x0d (carriage return) should only be added to end of the string if the sink device is expecting this character.

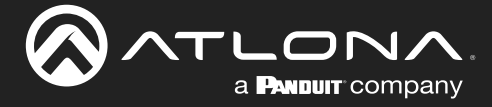

### Control mode

In control mode, RS-232 commands are sent from a computer or control system (DTE) to the AT-OME-MS42-HDBT (DCE). This method allows direct control of the switch for routing, IP configuration, powering-on / powering-off and other functions.

IMPORTANT: Both the RS-232 port on the AT-OME-MS42-HDBT and on the control system must be set to the same baud rate, in order to communicate properly.

- 1. Connect the RS-232 cable between the control system and the AT-OME-MS42-HDBT.
- 2. Set the baud rate of the computer/control system to the same baud rate. If the AT-OME-MS42-HDBT and the control system are not set to the same baud rate, then the AT-OME-MS42-HDBT will not respond to RS-232 commands.
- 3. Refer to the AT-OME-MS42-HDBT Applications Programming Interface for a list of available commands.

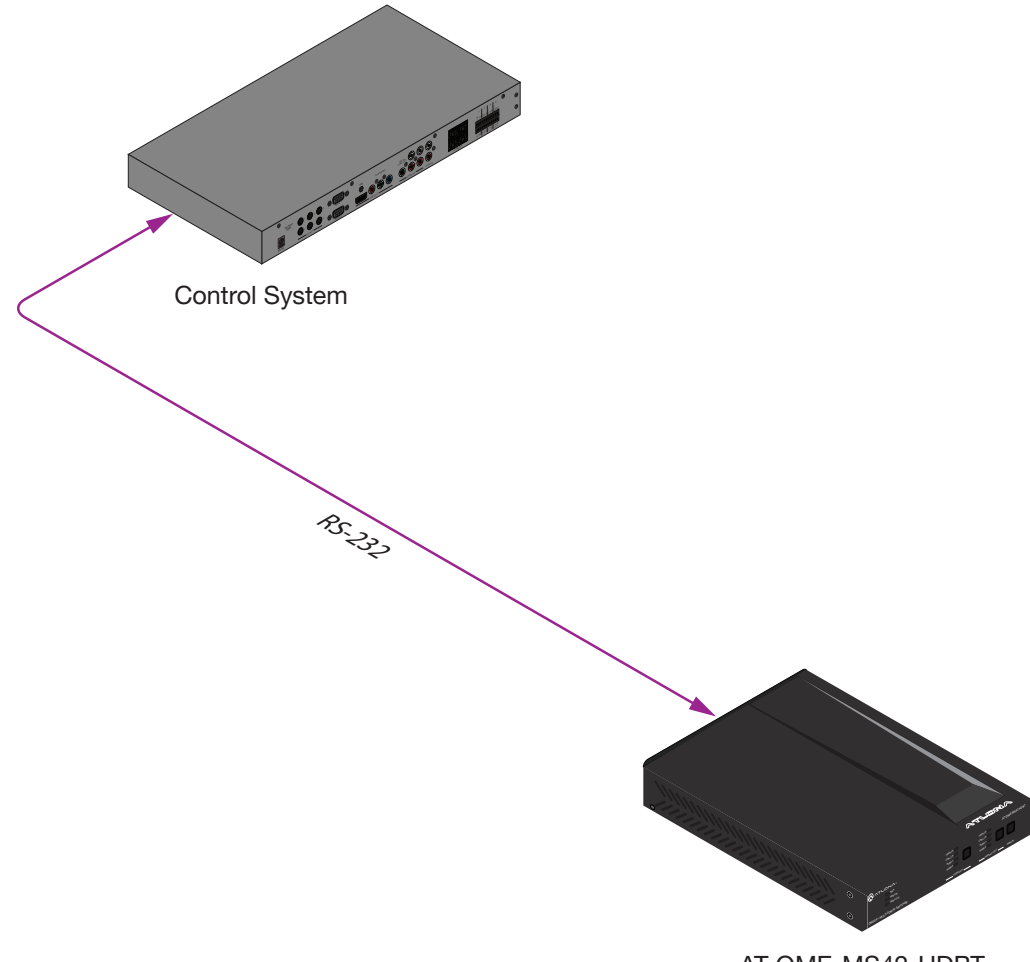

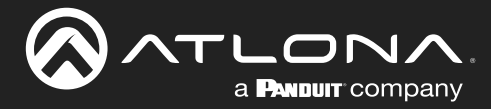

### RS-232 Control

The RS-232 port is used to directly control the AT-OME-MS42-HDBT using a control system (Console Mode) or can be used to send commands to the AT-OME-MS42-HDBT, from a control system, to the display/sink device over HDBaseT (Pass-Through Mode).

### Console Mode

- 1. Connect the RS-232 cable between the control system and the RS-232 port on the AT-OME-MS42-HDBT. The included 3-pin captive screw should be wired as shown.
- 2. Log in to the web server.

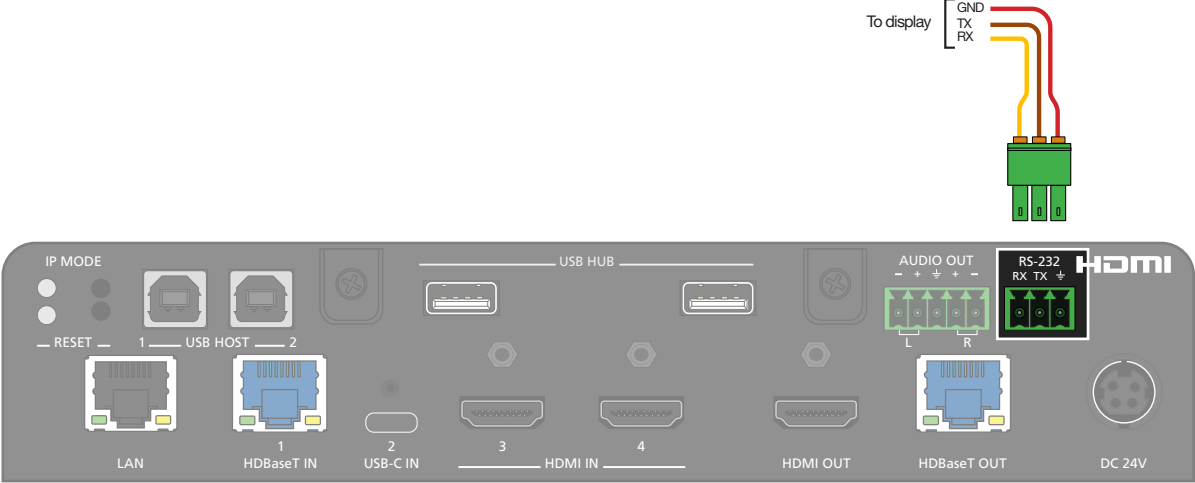

- 3. Click RS-232 in the menu bar.
- 4. Under the RS232 Console section, select the proper baud rate, data bit, parity, and stop bit settings. These settings must correspond with the control system RS-232 settings.

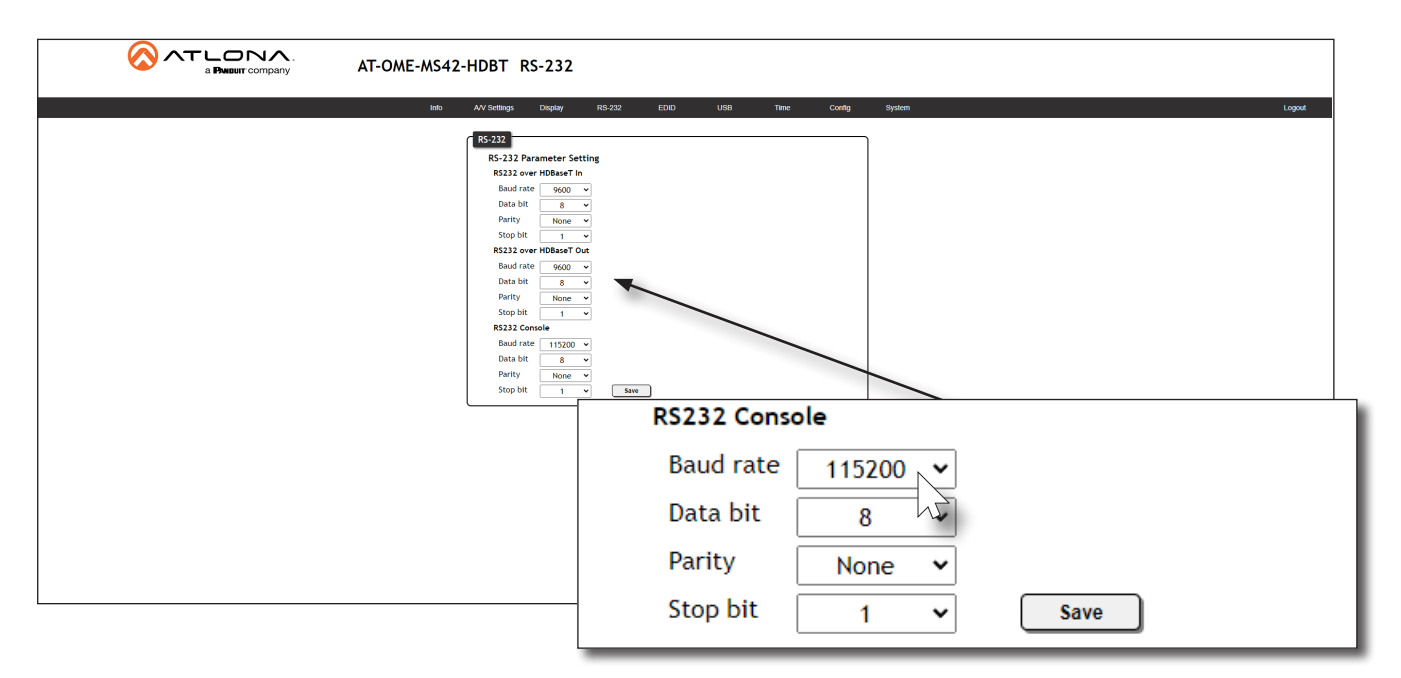

5. Click the **Save** button to commit changes.

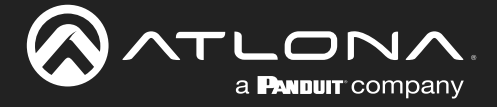

### Pass-Through Mode

- 1. Connect the RS-232 cable between the control system and the RS-232 port on the AT-OME-MS42-HDBT. The included 3-pin captive screw should be wired as shown.
- 2. Connect a category cable from the HDBaseT OUT port to a receiver (AT-OME-EX-RX).
- 3. Connect an RS-232 cable between the display (sink) and the receiver.

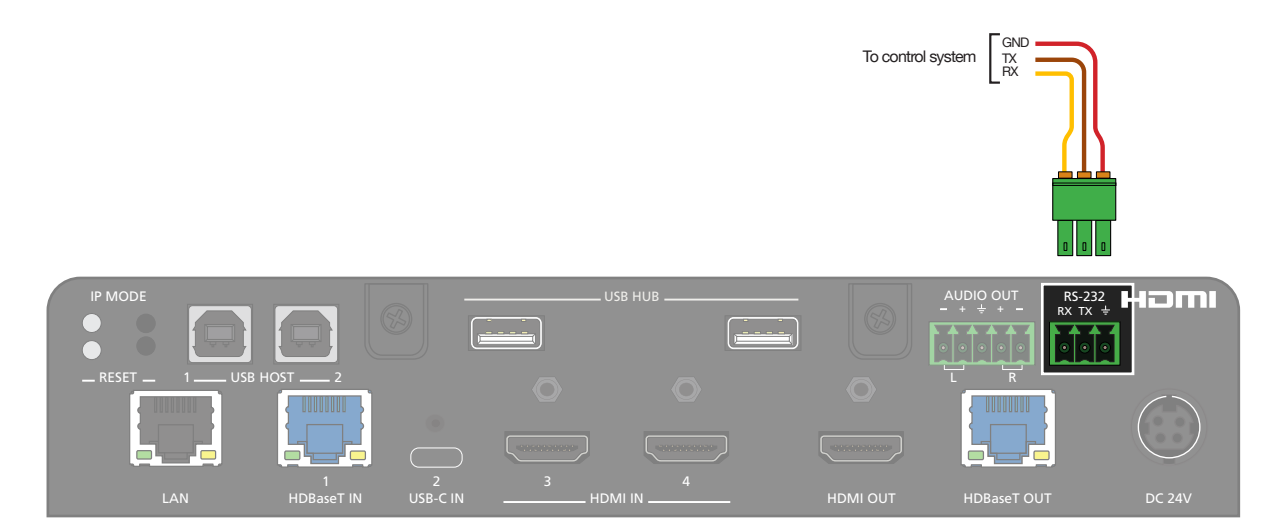

- 4. Log in to the web server.
- 5. Under the RS232 over HDBaseT Out section, select the proper baud rate, data bit, parity, and stop bit settings. These settings must correspond with the control system RS-232 settings.

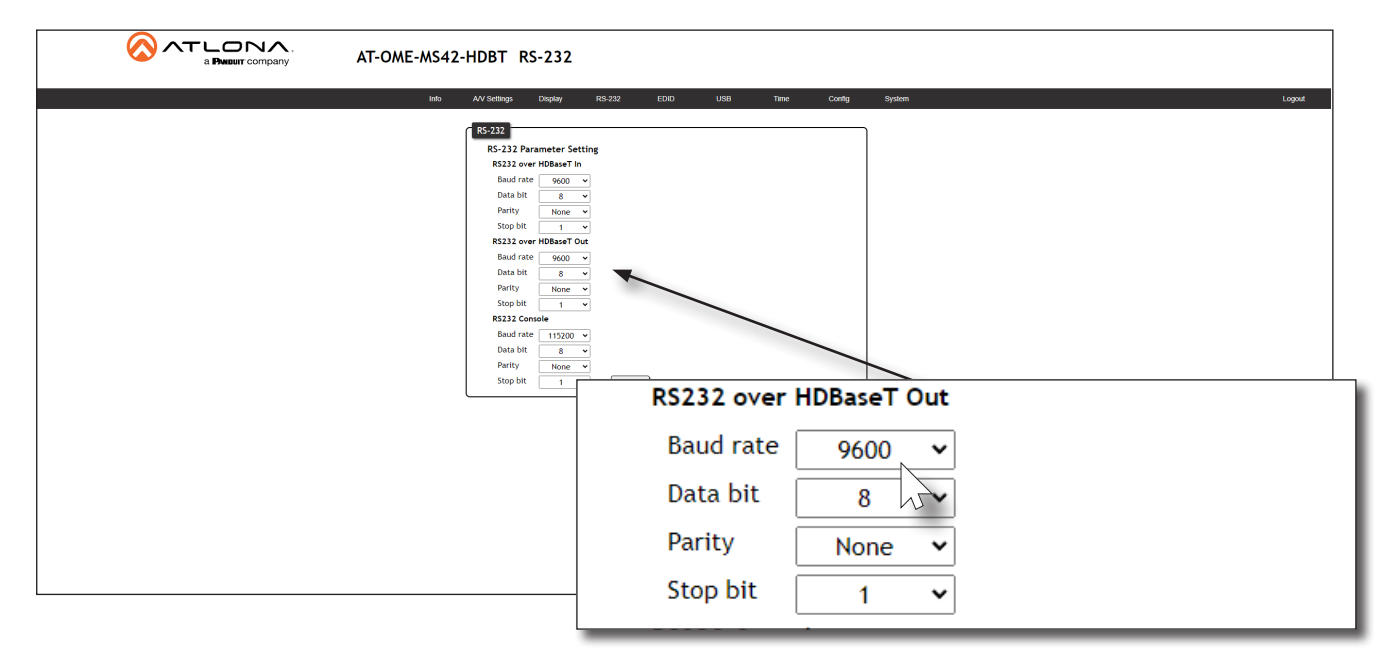

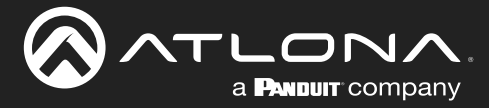

## Display Control

The AT-OME-MS42-HDBT provides three protocols for display control: CEC, RS-232, and IP. No external control system is required. Each of these methods will be covered in this section.

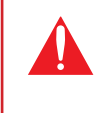

IMPORTANT: The AT-OME-MS42-HDBT Switching Mode must be set to Mirrored. Display control is not supported under Matrix Mode or Matrix Mode w/ static route. Refer to Switching Modes (page 18) for more information.

### Using CEC

Consumer Electronics Control\* (CEC) is the simplest method of control when working with a display. The POWER button, on the front panel of the AT-OME-MS42-HDBT, can be programmed to toggle power on the display, allowing for convenient remote control of the display device. Note that the display must have CEC enabled to receive CEC messages. Both the HDMI OUT and HDBaseT OUT ports can be used for CEC control. If using CEC control over HDBaseT, connect the HDMI cable from the receiver to the display.

\*Atlona has confirmed proper CEC functionality with several current models of Samsung, Panasonic, and Sony displays. However, it is not guaranteed that CEC will work with all displays. Many manufacturers do not support the CEC "off" command, and older displays use proprietary commands. Atlona only supports displays that use the CEC command structure defined in HDMI 1.2a. It is recommended that dealers request an evaluation product from Atlona, before designing a system using the CEC protocol. If this is not possible, then other control methods will need to be considered, in order to control displays using Atlona products.

- 1. Connect an HDMI cable from the **HDMI OUT** port on the AT-OME-MS42-HDBT (or receiver) to the HDMI input on the display device.
- 2. Enable CEC on the display device. Refer to the documentation for the display device. It should be noted that different manufacturers will identify CEC with their own brand name. Refer to the table below.

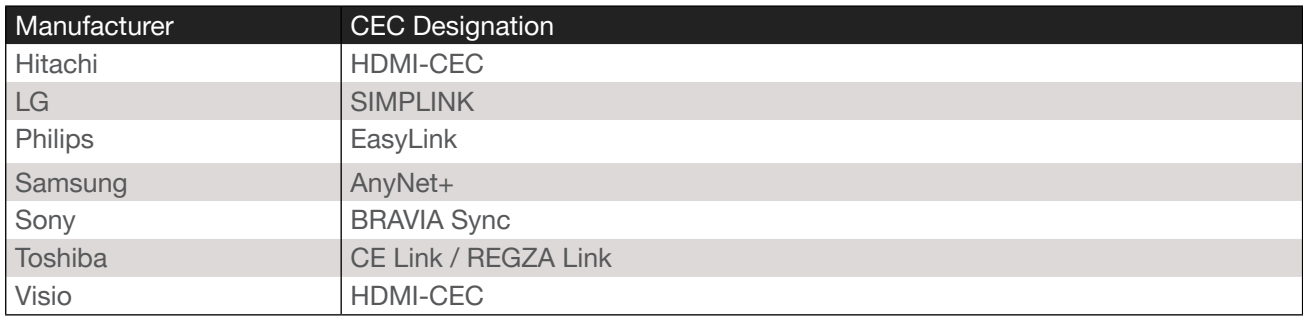

- 3. Log in to the web server.
- 4. Click A/V Settings in the menu bar.
- 5. Verify that the **Switching Mode** is set to Mirrored. Display control is not supported under Matrix Mode or Matrix Mode w/ static route.

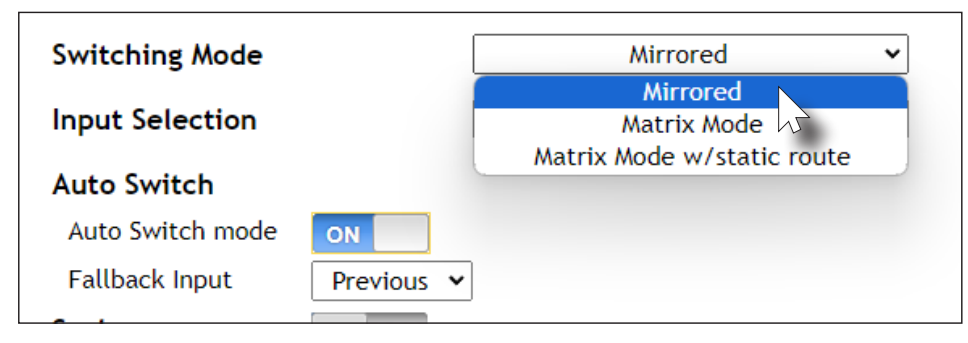

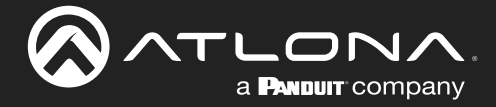

- 6. Click Display in the menu bar.
- 7. Under System Settings, click the Control Type drop-down list and select CEC. This is the default control method.

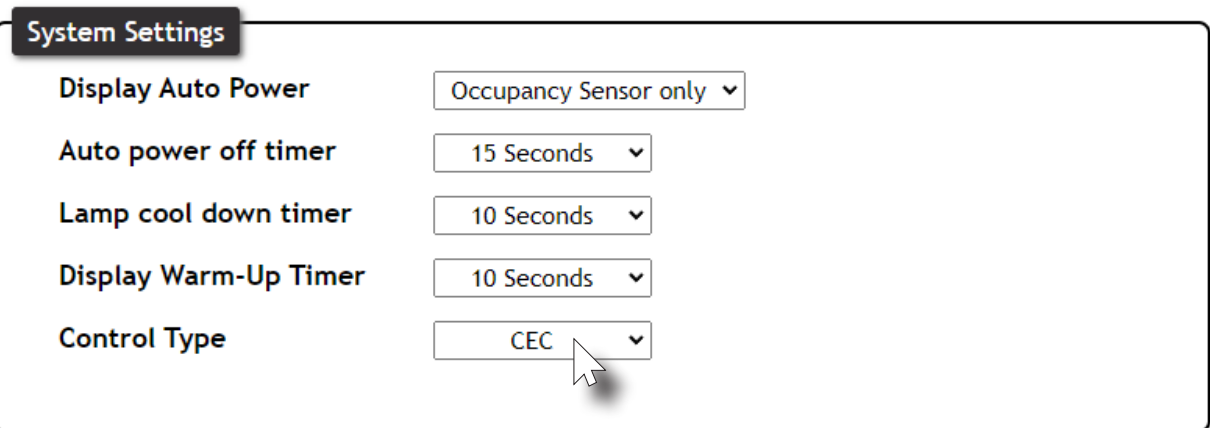

8. Under the CEC section, near the top of the page, test the CEC commands for power by clicking the associated buttons. The display should respond correctly to each of these commands.

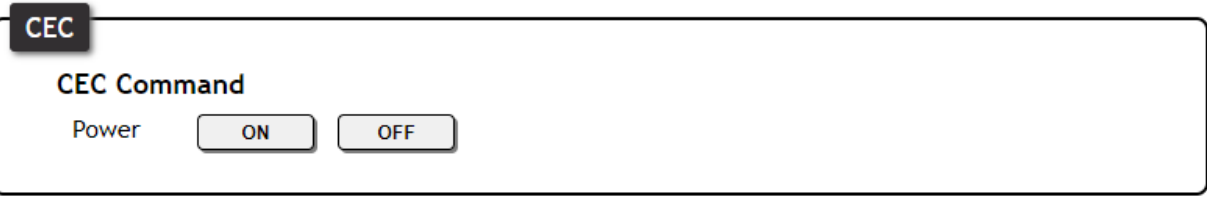

If the display does not respond, check the following:

- Verify that CEC is enabled on the display device.
- Verify the integrity of the HDMI cable. Try connecting a different cable between the AT-OME-MS42-HDBT and the display device.
- If the display is connected to a receiver, such as the AT-OME-EX-RX, check both the HDMI cable from the receiver and the category cable between the **HDBaseT OUT** port on the AT-OME-MS42-HDBT and the HDBaseT IN port on the receiver.
- Try connecting the HDMI cable to a different HDMI input on the display device.

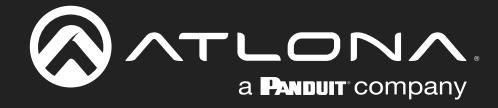

### RS-232 Configuration

1. Connect a serial cable from the RS-232 port on the AT-OME-MS42-HDBT, to the RS-232 port on the display. The included 3-pin captive screw connector should be wired as shown.

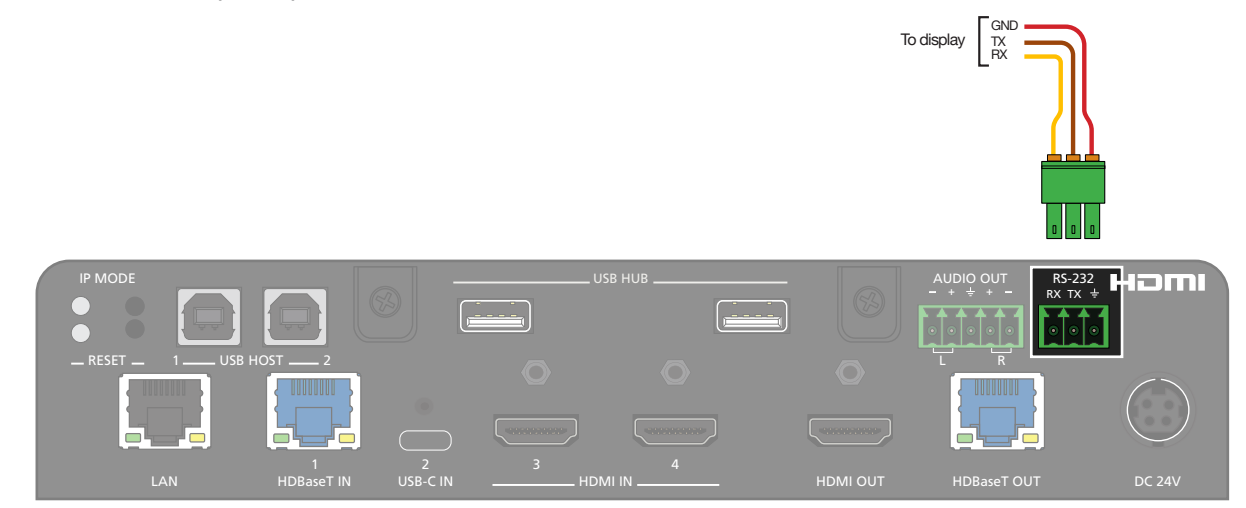

- 2. Log in to the web server.
- 3. Click A/V Settings in the menu bar.
- 4. Set the Switching Mode to Mirrored. Display control is not supported under Matrix Mode or Matrix Mode w/ static route.

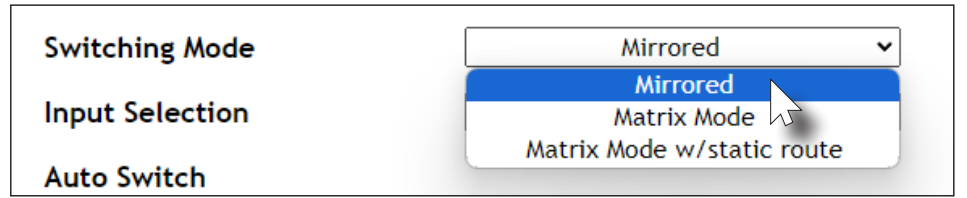

- 5. Click RS-232 in the menu bar.
- 6. Set the RS-232 settings for the display (sink) device, under the RS232 over HDBaseT section. These settings must match the device settings for the display. Refer to the User Manual of the display device for more information.

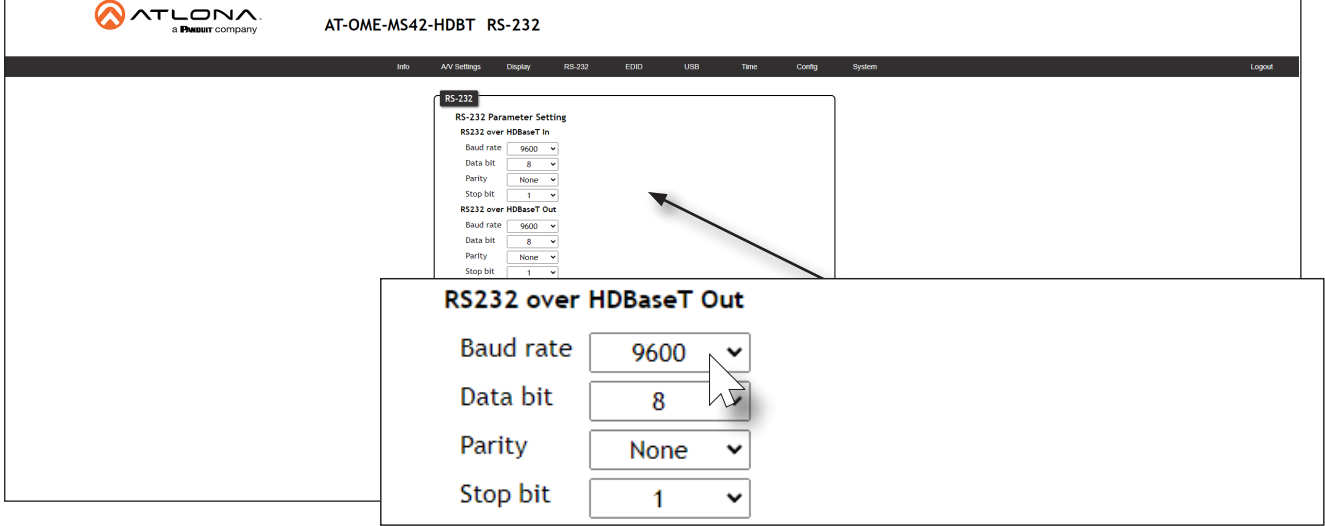

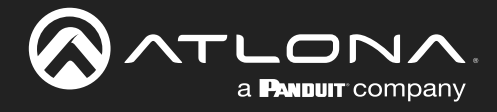

- 7. Click Display in the menu bar.
- 8. Under System Settings, click the Control Type drop-down list and select RS-232.

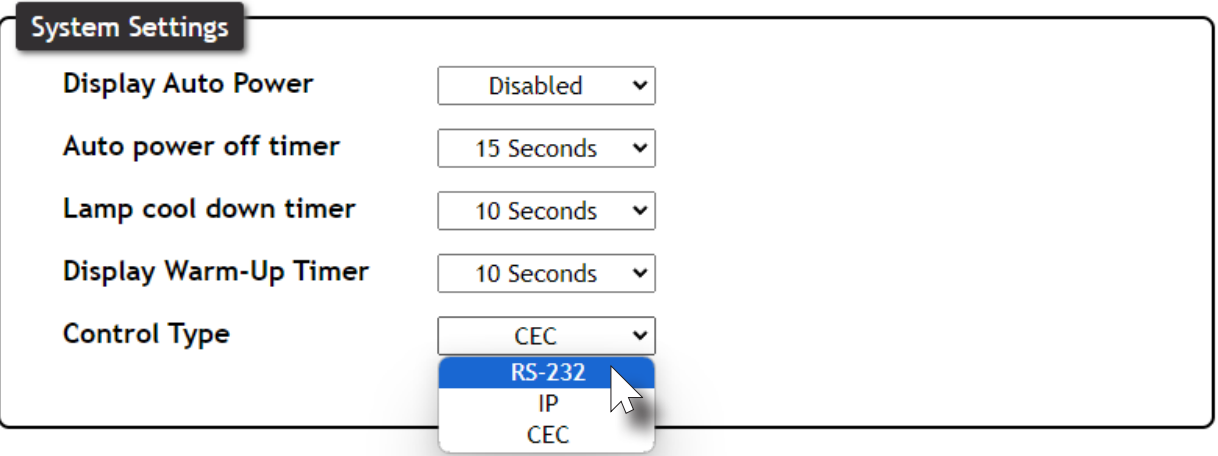

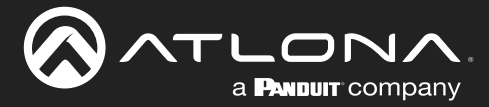

### EDID Management

Before a source can send picture and sound to a display device, the source reads the EDID (Extended Display Identification Data) stored in the display. The EDID contains information about what type of video and audio formats are supported by the display. The AT-OME-MS42-HDBT can use either the downstream EDID (from the display/sink) or use a built-in EDID preset. EDID data can also be stored in any of three EDID presets. This section will cover each of the following topics:

- Using the Downstream EDID
- EDID Presets
- Storing EDID Data

### Using the Downstream EDID

By default, the AT-OME-MS42-HDBT will read the EDID from the display device. The term "downstream" is used to describe any device that receives a signal from another device. For example, if a Blu-ray player is connected to a display, the display is said to be "downstream" of the Blu-ray player.

- 1. Login to the web server.
- 2. Click **EDID** in the menu bar.
- 3. Locate the EDID Settings section.
- 4. Click the drop-down list, next to the output that is connected to the display device, and select Connected  $Display.$  For example, if the USB-C port is connected to a display, click the USBC drop-down list.

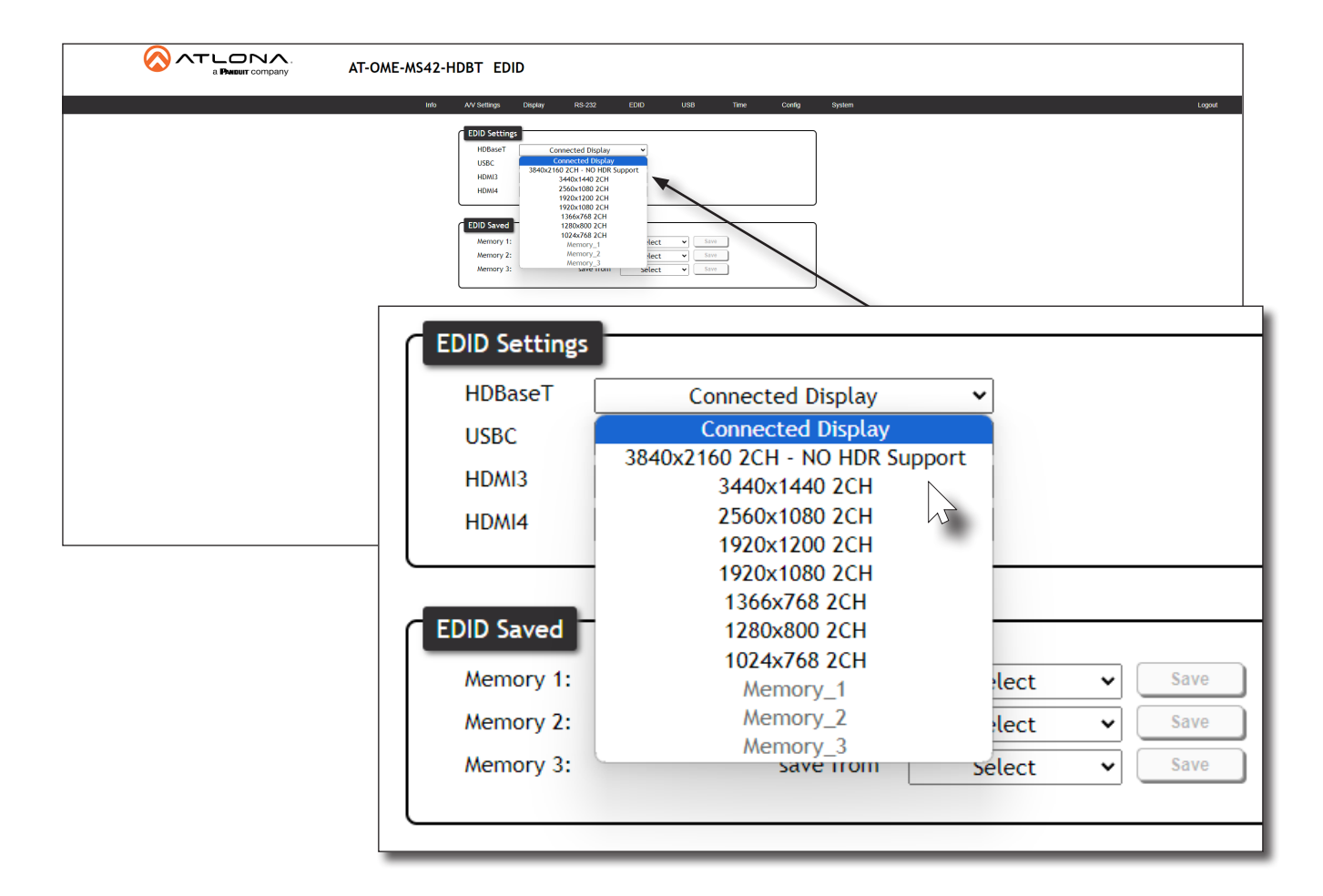

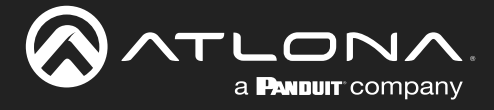

### EDID Presets

The AT-OME-MS42-HDBT provides the option of selecting a preset EDID. For information on Memory 1, Memory 2, and Memory 3 settings, refer to [Storing EDID Data \(page 50\)](#page-49-0).

> IMPORTANT: If problems are encountered when using an EDID preset, try using the default setting of Connected Display.

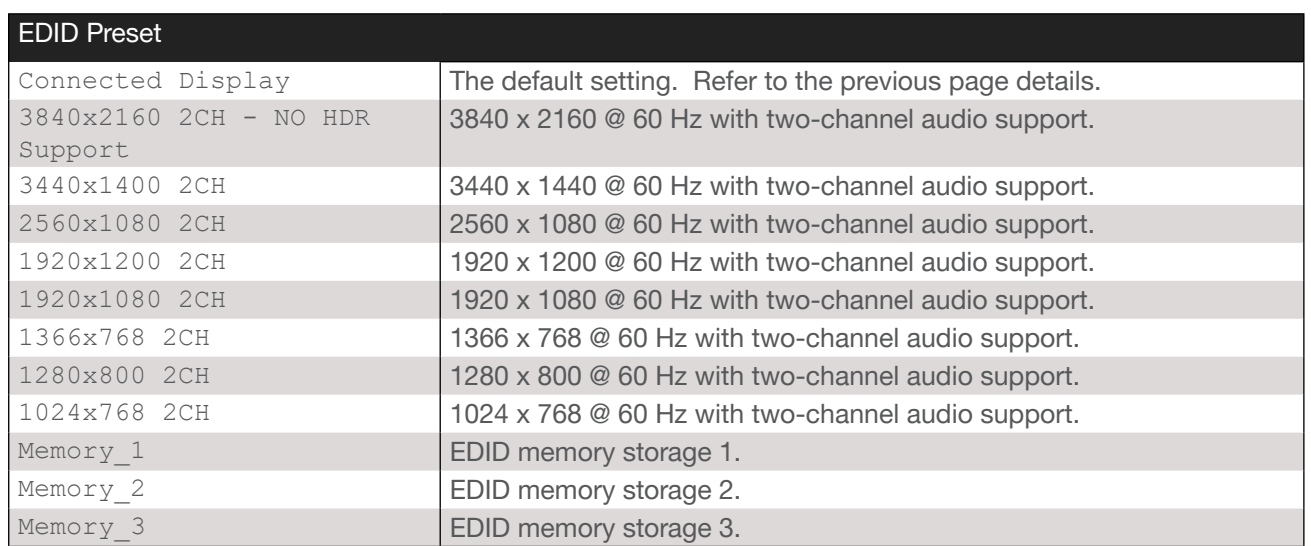

- 1. Login to the web server.
- 2. Click **EDID** in the menu bar.
- 3. Locate the EDID Settings section.
- 4. Click the drop-down list, next to the port that is connected to the display device, and select the desired EDID preset. For example, if the USB-C port is connected to a display, click the USBC drop-down list.

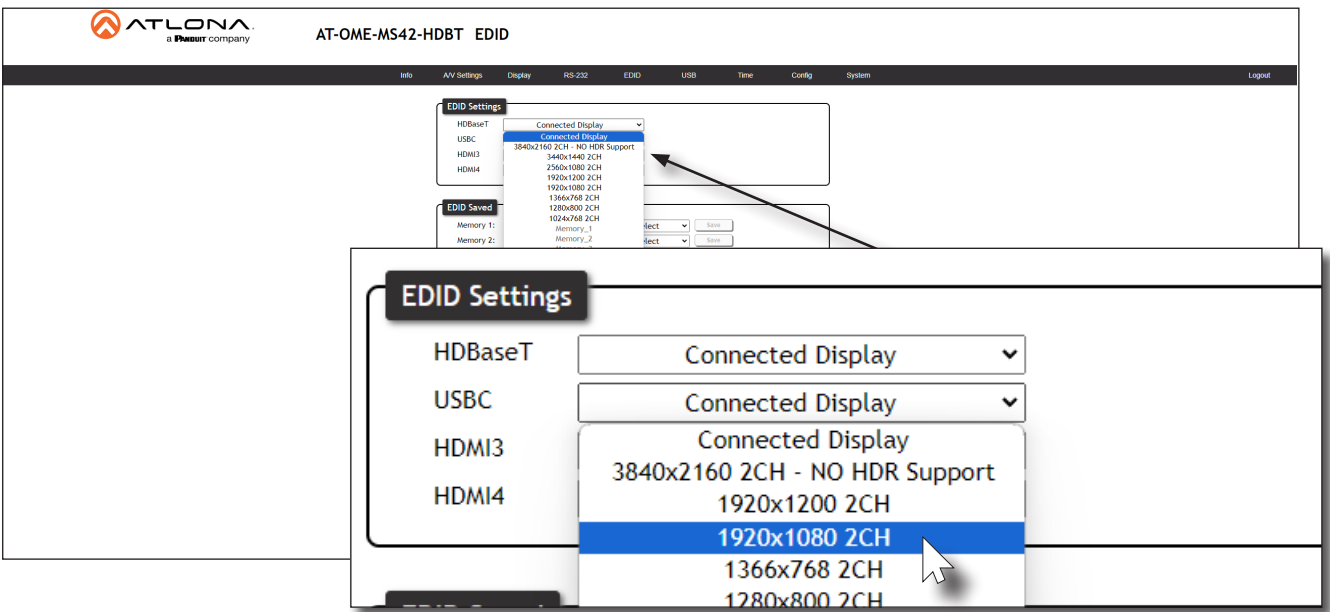

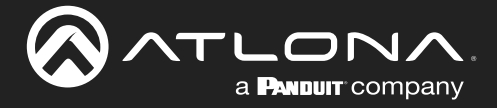

### <span id="page-49-0"></span>Storing EDID Data

The AT-OME-MS42-HDBT provide three memory locations which can be used to store EDID data. Any downstream EDID can be captured and stored in these locations. Each memory location is non-volatile and captured EDID data is stored after power is disconnected from the unit.

- 1. Connect an HDMI cable from the HDMI OUT port on the AT-OME-MS42-HDBT to the HDMI input on the display, containing the EDID to be stored.
- 2. Login to the web server.

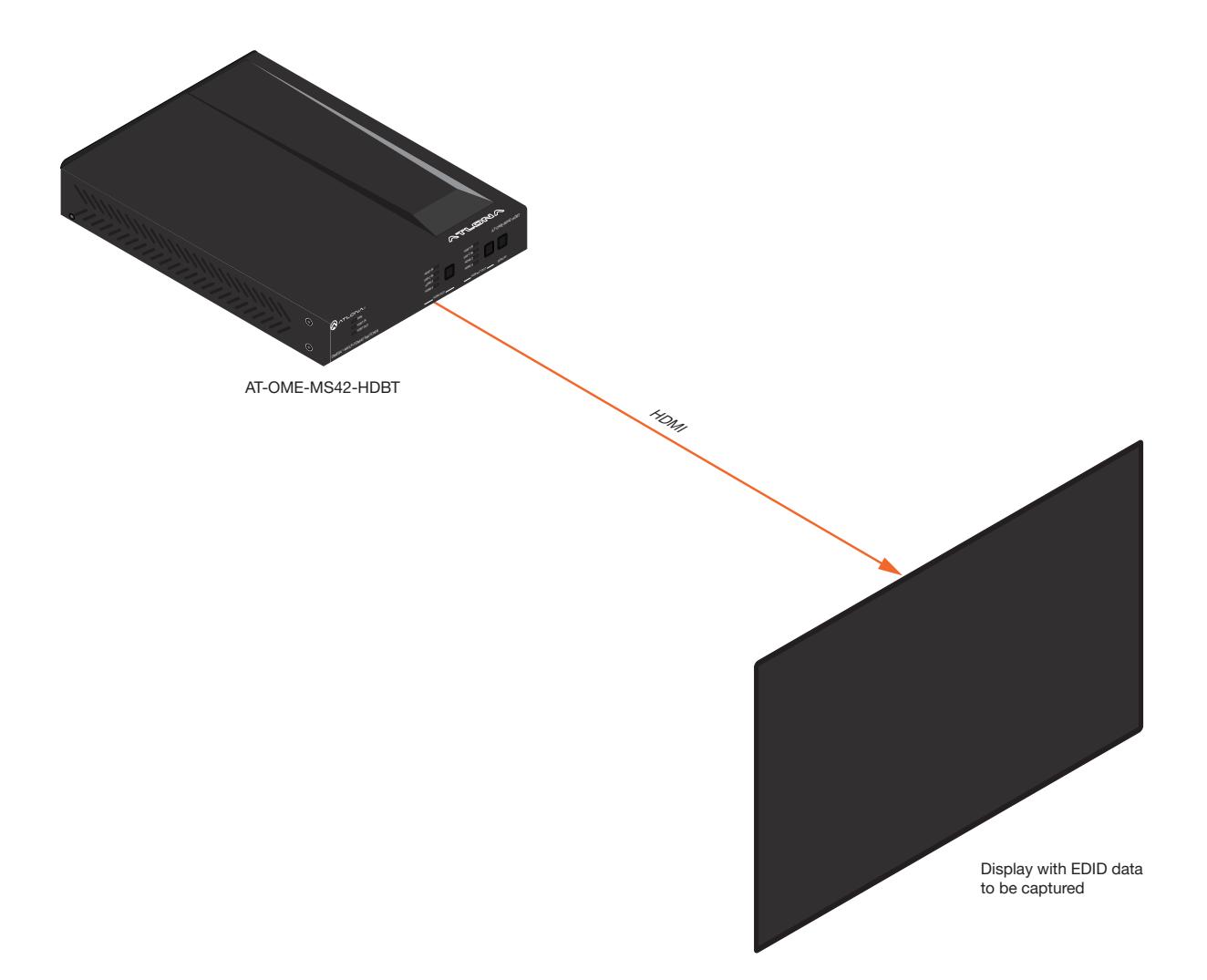

- 3. Click EDID in the menu bar.
- 4. Locate the EDID Saved section.
- 5. Click the drop-down list, next to the memory location to be used, and select the output which will be used to fetch the EDID. Refer to the next page for more information.

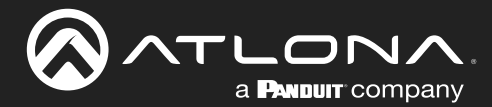

In this example, since the display is connected to the HDMI OUT port on the AT-OME-MS42-HDBT, the HDMI Output option is selected. Here, the EDID will be stored to Memory 1.

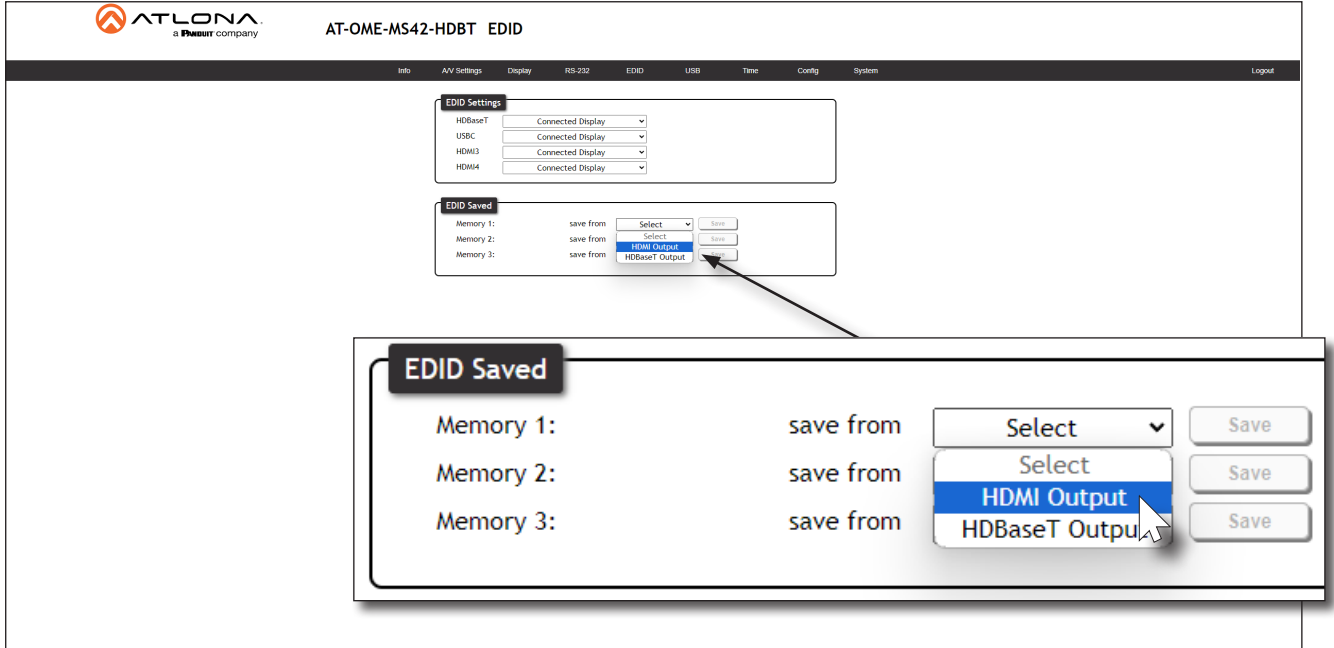

6. Click the Save button next to the drop-down list for the memory location.

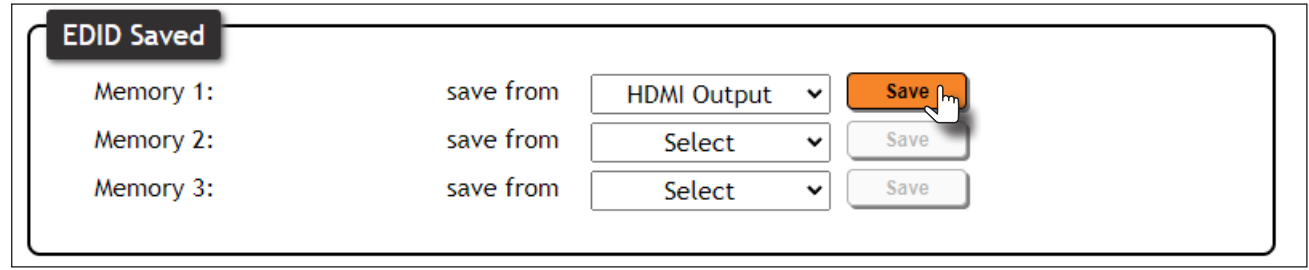

7. The saved EDID will appear next to the memory location, as shown below.

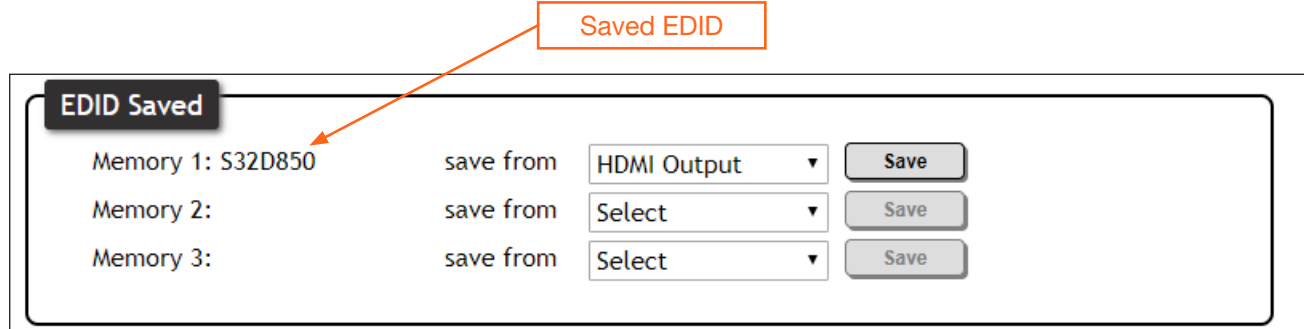

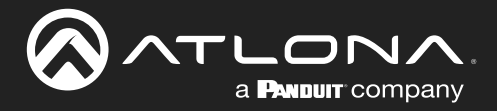

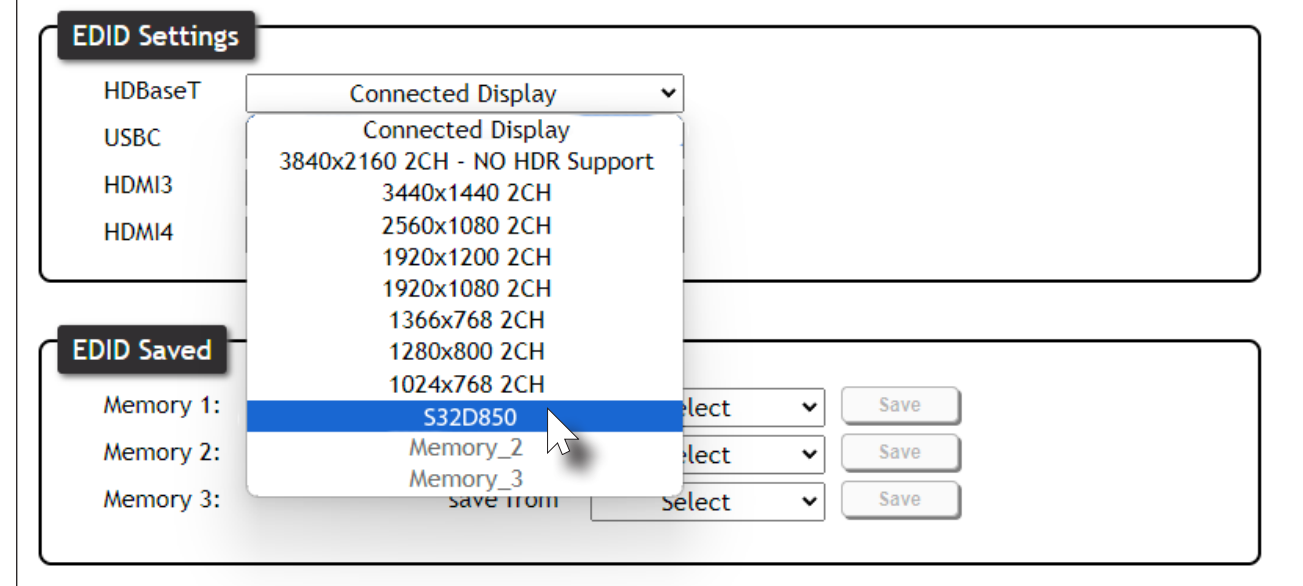

8. Click any of the input drop-down list boxes. Note that the stored EDID appears as an available EDID preset for each available input on the AT-OME-MS42-HDBT.

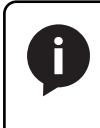

NOTE: Once an EDID is written to a memory location, it can be overwritten with a different EDID, when desired. To overwrite an EDID with a different EDID, repeat steps 5 through 7, above.

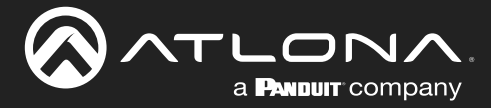

### USB Modes

The AT-OME-MS42-HDBT provides three different USB modes: Follow USB, Manual, and Follow Video. Each mode provides different method of controlling USB, based on how the system is connected. All three modes will be covered in this section.

### Follow USB

This is the default mode and functions similar to auto-switching for video. In this mode, the AT-OME-MS42-HDBT AT-OME-MS42-HDBT will detect which USB ports are connected to a host device. If both USB host ports are connected to host devices, then the AT-OME-MS42-HDBT will set the last-connected USB host device as the "active" USB host. Use the procedure below to enable Follow USB mode. HDMI 3  $U$ HDMI 3  $\mathcal{L}_{\mathbf{a}}$ HDBT IN

1. Connect the host computers to the USB host ports. Note that it is not required that both USB host ports be connected to host devices.

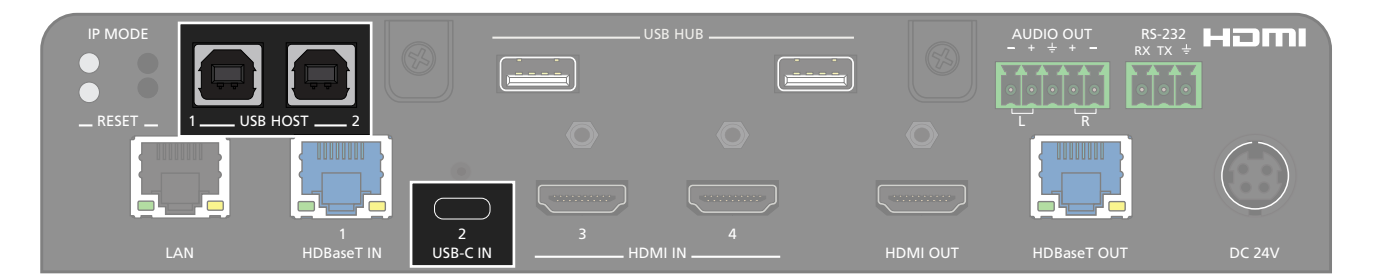

- 2. Login to the web server.
- 3. Click USB in the menu bar.
- 4. Click the **Follow USB** radio button to enable Follow USB mode.

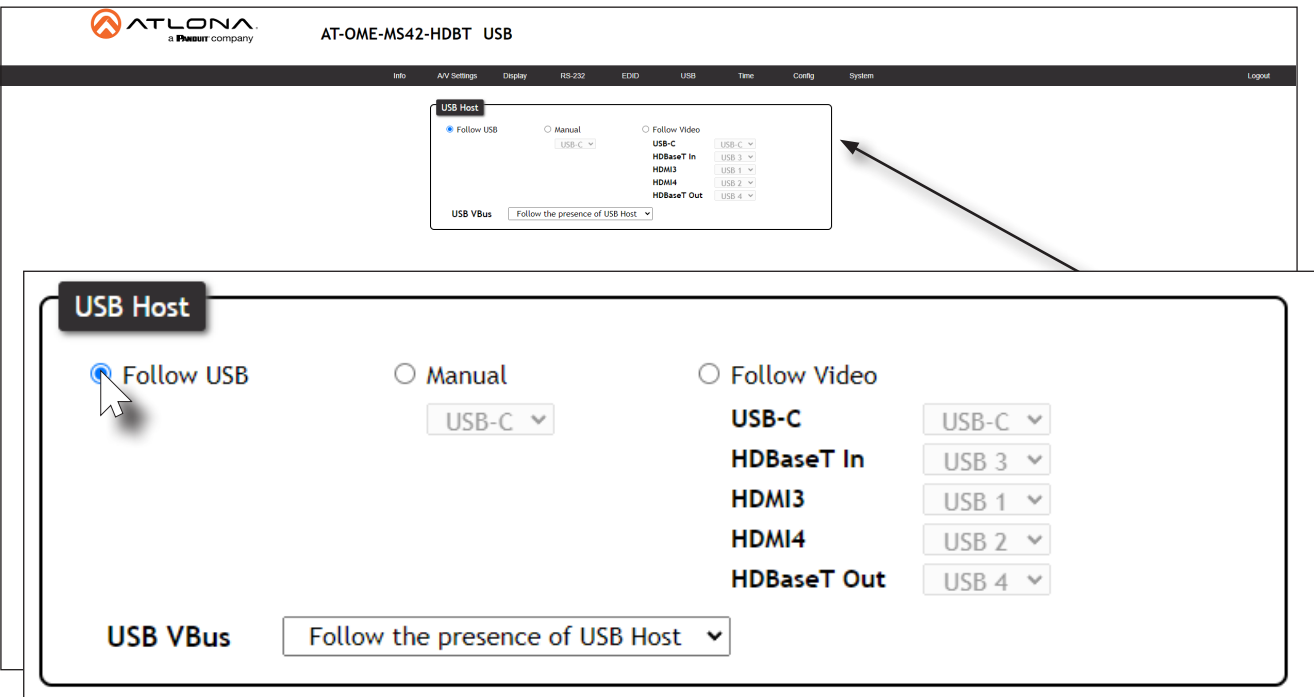

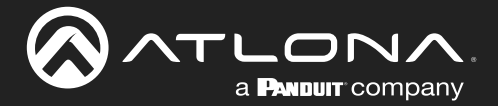

Once set to Follow USB mode, the AT-OME-MS42-HDBT will exhibit the following behavior:

- If only one USB host port is connected, then the AT-OME-MS42-HDBT will use the USB host device connected to that port.
- If an another USB host device is connected to the vacant USB host port, then the AT-OME-MS42-HDBT will automatically switch to that USB host device.
- If *both* USB 1 and USB 2 host ports are connected, then the AT-OME-MS42-HDBT will switch to the USB port that was connected *last*.
- If *both* USB 1 and USB 2 host ports are connected, and one USB host port is disconnected, then the AT-OME-MS42-HDBT will automatically switch to the opposite USB host port.

### Manual

This mode provides manual selection of the USB host port to be used.

- 1. Connect the host computers to the USB host ports, as desired. Note that it is not required that both USB host ports be connected to host devices.
- 2. Login to the web server.
- 3. Click USB in the menu bar.
- 4. Click the **Manual** radio button.
- 5. Click the drop-down list, under the Manual radio button, to select the desired USB port.

NOTE: If no transmitter is connected to USB3, then the USB 3 option will be disabled (grayed out). If no receiver (such as the SR21) is connected to USB4, then the USB 4 option will be disabled (grayed out).

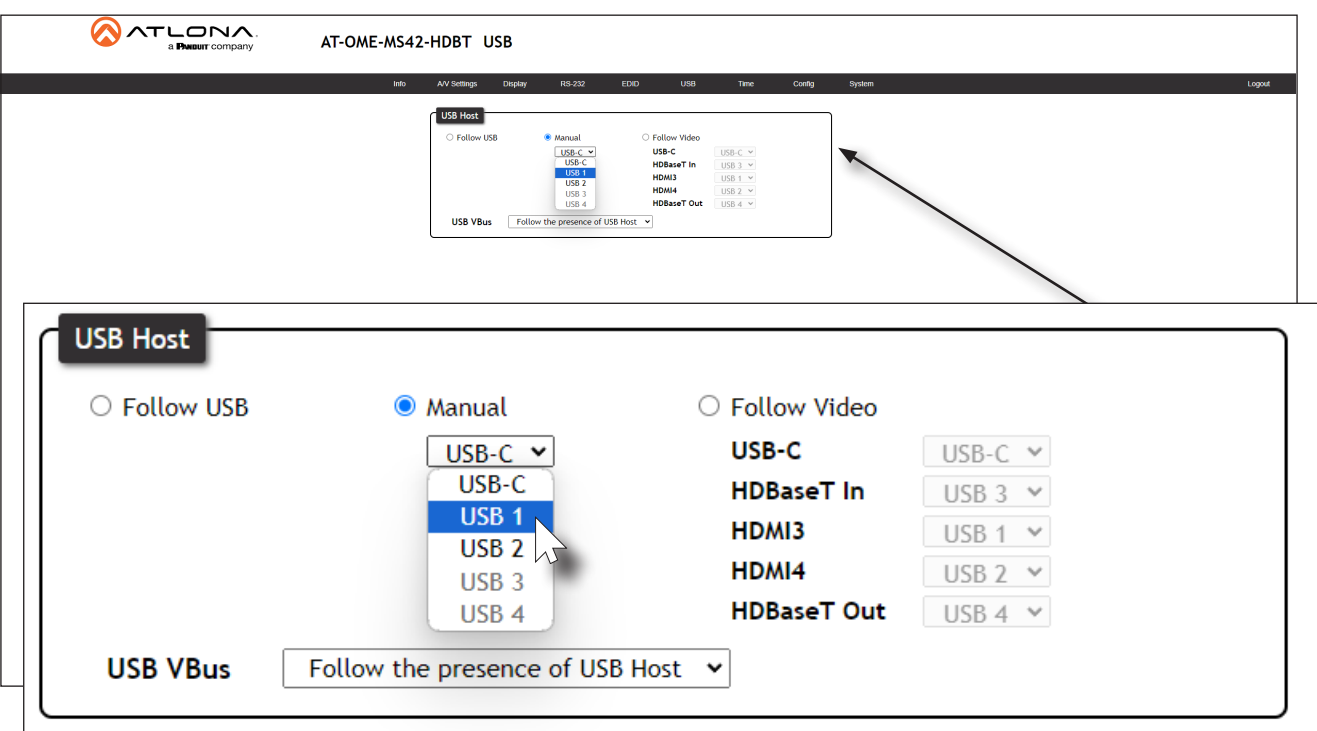

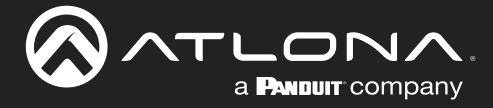

### Follow Video

In this mode, each video input can be assigned to either USB 1 or USB 2 host ports. This mode locks the USB host device to the desired video input. Each host device will have access to the same USB devices, when video switching occurs.

IMPORTANT: Follow Video mode is not available when the AT-OME-MS42-HDBT is set to either Matrix Mode or Matrix Mode w/ Static Route. Refer to [Matrix Mode \(page 19\)](#page-18-0) or [Matrix Mode](#page-20-0)  [w/ Static Route \(page 21\)](#page-20-0) for more information.

- 1. Connect the host computers to the USB host ports. It is not required that both USB host ports be connected to host devices.
- 2. Login to the web server.
- 3. Click USB in the menu bar.
- 4. Click the Follow Video radio button. The factory-default USB Host assignments for Input 1 through Input 4 are shown in the illustration below.

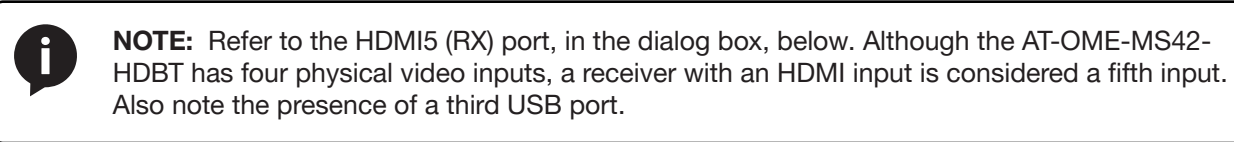

5. Click the drop-down list, next to the input, to assign the desired USB host port to the input. In the example below, HDMI IN (3) is being assigned to USB 1. HDMI IN (4) will be assigned to USB 2.

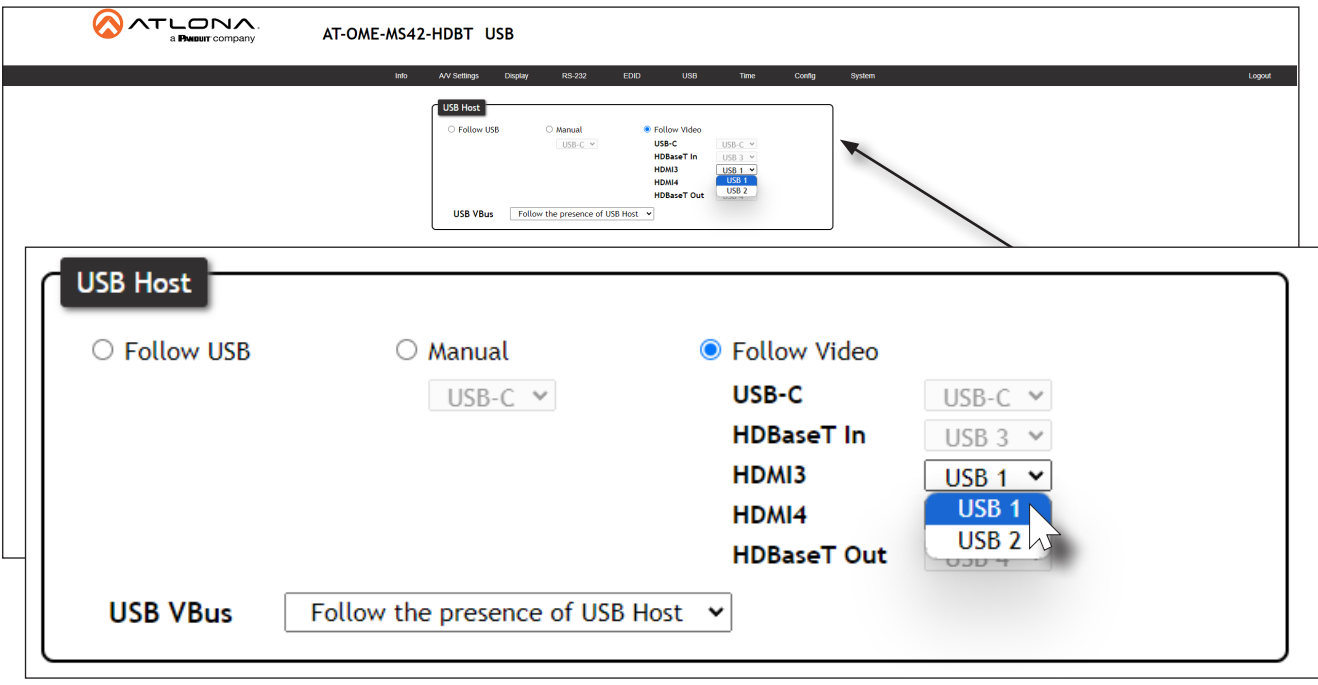

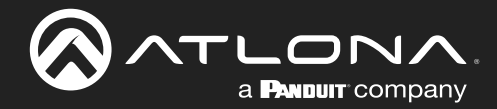

### Device Operation

- Input indicator AT-OME-MS42-HDBT W  $ATL$ **ONA®** HDBT IN HDBT IN PWR USB-C IN USB-C IN HDBT IN HDMI 3 HDMI 3 HDBT OUT HDMI 4 HDMI 4 OMEGATM MULTI-FOMAT SWITCHER . HDMI OUT HDBaseT OUT \_\_\_\_\_\_\_\_\_\_\_DISPLAY HDMI OUT buttonAUDIO OUTROS EN 1982, ESPAINA
- 6. Press the HDMI OUT input selection button on the front panel and select HDMI 3.

HDVS-CAM. Black signal lines indicate that the AT-OME-MS42-HDBT is not switched to that input. Figure 1.1 - HDMI 3 is selected as the active video input and Laptop 1 has access to the speaker/mic and the AT-

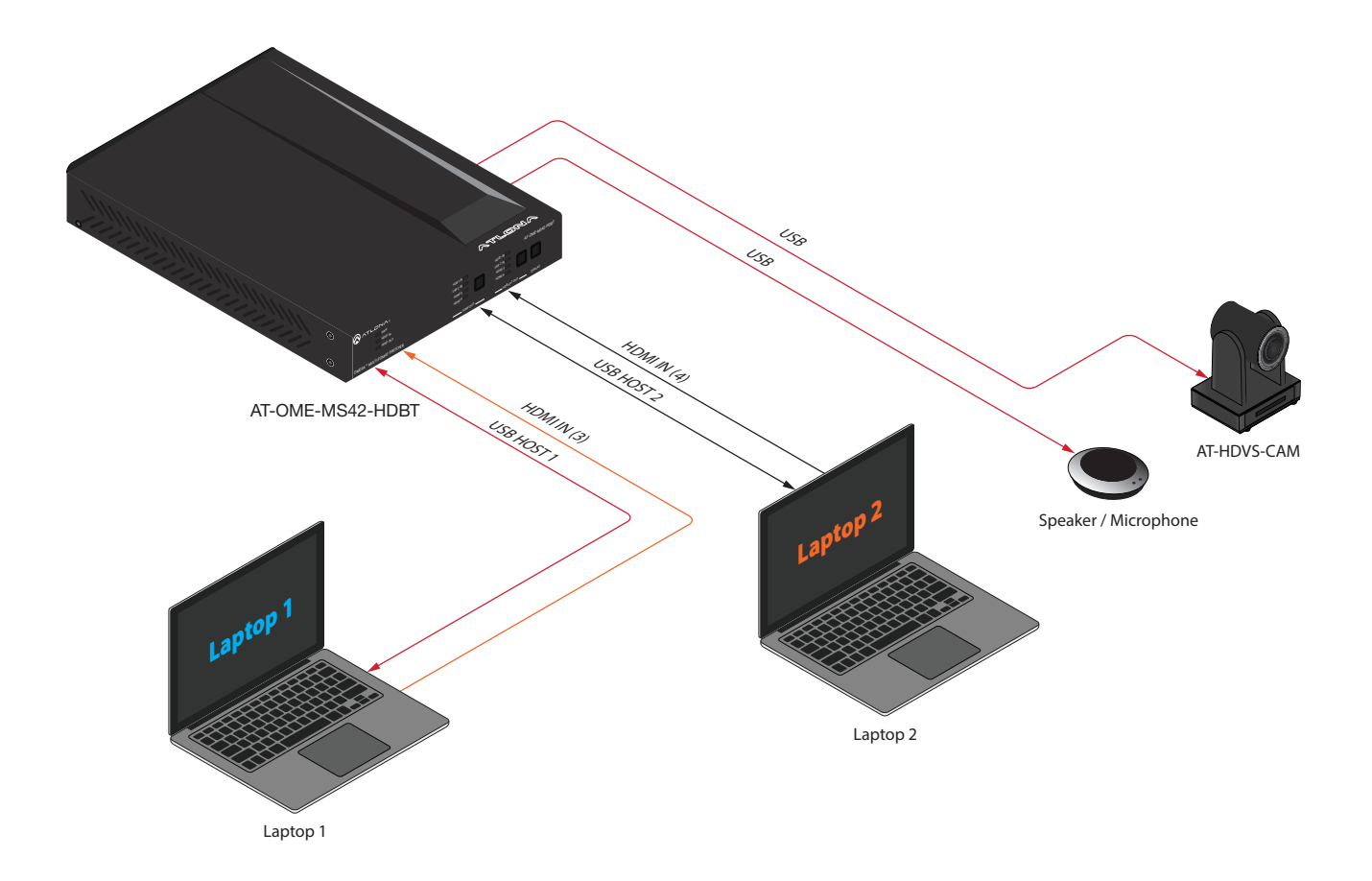

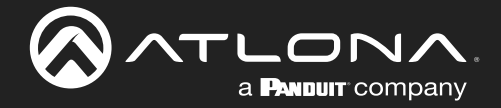

7. Press the HDMI OUT input selection button on the front panel and select HDMI 4.

Figure 1.2 - In step 5, HDMI 4 was assigned to USB host port 2. HDMI 4 is now the active video input and Laptop 2 has access to the speaker/mic and the AT-HDVS-CAM. Black signal lines indicate that the AT-OME-MS42-HDBT is not switched to that input.

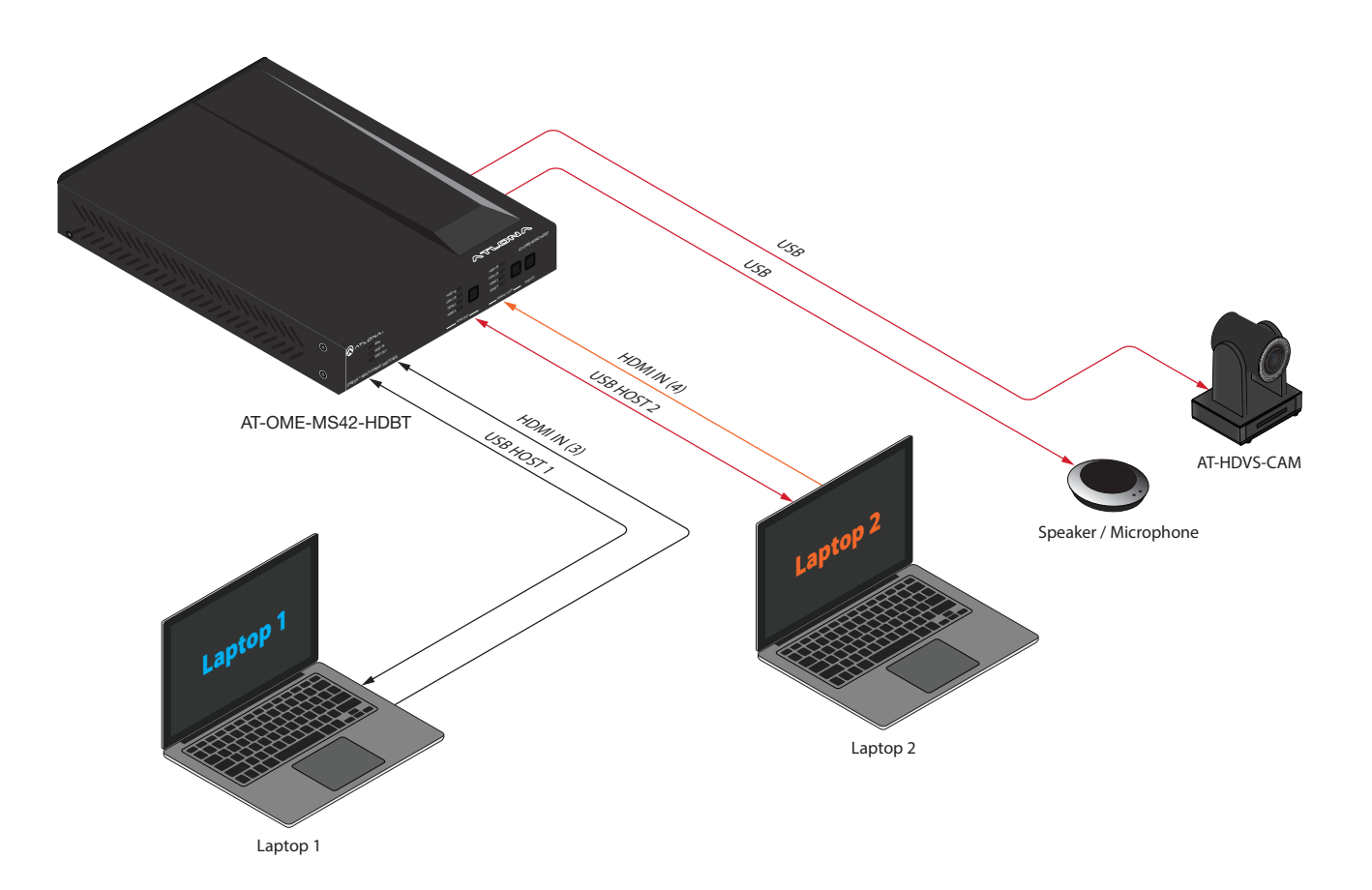

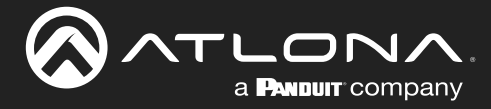

## Device Operation

## Setting the System Date and Time

The AT-OME-MS42-HDBT uses the internal clock to store the current date and time. Time can be set using either local time or by assigning a Network Time Protocol (NTP) server.

### Setting Local Time

- 1. Login to the web server.
- 2. Click Time in the menu bar.
- 3. Click the GMT drop-down list and select the time for the current region.

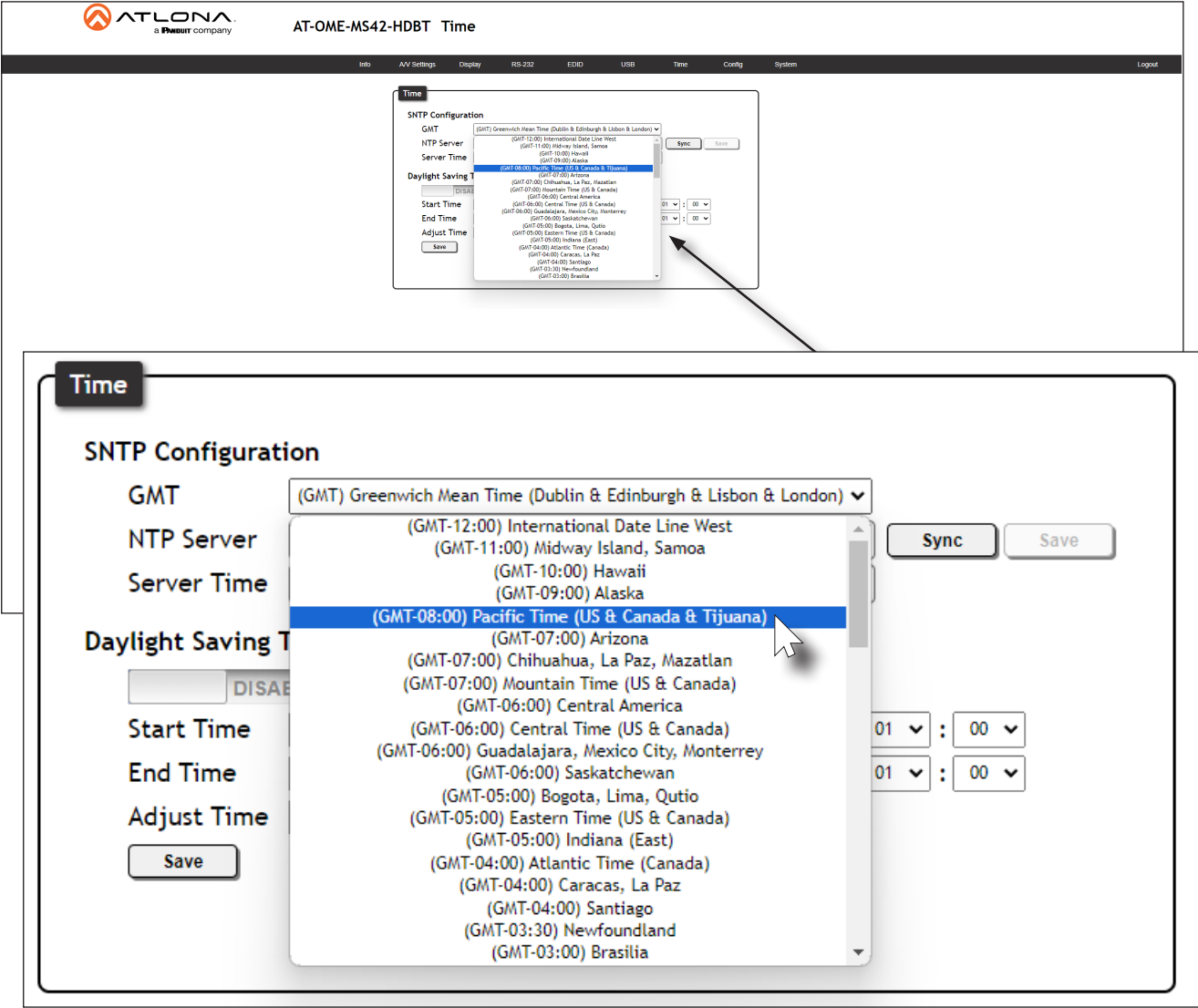

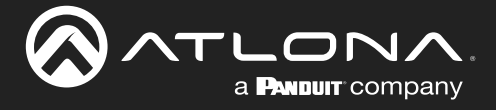

#### Using an NTP Server

- 1. Login to the web server.
- 2. Click Time in the menu bar.
- 3. Click the NTP Server field. The default NTP server is set to time.google.com.
- 4. Delete the contents of this field and enter the desired NTP server.
- 5. Click the Sync button to synchronize the AT-OME-MS42-HDBT clock with the NTP server time.
- 6. Click the Save button to commit changes.

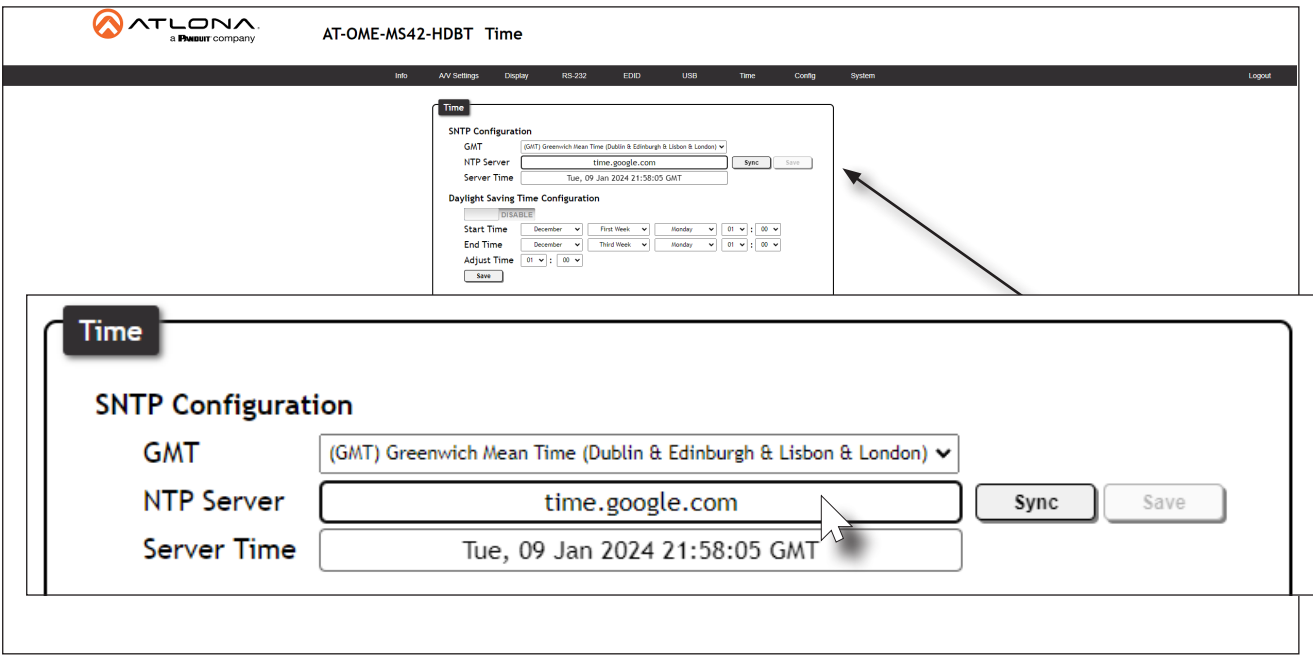

### Daylight Saving Time (DST)

The AT-OME-MS42-HDBT provides the option to adjust the internal clock to compensate for Daylight Saving Time, depending on the region. Daylight Saving Time is disabled, by default.

- 1. Login to the web server.
- 2. Click Time in the menu bar.
- 3. Under Daylight Saving Time Configuration, click the toggle switch to the ENABLE position.

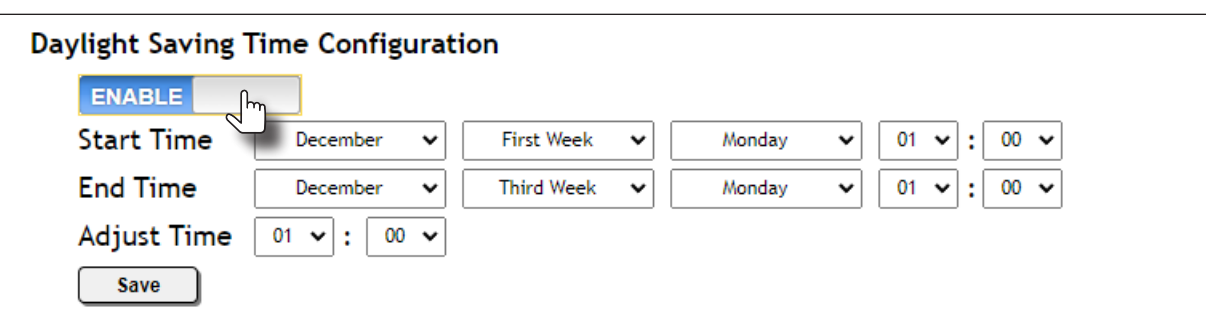

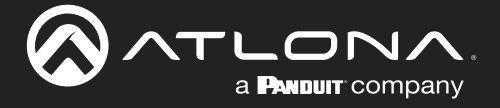

- 4. In the Start Time row, set the DST starting time by clicking the drop-down lists for month, week, day, hour, and minute.
- 5. Repeat the same procedure for the End Time row.
- 6. In the Adjust Time row, set the offset time. This time is the number of hours which Daylight Saving Time affects the local time.
- 7. Click the **Save** button to commit changes.

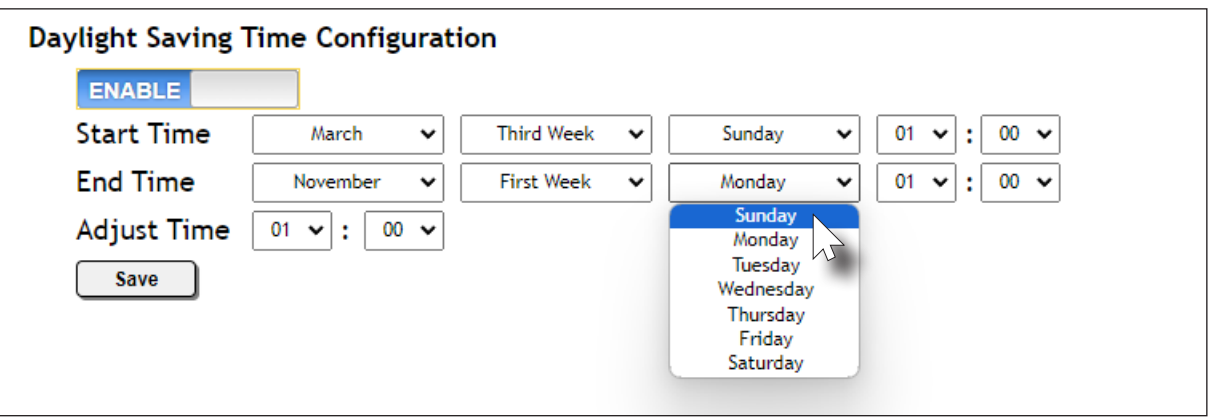

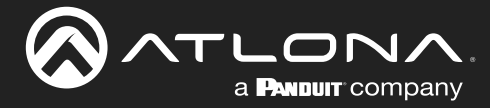

### User Management

The AT-OME-MS42-HDBT allows the administrator password to be changed, as well as the ability to create and remove user accounts. Passwords apply to both the web server and Telnet sessions. All users have the same level of access to control the AT-OME-MS42-HDBT. However, only the administrator-level user is allowed to manage other users. Up to three additional users can be created.

### Changing the Administrator Password

- 1. Login to the web server.
- 2. Click **Config** in the menu bar.
- 3. Click the Old Password field and enter the current password.

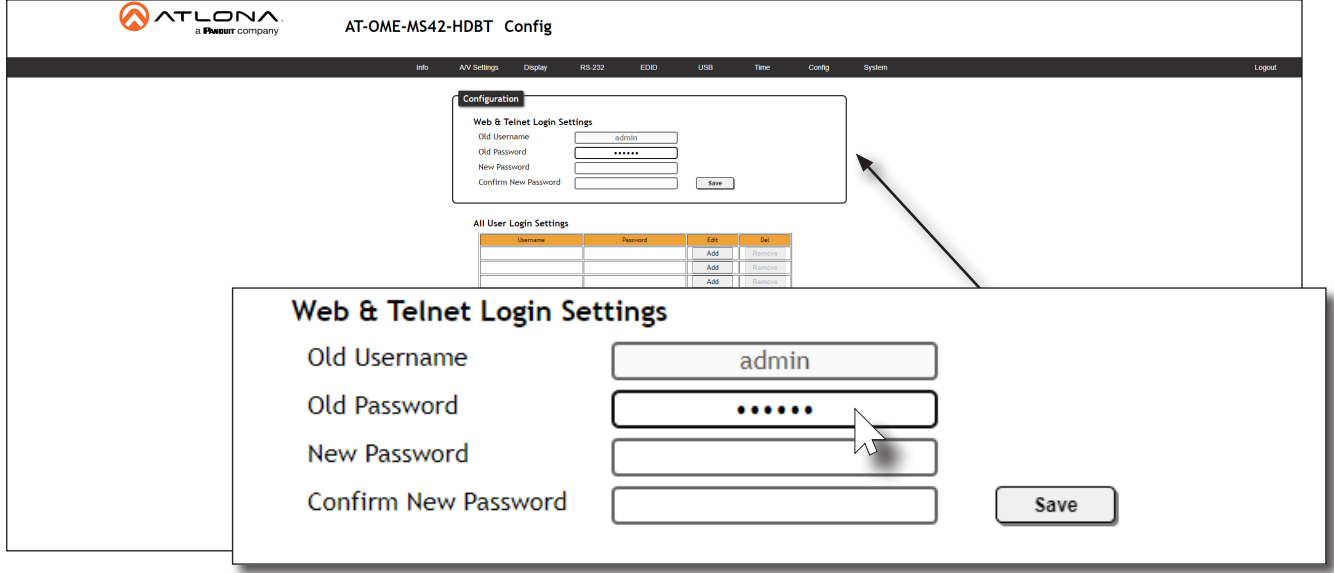

- 4. Enter the new password in the New Password field.
- 5. Retype the new password in the Confirm New Password field.
- 6. Click the Save button to commit changes. To login with the new username, click Logout in the upper-right corner of the screen, then enter the new password on the Login page.

NOTE: Password fields will always be masked for security purposes.

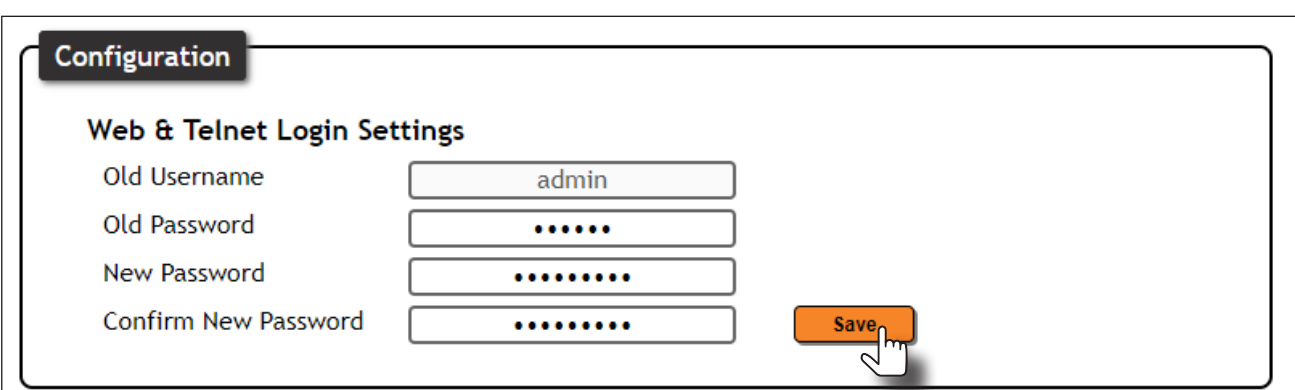

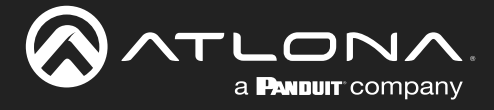

### Adding Users

- 1. Open the desired web browser and enter the IP address of the AT-OME-MS42-HDBT.
- 2. Login with the required credentials.
- 3. Click the Config tab.
- 4. Click the Add button, under the Edit column.

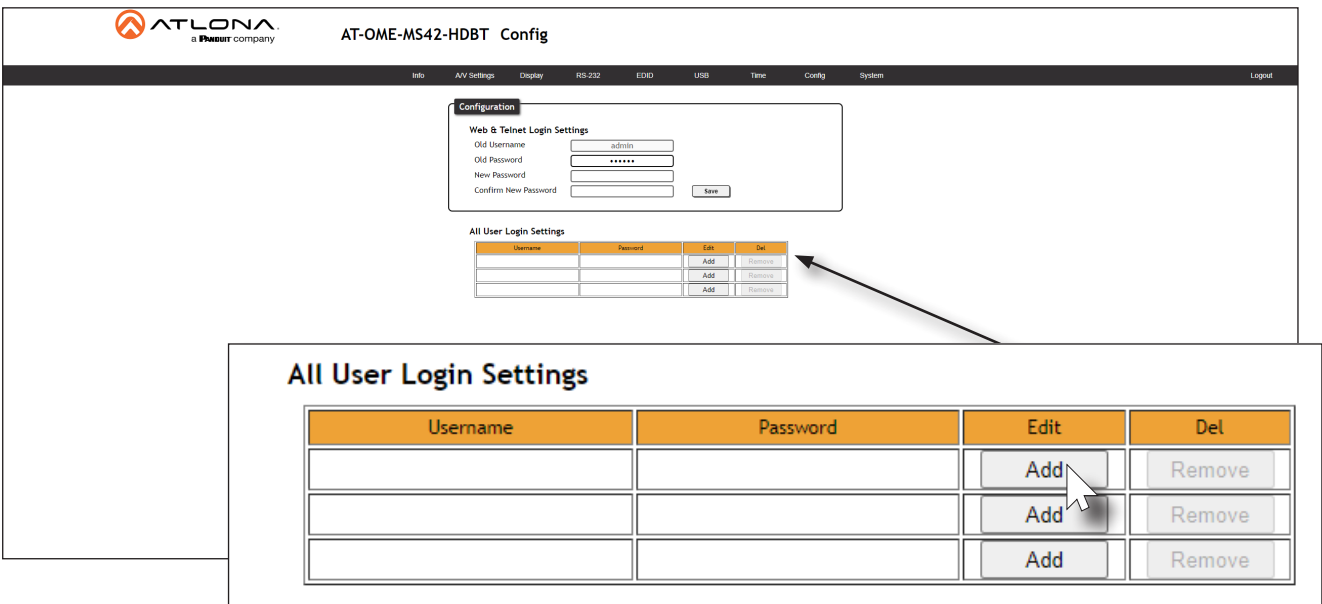

5. Enter the desired username and password in the Username and Password fields, respectively.

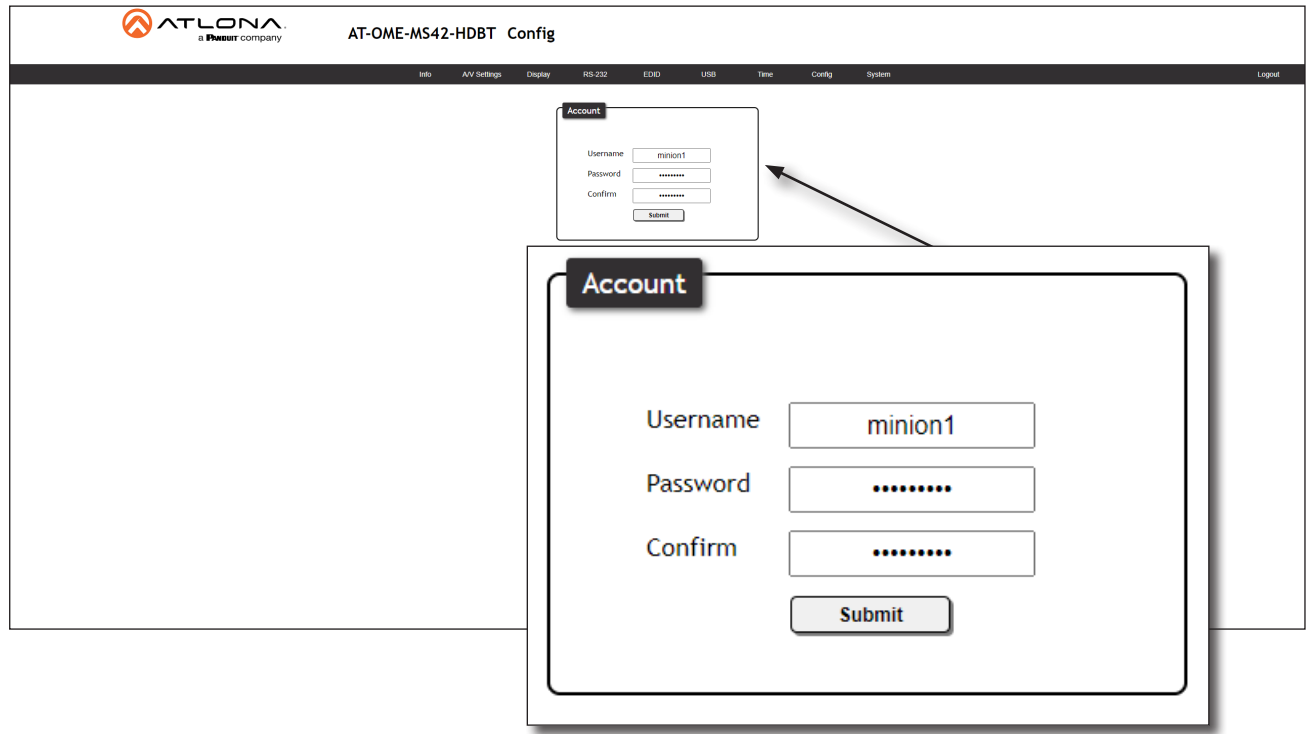

6. Click the Submit button to commit changes. Once created, the new user and the associated password will appear under the All User Login Settings section. Refer to the next page.

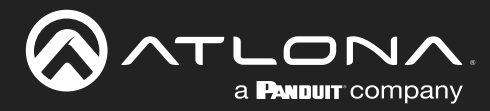

# Device Operation

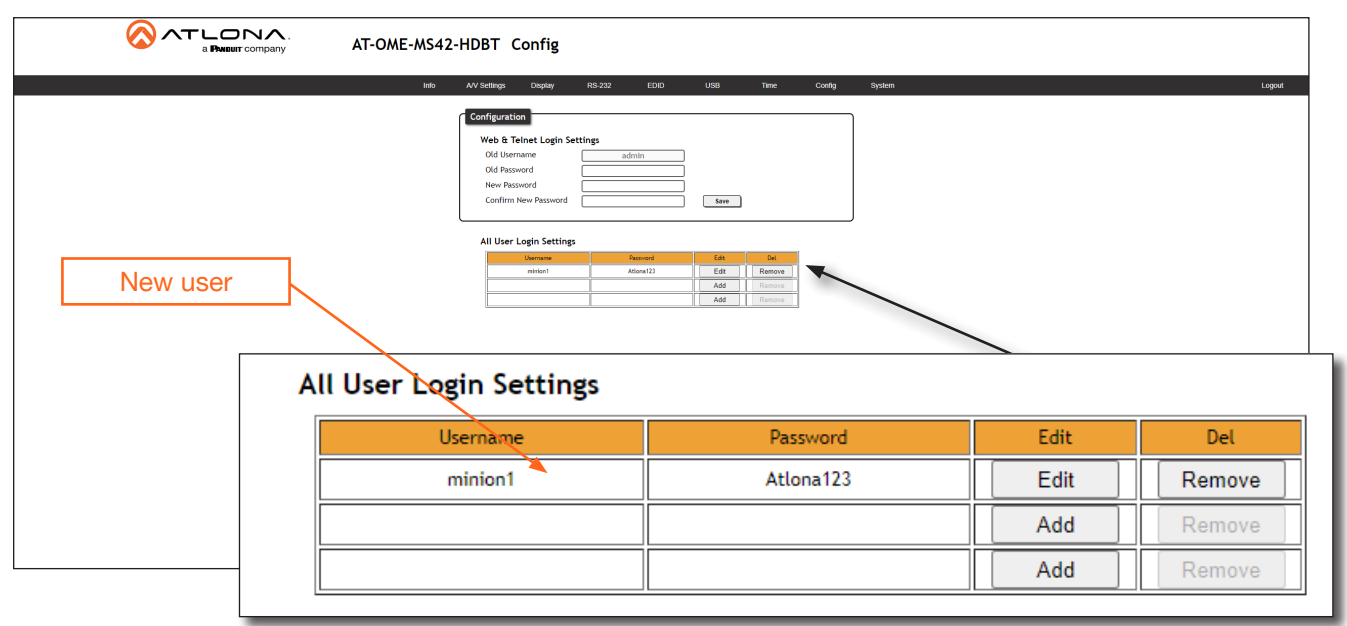

7. To login as the new user, click Logout, in the top right-hand corner of the screen, then login with the new user credentials.

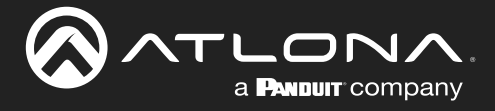

### Deleting Users

- 1. Open the desired web browser and enter the IP address of the AT-OME-MS42-HDBT.
- 2. Login with the administrator credentials.
- 3. Click the Remove button, next to the user to be deleted.

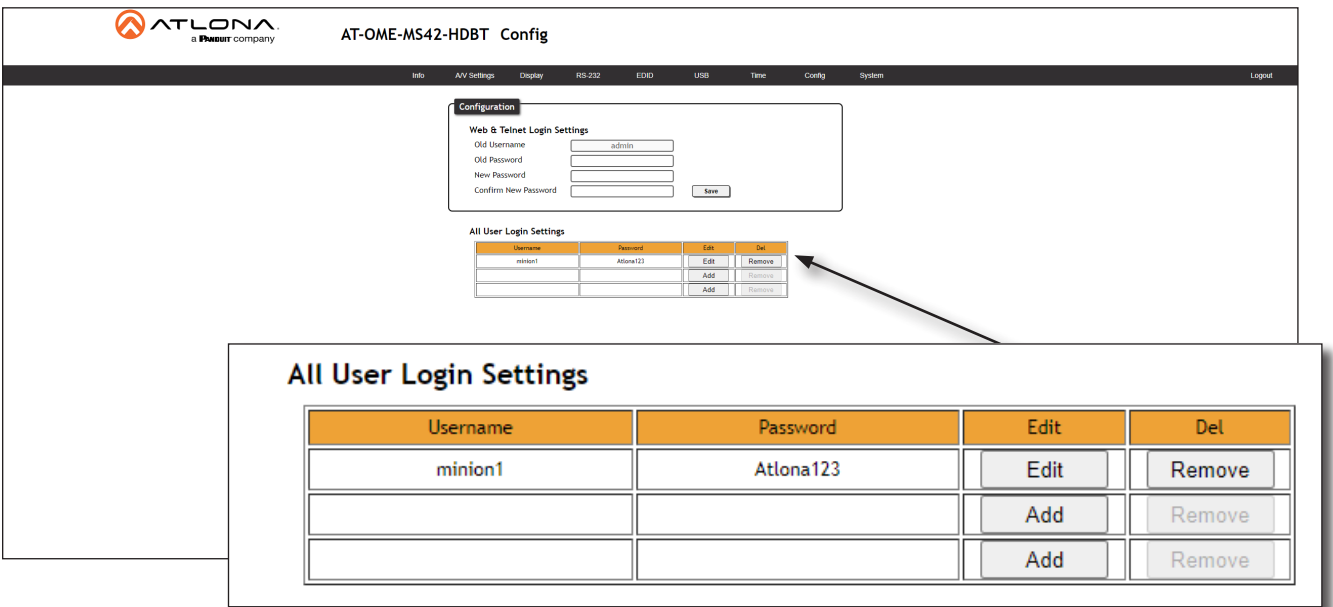

4. The following message box will be displayed. Click OK to confirm the deletion of the user account. Click Cancel to abort the procedure and return to the Config page.

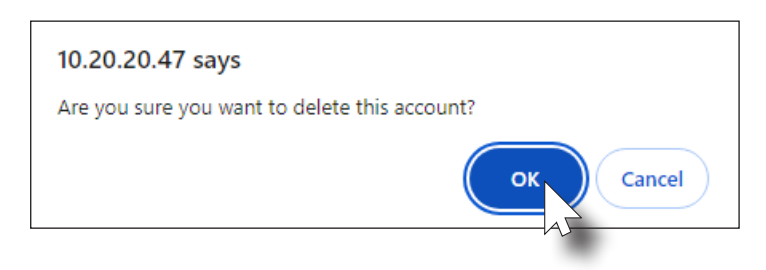

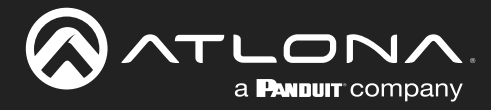

## System Configuration

The AT-OME-MS42-HDBT provides easy access to system configuration through the built-in web server, and is the recommended method to adjust network settings.

### Getting the MAC Address

- 1. Login to the web server.
- 2. Click System in the menu bar.
- 3. Locate the MAC address field, as shown below. This is the hardware address of the AT-OME-MS42-HDBT.

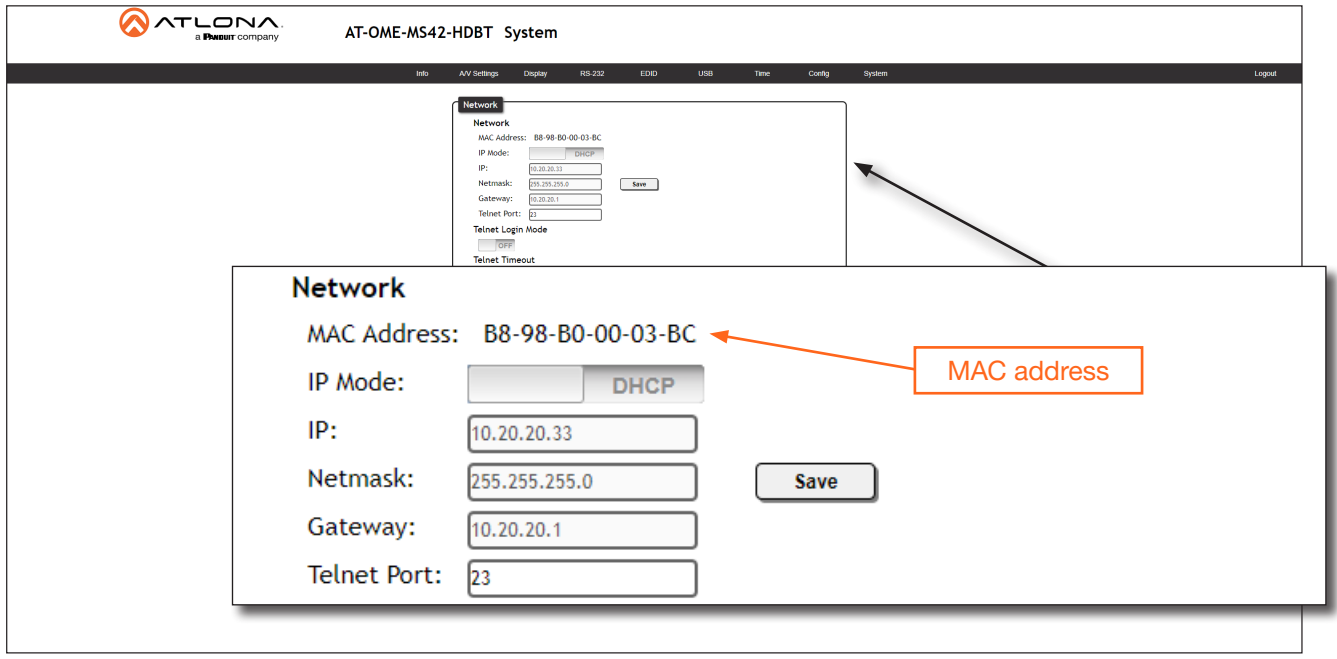

### Changing the Network IP Mode

By default, the AT-OME-MS42-HDBT is set to DHCP mode. Once connected to a network, and if a DHCP server is found (or available), the AT-OME-MS42-HDBT will be assigned an IP address on the network, and no further network configuration is required. However, if the AT-OME-MS42-HDBT is unable to detect a DHCP server within 15 seconds, then the unit will use a self-assigned IP address within the range of  $169.254$ .xxx.xxx. The instructions below will focus on setting the AT-OME-MS42-HDBT to static IP mode.

> IMPORTANT: Before assigning a static IP address to the AT-OME-MS42-HDBT, it is recommended to consult with the network or system administrator and obtain a available IP address. If the AT-OME-MS42-HDBT is assigned an IP address which is already in use by another device, it may cause either network issues and/or the AT-OME-MS42-HDBT will be not accessible.

- 1. Login to the web server.
- 2. Click System in the menu bar.

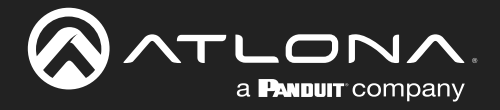

- 3. Locate the IP Mode toggle switch. The default setting of this toggle switch is DHCP.
- 4. Click this toggle switch to set it to **STATIC IP**.
- 5. Enter the desired IP address for the AT-OME-MS42-HDBT in the IP field.
- 6. Enter the subnet mask and gateway address in the **Netmask** and Gateway fields, respectively.
- 7. Click the **Save** button to commit changes. Changes will take effect immediately.

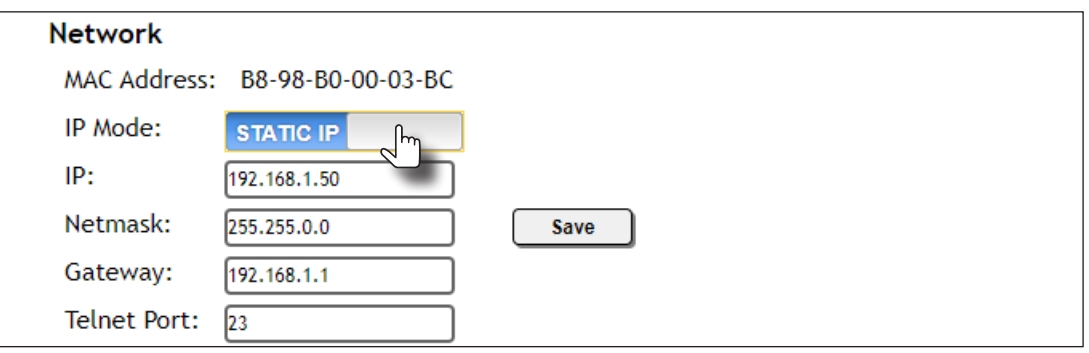

### Changing the Telnet Port

Typically, the Telnet service is assigned to TCP port 23. This is the default setting for the AT-OME-MS42-HDBT. However, depending upon the network environment, the default Telnet port can be changed.

- 1. Login to the web server.
- 2. Click System in the menu bar.
- 3. Locate the Telnet Port field and enter the desired port in the field.
- 4. Click Save to commit changes.

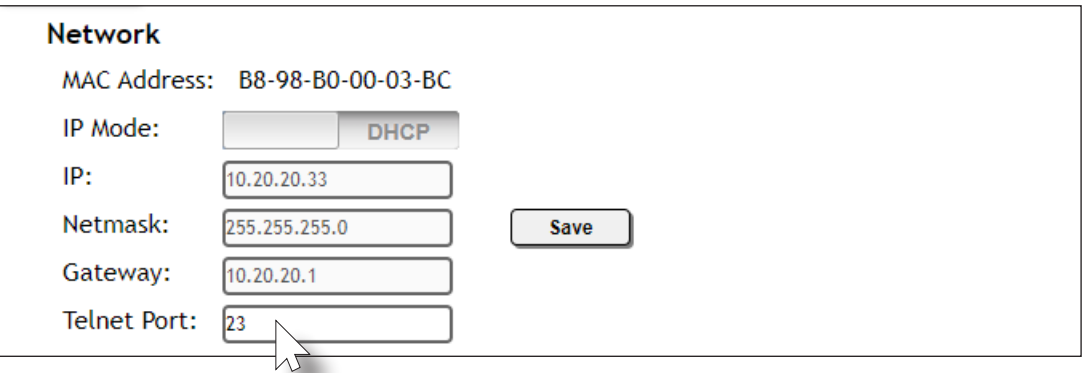

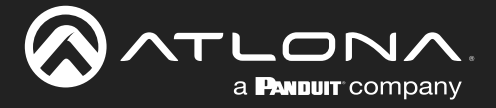

### Telnet Login Mode

When a Telnet session is request, the AT-OME-MS42-HDBT provides the option to prompt for user credentials or bypass authentication before the Telnet session begins. This credentials prompt option can enabled or disabled. When prompting for user credentials, use the same login information required by the built-in web server.

- 1. Login to the web server.
- 2. Click System in the menu bar.
- 3. Click the Telnet Login Mode toggle switch.
	- Set this toggle switch to ON to prompt for user credentials.
	- Set this toggle switch to OFF to bypass user credentials request.
- 4. Click **Save** to commit changes.

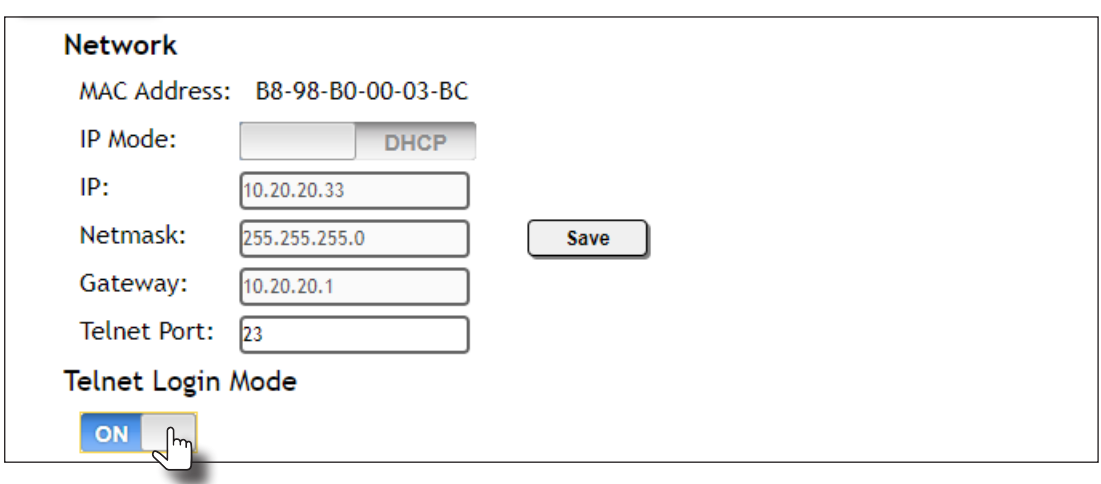

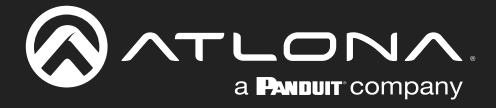

### Adjusting Telnet Timeout

When a Telnet session is active, the AT-OME-MS42-HDBT can be set to monitor Telnet activity. If there is no activity within the specified time interval, the Telnet session will automatically be terminated, adding a measure of security.

- 1. Login to the web server.
- 2. Click System in the menu bar.
- 3. Click the Telnet Timeout drop-down list and select the desired time-out interval. Values from 1 to 10000 seconds (~166 minutes / 2.76 hours) can be selected.

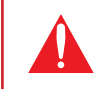

IMPORTANT: If Never is selected, then the Telnet port will stay open until the Telnet session is manually terminated.

4. Click Save to commit changes.

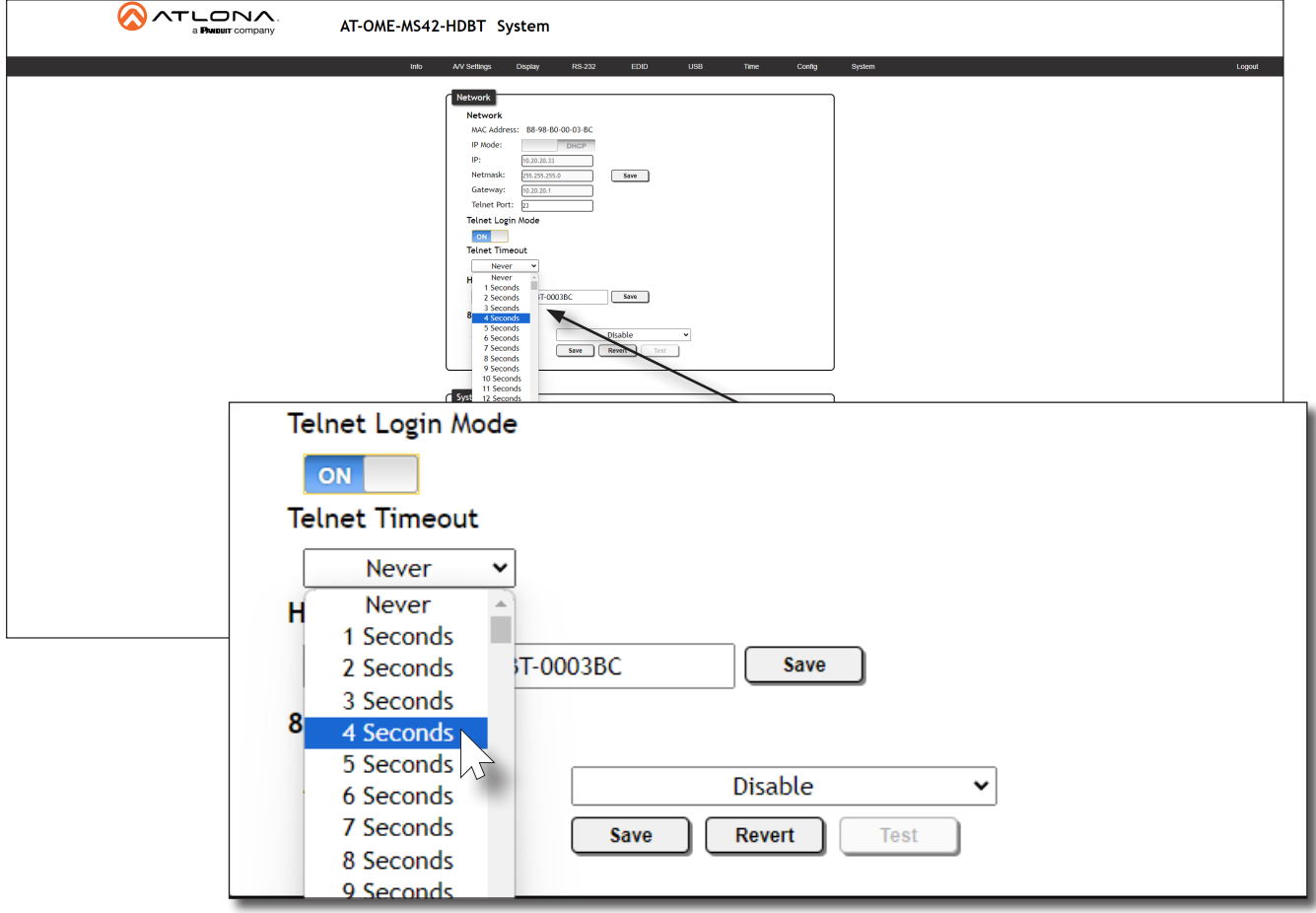

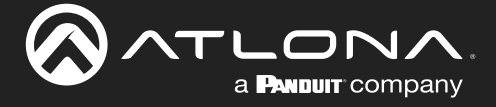

#### Setting the Host Name

By default, the AT-OME-MS42-HDBT is assgned a hostname, which is constructed as follows:

MS42HDBT-[last six digits of MAC address]

For example, a default hostname might look like this: MS42HDBT-0003BC. This value can be changed to easily identify the AT-OME-MS42-HDBT within Velocity with Integrated AMS or on a network. If using a custom hostname, it must meet the hostname standards, defined here: <https://tools.ietf.org/html/rfc1123>

- 1. Login to the web server.
- 2. Click System in the menu bar.
- 3. Click the Hostname field and enter the desired name.
- 4. Click **Save** to commit changes.

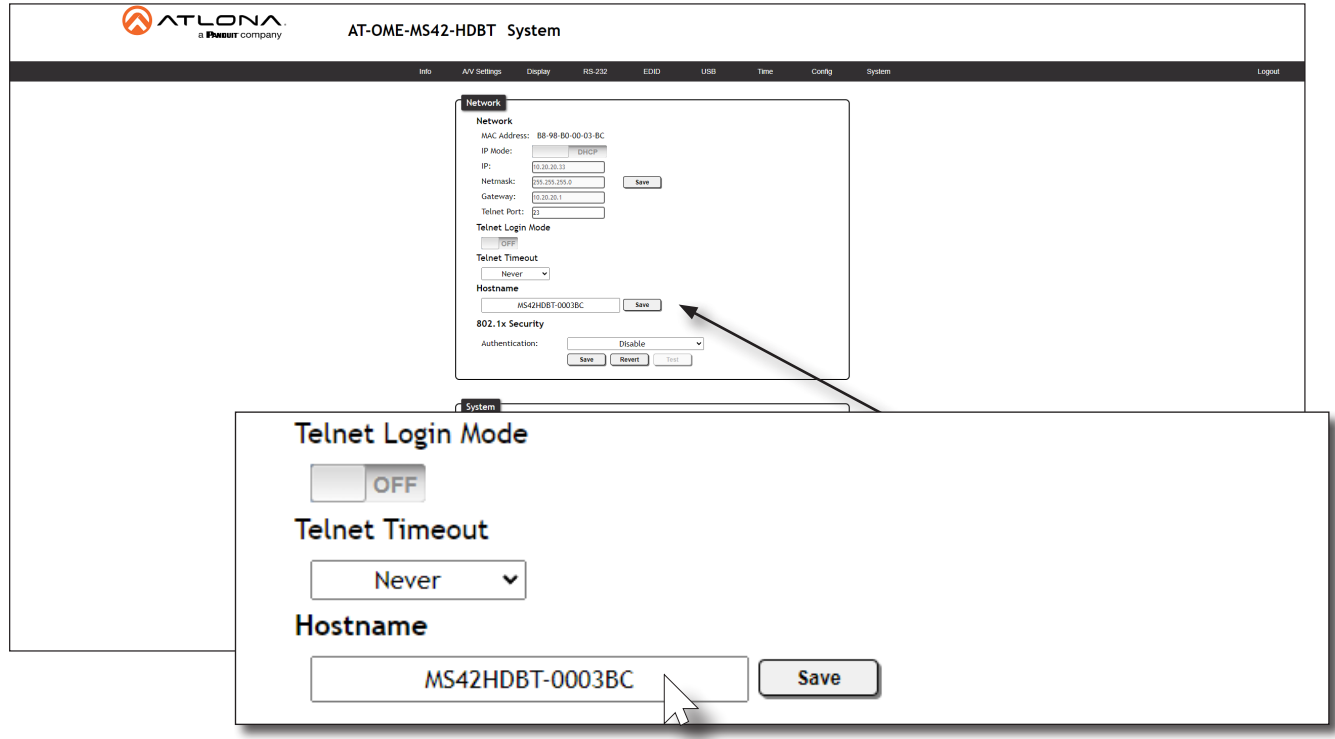

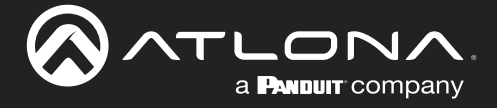

### 802.1X Security

802.1X is a server-based port authentication protocol which restricts unauthorized (rogue) clients from connecting to a Local Area Network through a public port. In its simplest form, 802.1X usually involves three parties: supplicant (client device), authenticator (Ethernet switch), and an authentication server. Before the device is permitted on the network, port communication is restricted to Extensible Authentication Protocol over LAN (EAPOL) traffic. If the device passes the authentication process, then the authentication server notifies the switch, allowing the client to access the LAN. A full explanation of the 802.1X protocol is beyond the scope of this manual. However, the illustration below shows the basic architecture.

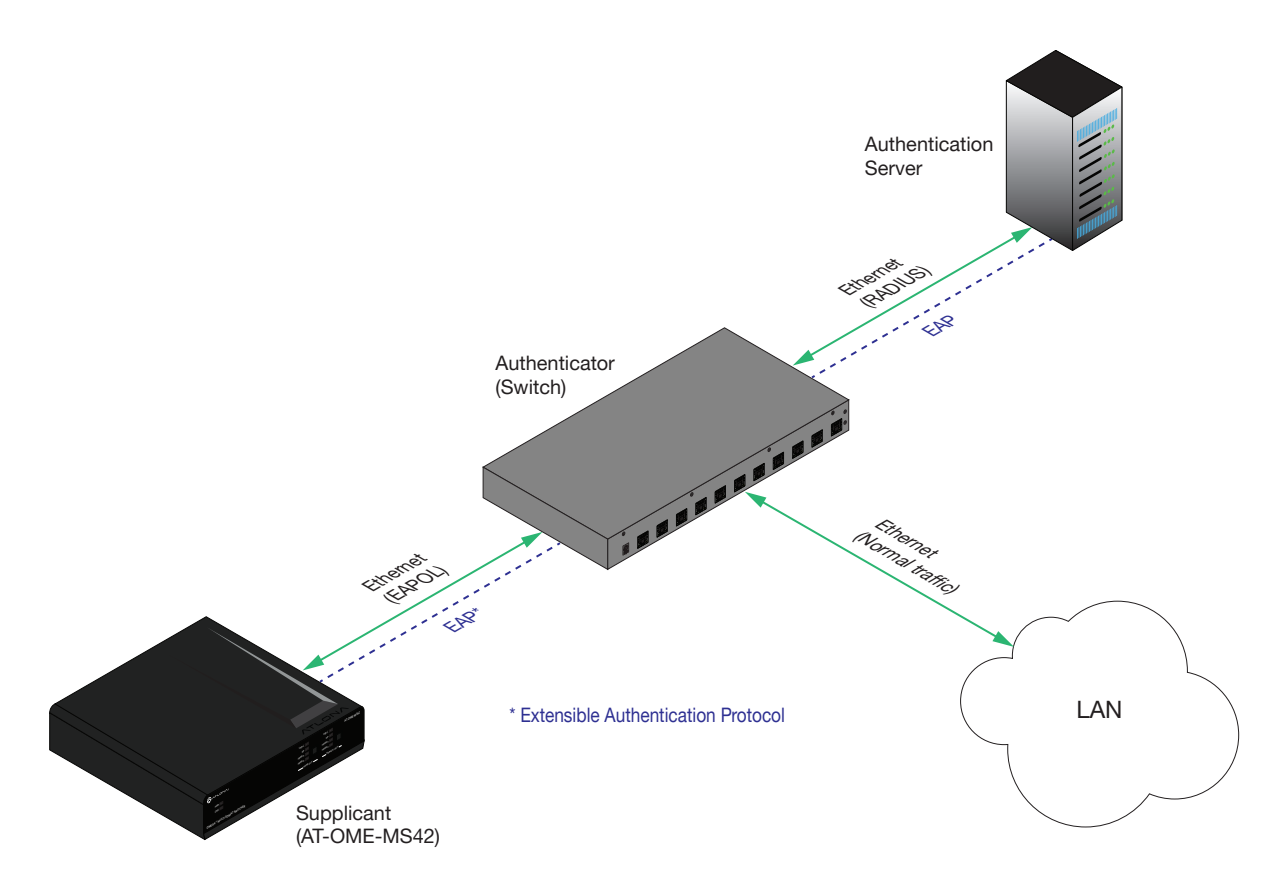

- 1. Login to the web server.
- 2. Click System in the menu bar.
- 3. Under 802.x1 Security, click the Authentication drop-down list and select the desired authentication method. In the example below, Protected EAP (PEAP) is selected.

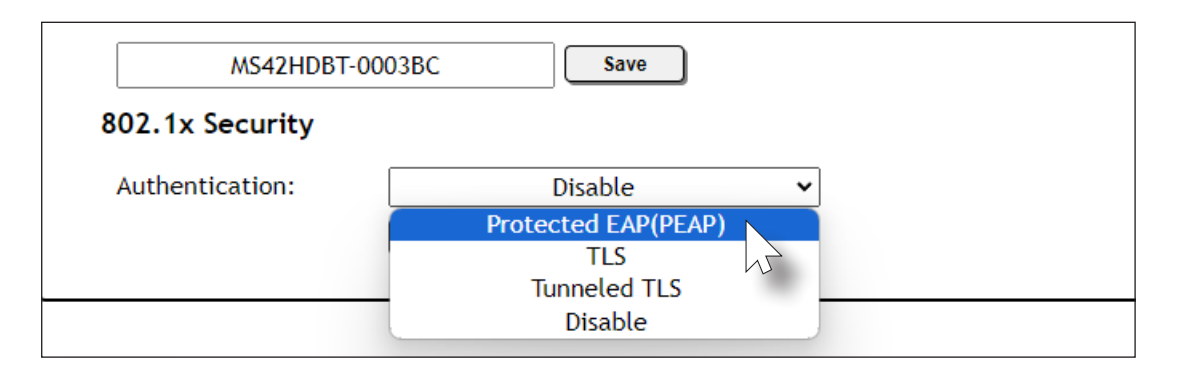

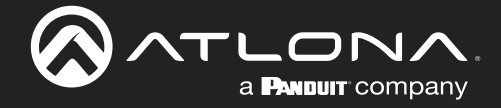

- 4. Once a method is selected, the required fields for that method will be displayed. Enter the required information in each field. For the Protected EAP (PEAP) option, the fields are described as follows:
	- Anonymous identity

Enter the identity of the authentication server in this field. EAP uses this field to identify the correct authentication server which will process the credentials. For example, if foo@authserv.com is entered, then this identifies AUTHSERV as the RADIUS (authentication) server.

**CA certificate** 

Click the Browse... button to select the certification authority (CA) certificate. To remove a certificate, click the Remove button.

• Username

Enter the username in this field

**Password** 

Enter the password in this field.

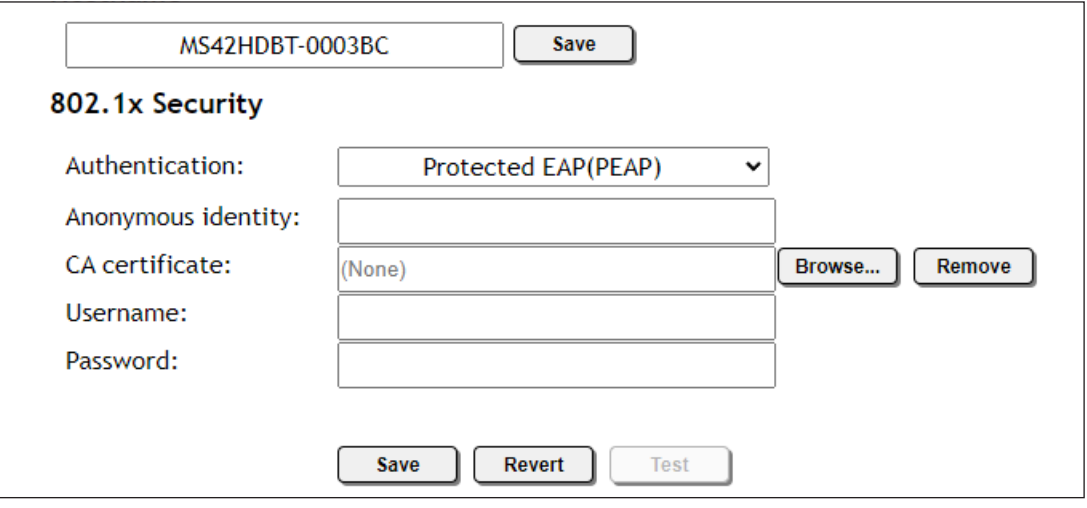

- 5. Click Save to commit changes. Click Test to verify the authentication process with the RADIUS server.
- 6. Refer to the table below for a list of available authentication methods. An orange dot indicates that this field will be displayed as part of the method.

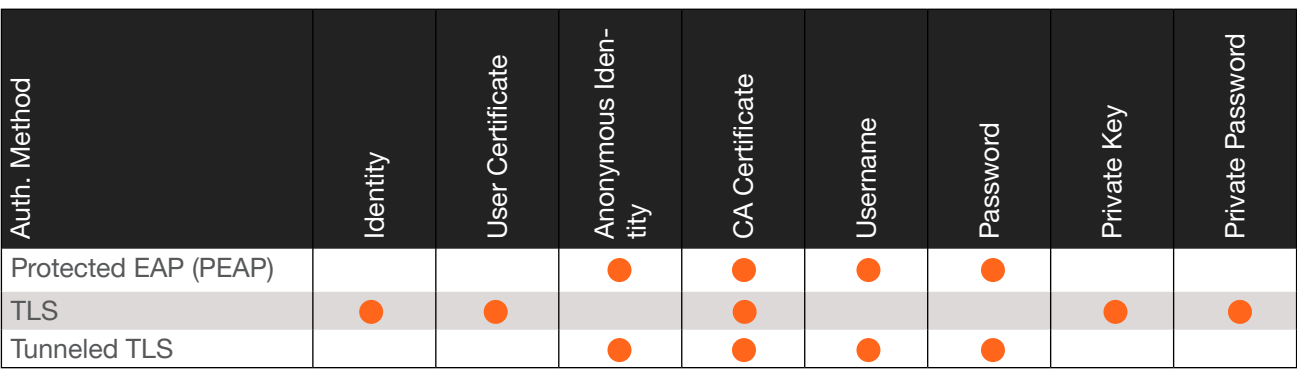

7. To disable 802.1x authentication, click the Authentication drop-down list and select Disable.

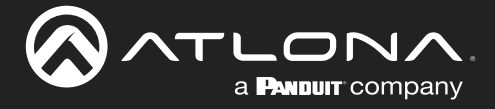

### Locking / Unlocking the Front Panel

To prevent accidental pressing of the front panel buttons, the front panel buttons can be locked. This may be desirable if, for example, the AT-OME-MS42-HDBT is installed in a rack environment. By default, the front panel buttons are unlocked.

- 1. Login to the web server.
- 2. Click System in the menu bar.
- 3. Click the Front Panel Lock toggle switch to lock the buttons on the front panel. When the front panel is locked, the toggle switch will display the LOCK setting.

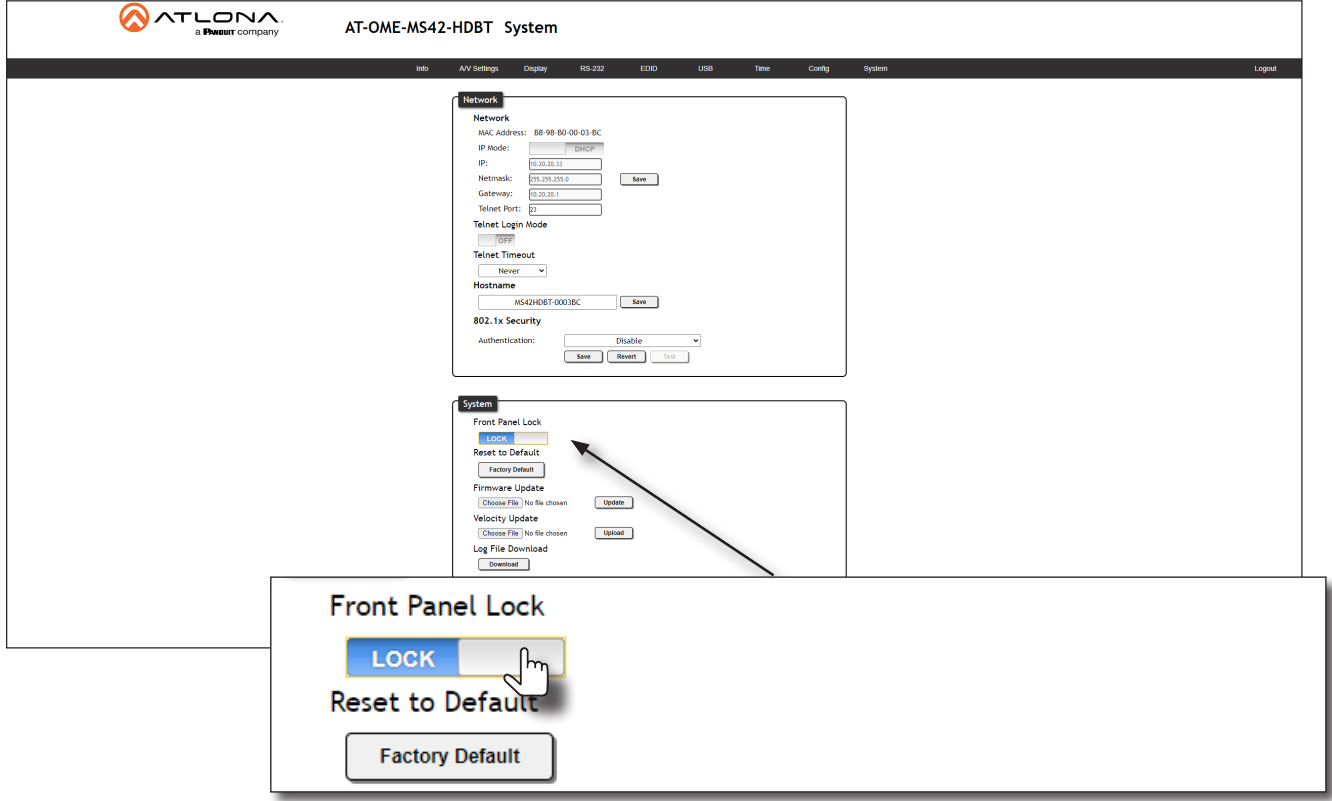

4. To unlock the front panel, click the Front Panel Lock toggle switch again to set it to UNLOCK.
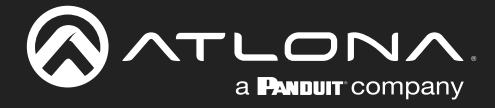

### <span id="page-72-0"></span>Resetting to Factory-Default Settings

The following procedure will reset the AT-OME-MS42-HDBT to factory-default settings. The network IP mode will be set to DHCP mode.

- 1. Login to the web server.
- 2. Click System in the menu bar.
- 3. Click the Factory Default button.

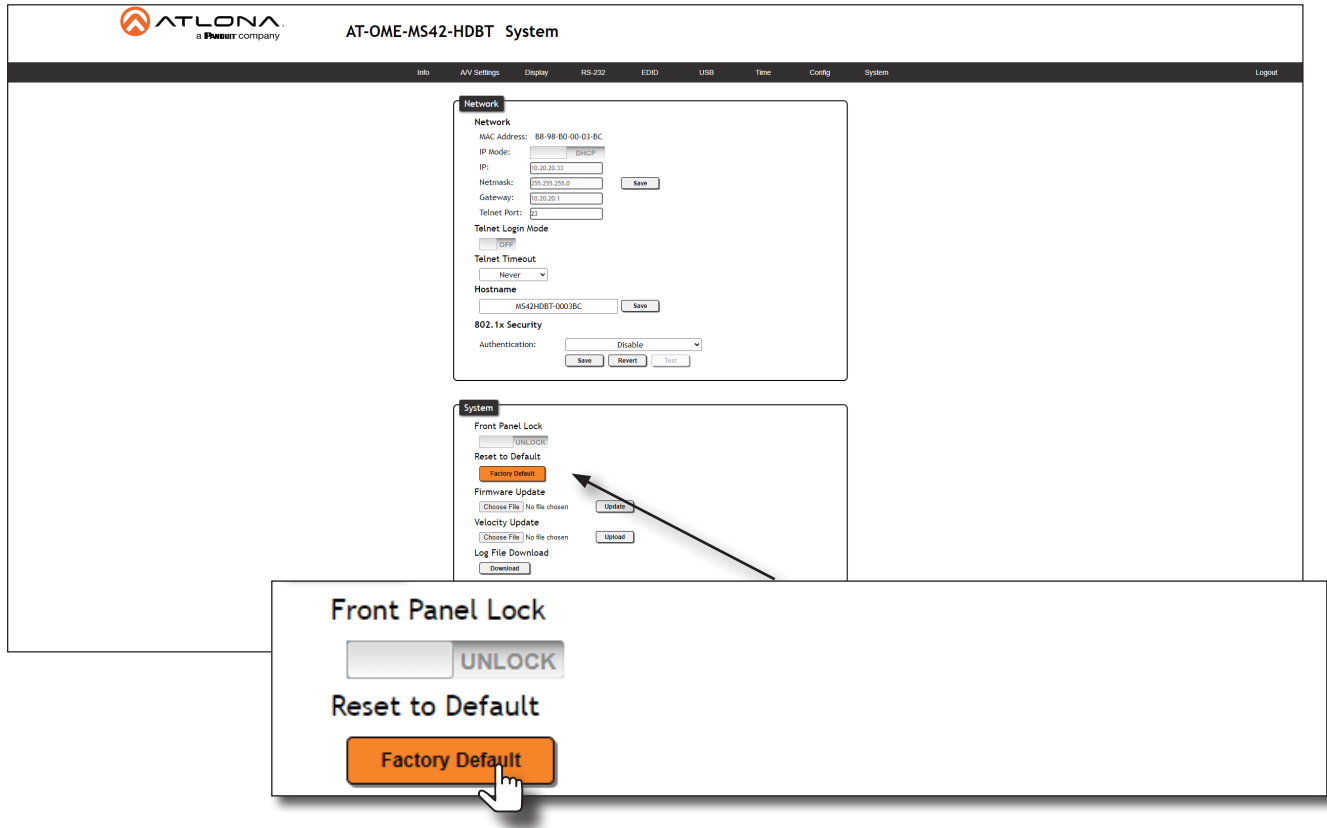

4. The following message will be displayed at the top of the screen. Click OK to continue with the factory-default reset procedure. Click **Cancel** to abort the process.

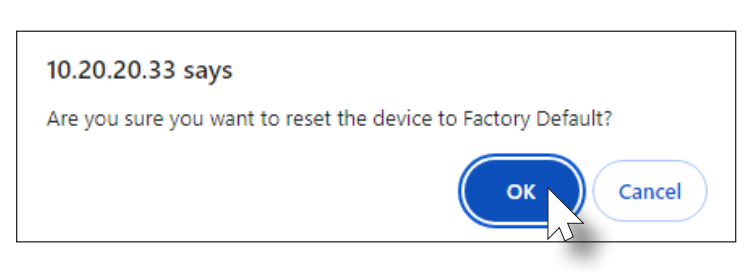

- 5. Once the factory-default process is complete, the web server Login screen will be displayed.
- 6. The reset process is complete.

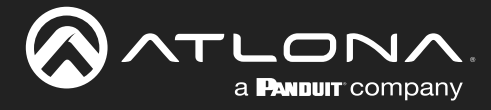

# Web Server

The AT-OME-MS42-HDBT includes a built-in web server. Atlona recommends that the web server be used to set up the AT-OME-MS42-HDBT, as it provides intuitive management of all features. Refer to Logging in after Registration (page 17) for more information.

The AT-OME-MS42-HDBT is shipped with DHCP enabled. Once connected to a network, the DHCP server will automatically assign an IP address to the unit. Use an IP scanner to determine the IP address of the AT-OME-MS42- HDBT. If a DHCP server cannot be located within 15 seconds, the AT-OME-MS42-HDBT will be placed in [Automatic](#page-13-0)  [Private IP Addressing \(APIPA\) Mode \(page 14\)](#page-13-0). If a static IP address is desired, refer to IP Configuration (page 12).

### Register page

This page is displayed when the AT-OME-MS42-HDBT web server is launched for the first time.

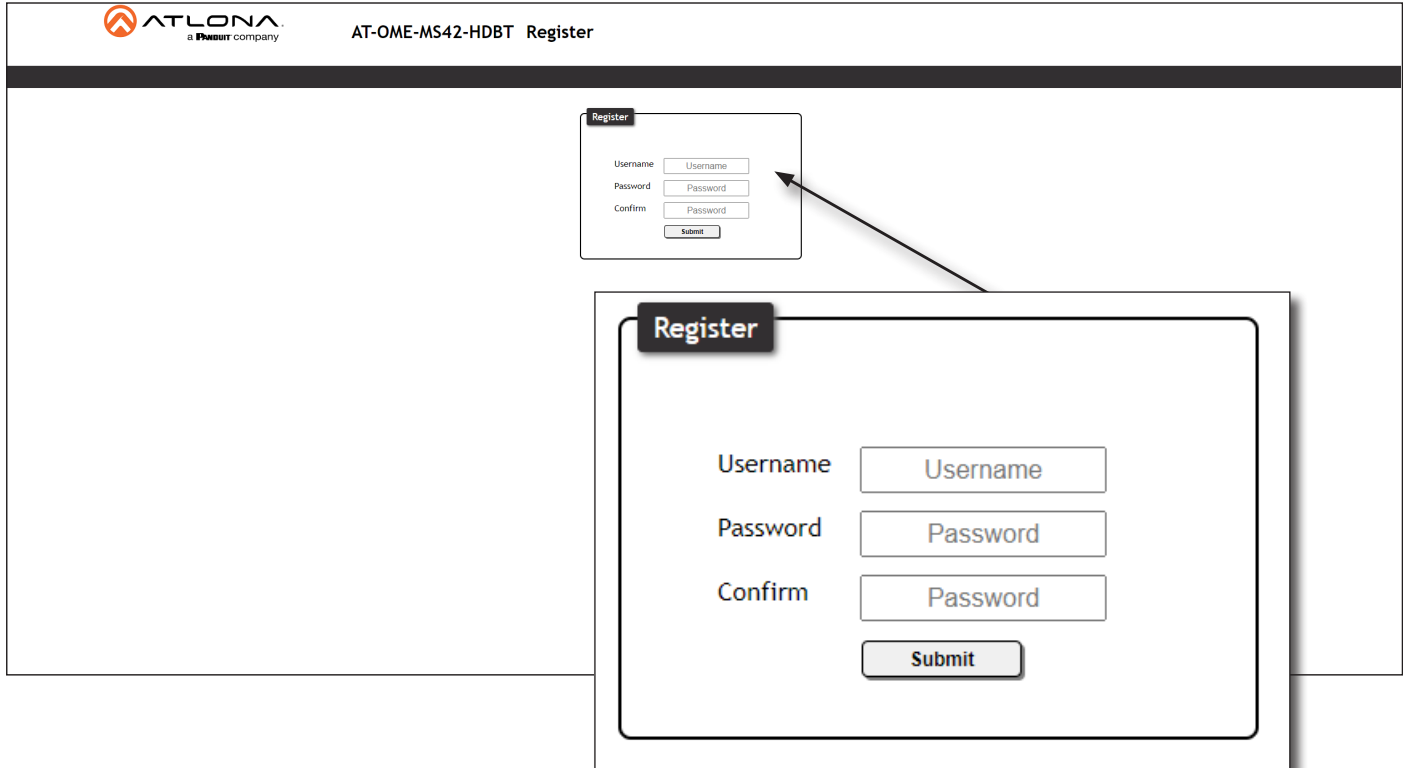

#### Username

Enter the desired username in this field.

#### Password

Enter the desired password in this field.

#### Confirm

Re-enter the desired password in this field.

### Submit

Click this button to register the username and password with the AT-OME-MS42-HDBT.

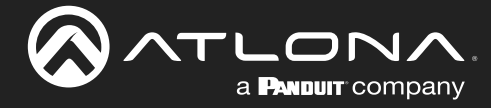

### Info Page

The Info page provides various information about the AT-OME-MS42-HDBT, including software version and video information.

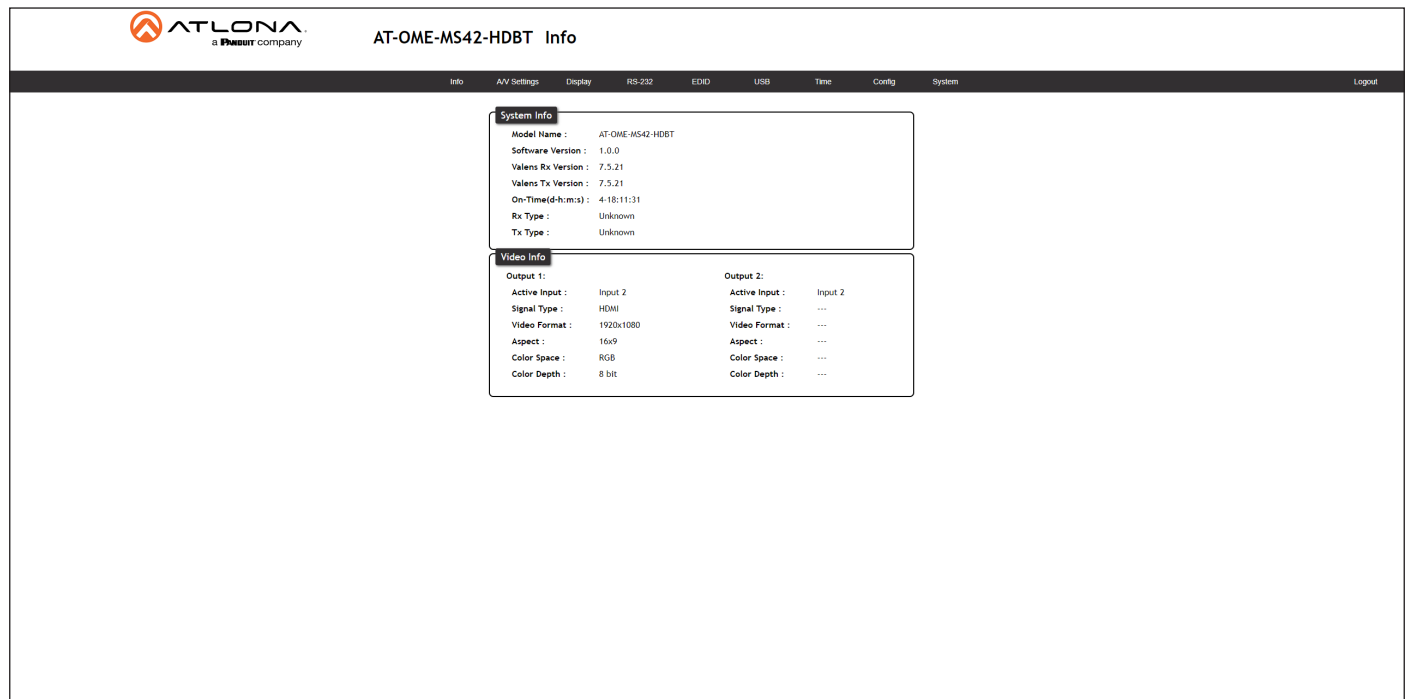

#### System Info **Video Info**

Model Name

The model SKU of this product.

#### Software Version

The version of firmware that the AT-OME-MS42-HDBT is running. Always make sure to check the AT-OME-MS42- HDBT product page, on the Atlona web site, for the latest version of firmware.

#### Valens Version

The version of firmware used by the Valens chipset. Always make sure to check the AT-OME-MS42-HDBT product page, on the Atlona web site, for the latest version of firmware.

#### On-Time(d-h:m:s)

Displays how long the system has been powered since the last reboot/reset.

#### Rx Type

If a receiver is connected to the AT-OME-MS42- HDBT, then it will be displayed in this field. Otherwise, "Unknown" will be displayed if no receiver is connected.

Active Input The currently selected (active) input.

#### Signal Type

The type of input signal.

#### Video Format

The input resolution of the source device.

#### Aspect

Aspect ratio of the input signal.

#### Color Space

Displays the color space and chroma sub-sampling of the input signal.

#### Color Depth

The color depth of the input signal.

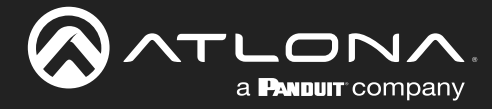

### A/V Settings Page

The A/V Settings page is divided into three sections: Video, Audio, and HDCP. The Video section provides controls for switching modes and input selection. The Audio section provides options to control the output audio volume and de-embedding. The HDCP section controls whether or not HDCP content is allowed to pass.

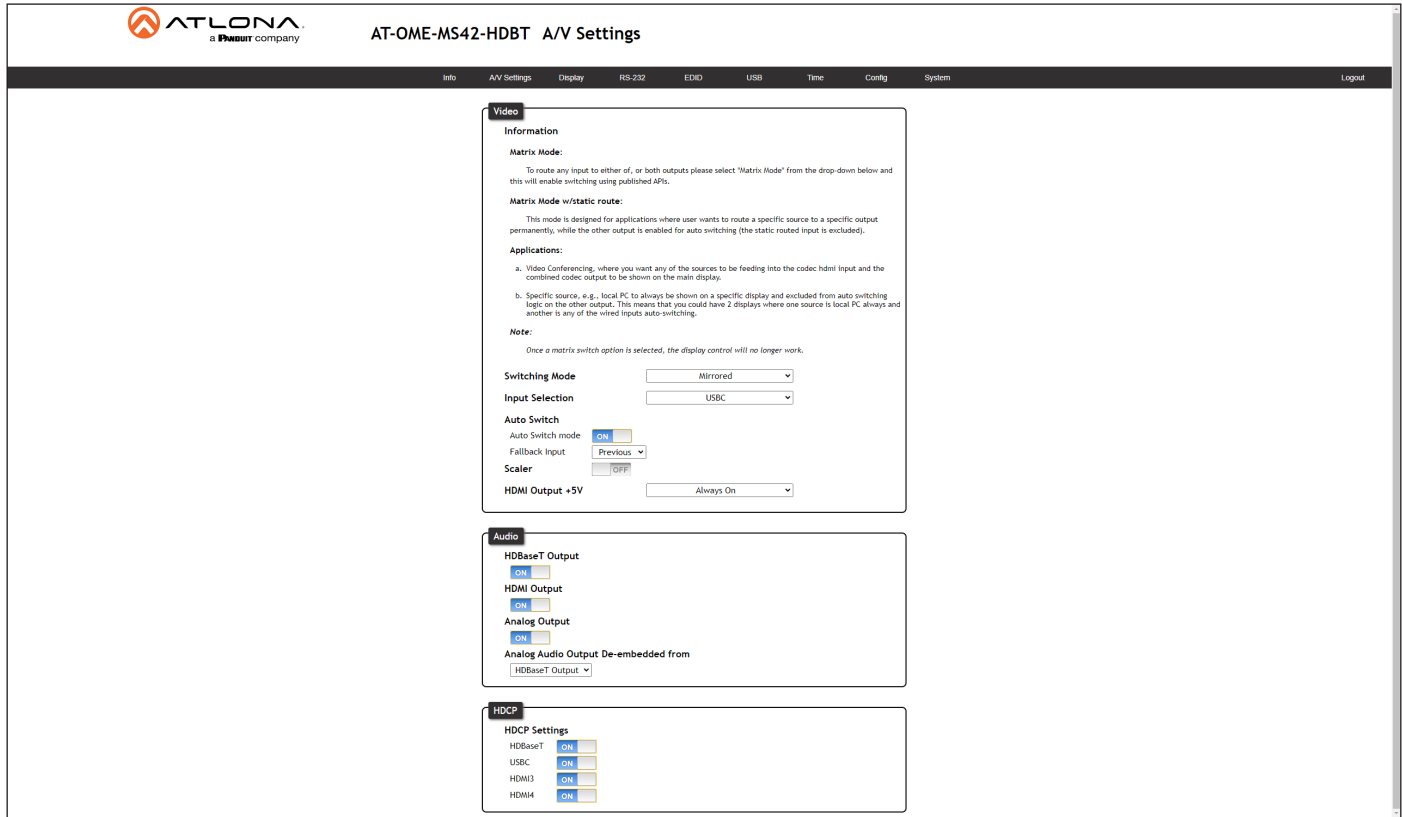

#### Video

#### Switching Mode

Click this drop-down list to manually select the switching mode. Refer to [Switching Modes \(page 18\)](#page-17-0) for more information.

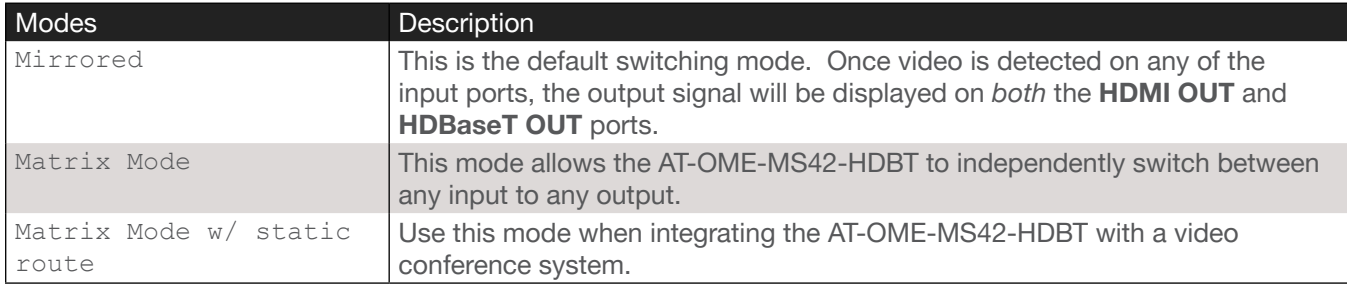

#### Input Selection

Click this drop-down list to manually select the desired input.

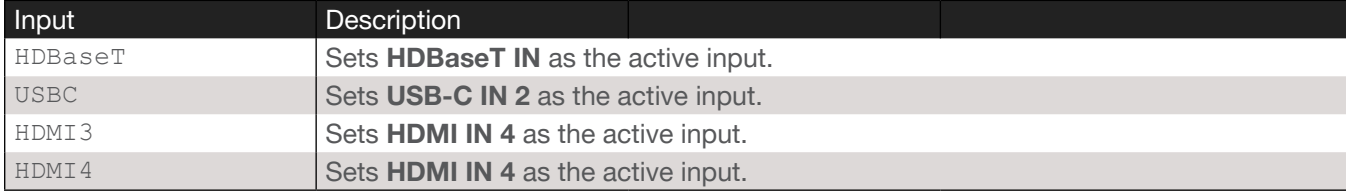

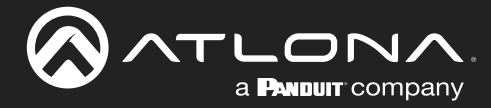

### Auto Switch

Three controls are available under the **Auto Switch** feature.

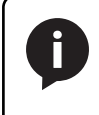

NOTE: Auto-switching is only available when the Switching Mode is set to Mirrored or Matrix Mode w/ static route. The Fallback Input option is only available when the Switching Mode is set to Mirrored or Matrix Mode w/ static route.

#### **Auto Switch**

Click this toggle switch to enable or disable auto-switching. When enabled, the AT-OME-MS42-HDBT will automatically switch to the another input, if the signal is disrupted on the currently active input. The port to be switched to, is defined in the Fallback Input drop-down list. The default fallback port is Previous.

### **Fallback Input**

Click this drop-down list to select the fallback input. If the source is disconnected from the active input, then the switcher can be configured to automatically switch to the desired port.

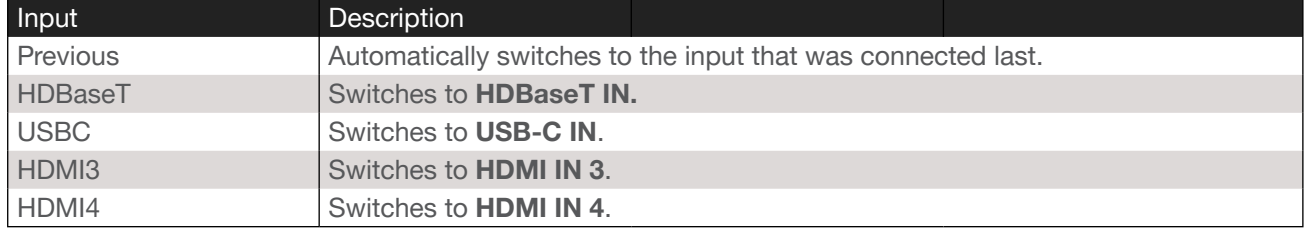

#### Scaler

Click this toggle switch to enable or disable the scaler pass-through feature. When set to the ON position, 4K content will be down-scaled to 1080p. When set to the OFF position, the output resolution / timing will be the same as the input source. The default setting is ON.

#### HDMI Output +5V

Sets the +5V pin on the HDMI connector to the desired setting.

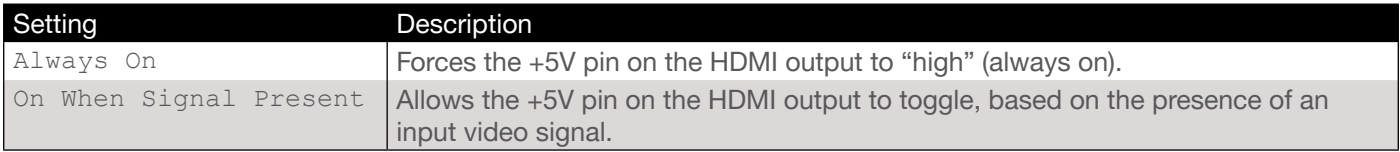

#### Audio

Manages audio settings for inputs and outputs

- HDBaseT Output Set this toggle to the OFF position to mute the audio on the HDBaseT OUTPUT port. The default setting is ON.
- **HDMI Output** Set this toggle to the OFF position to mute the audio on the HDMI OUTPUT port. The default setting is ON.

#### • Analog Output Set this toggle to the OFF position to mute analog on the AUDIO OUT port. The default settings is ON.

• Analog Audio Output De-embedded from Click this drop-down list to select the output from which audio will be de-embedded and output to the AUDIO OUT port. Available options are HDMI Output or HDBaseT Output. The default setting is HDBaseT Output.

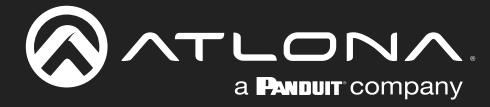

### **HDCP**

Each input provides control of how HDCP content is handled. Some source devices will send HDCP content if an HDCP-compliant display (sink) is detected. However, there may be applications where sending HDCP content is not desired. Setting the port to the OFF position, will instruct the source to send non-HDCP content to the display. Note that not all sources have this capability.

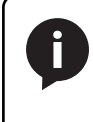

NOTE: Setting this feature to OFF, for any source, does *not* provide decryption of HDCP content to non-HDCP compliant sink devices. Sources such as Mac® computers and the Sony PlayStation® will always transmit HDCP content.

• ON

When set to ON, the source will have the ability to transmit HDCP content to the AT-OME-MS42-HDBT.

• OFF

When set to OFF, non-HDCP content will be transmitted (if possible) to the AT-OME-MS42-HDBT.

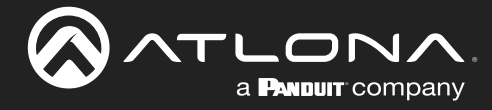

### Display Page

This page provides controls for CEC, device timers, and configuration for controlling external devices.

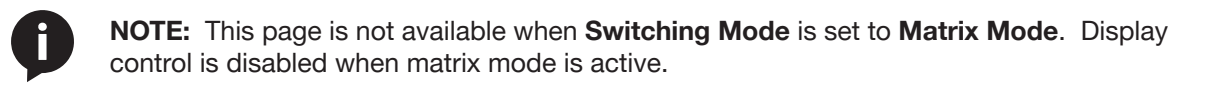

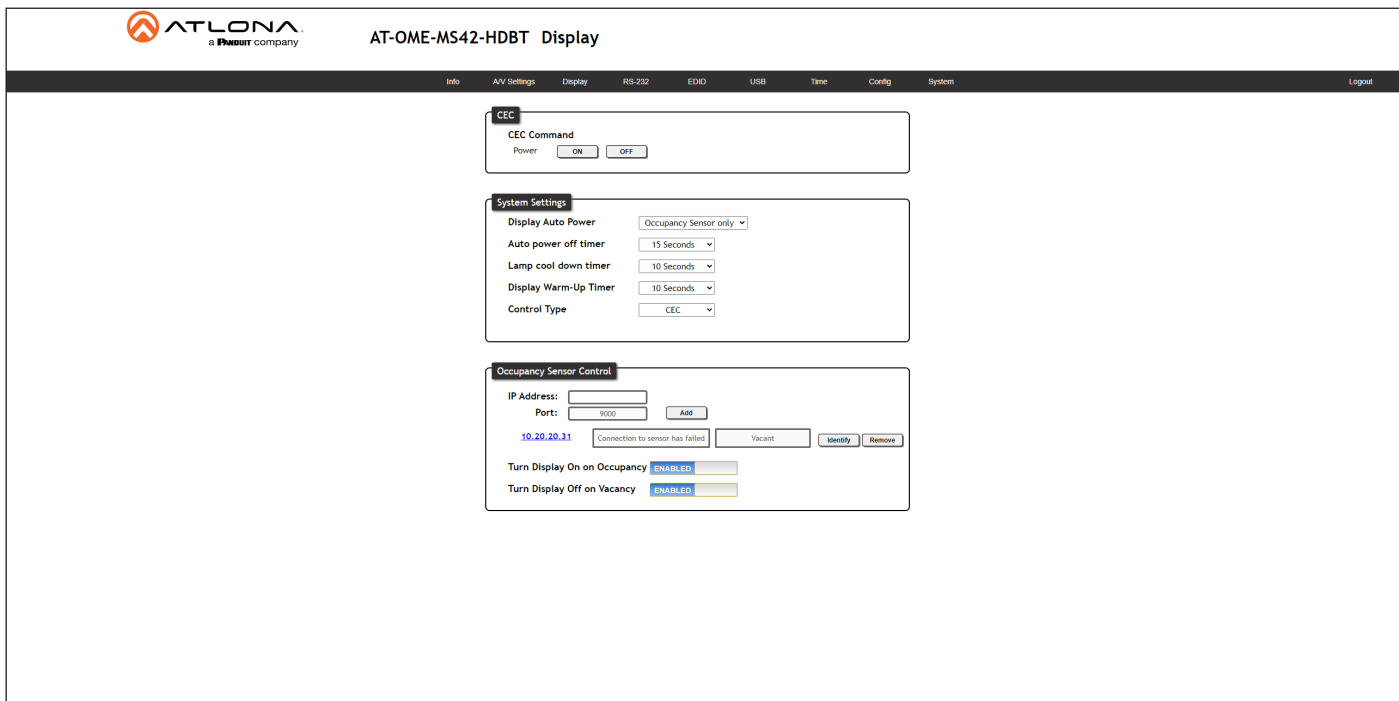

#### **CEC**

#### CEC Command

Click the ON button to send the power-on command to the display device. Click the OFF button to toggle the power state to off.

Consumer Electronics Control (CEC): Atlona has confirmed proper CEC functionality with several current models of Samsung, Panasonic, and Sony displays. However, it is not guaranteed that CEC will work with all displays. Many manufacturers do not support the CEC "off" command, and older displays use proprietary commands. Atlona only supports displays that use the CEC command structure defined in HDMI 1.2a. It is recommended that dealers request an evaluation product from Atlona, before designing a system using the CEC protocol. If this is not possible, then other control methods will need to be considered, in order to control displays using Atlona products.

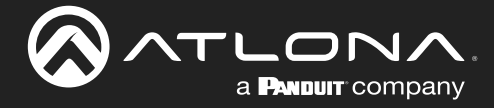

### System Settings

#### Display Auto Power

Click this drop-down list to select the method of display control. The following options are available.

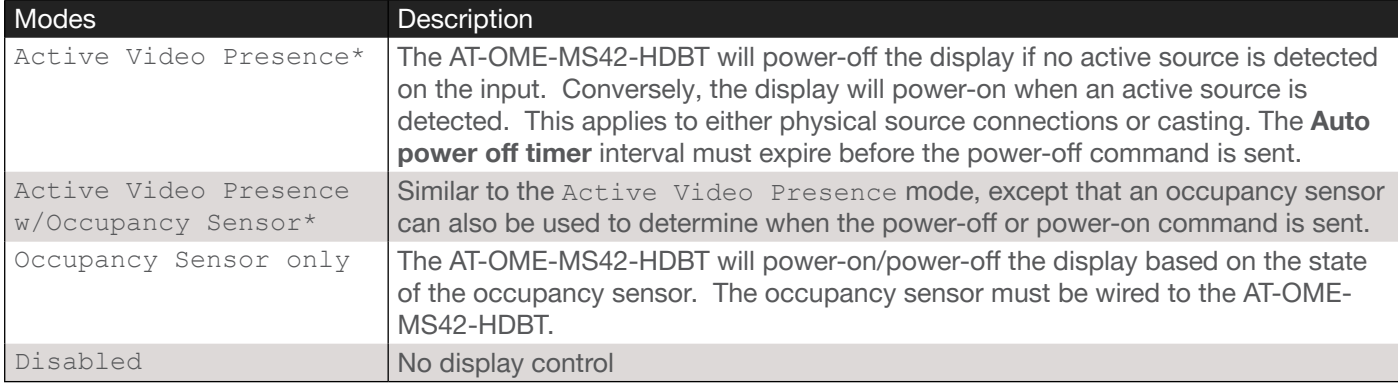

\*Auto Switching must be enabled to use these control methods.

#### Auto power off timer

Sets the time interval before the command to power-off the display is sent, when an A/V signal is no longer present. The default value is 15 seconds. Available values are 15 seconds to 15 minutes.

#### Lamp cool down timer

Sets the projector lamp cool-down timer, in seconds. This value specifies the time interval that must elapse, after the display control "off" command is sent, before the display "power on" command can be sent. This feature is used to prevent the projector from missing a "power on" command while the lamps are cooling. Available values are 10 seconds to 300 seconds. The default setting is 10 seconds.

#### Display Warm-Up Timer

Sets the projector lamp warm-up timer, in seconds. During the warm-up interval, the AT-OME-MS42-HDBT will not start the auto power-off timer. This value specifies the time interval that must elapse, after the display control "on" command is sent, before the display "power off" command can be sent. This feature is used to prevent a "power off" command from being sent while the lamps are warming up. Available values are 10 seconds to 300 seconds. The default value is 10 seconds.

#### Control Type

Sets the control protocol for the connected display. Click this drop-down to select the control type. Available settings are CEC, IP, and RS-232. By default, CEC is selected for control of the display. IP and RS-232 can also be selected. When IP or RS-232 are selected, more fields are available.

#### Occupancy Sensor Control

The AT-OME-MS42-HDBT supports the AT-OCS-900N occupancy sensor. This feature is supported on firmware version 1.1.2 and greater. Refer to [Integration with the AT-OCS-900N \(page 88\)](#page-87-0) for instructions on connecting to the occupancy sensor.

#### IP Address

Enter the IP address of the AT-OCS-900N in this field.

### Port

The port number used to communicate with the AT-OCS-900N.

#### Add

Click this button to add the AT-OCS-900N to the AT-OME-MS42-HDBT. Up to three occupancy sensors are supported.

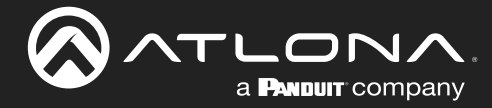

### RS-232 Page

This page provides settings for both local and HDBaseT RS-232 control.

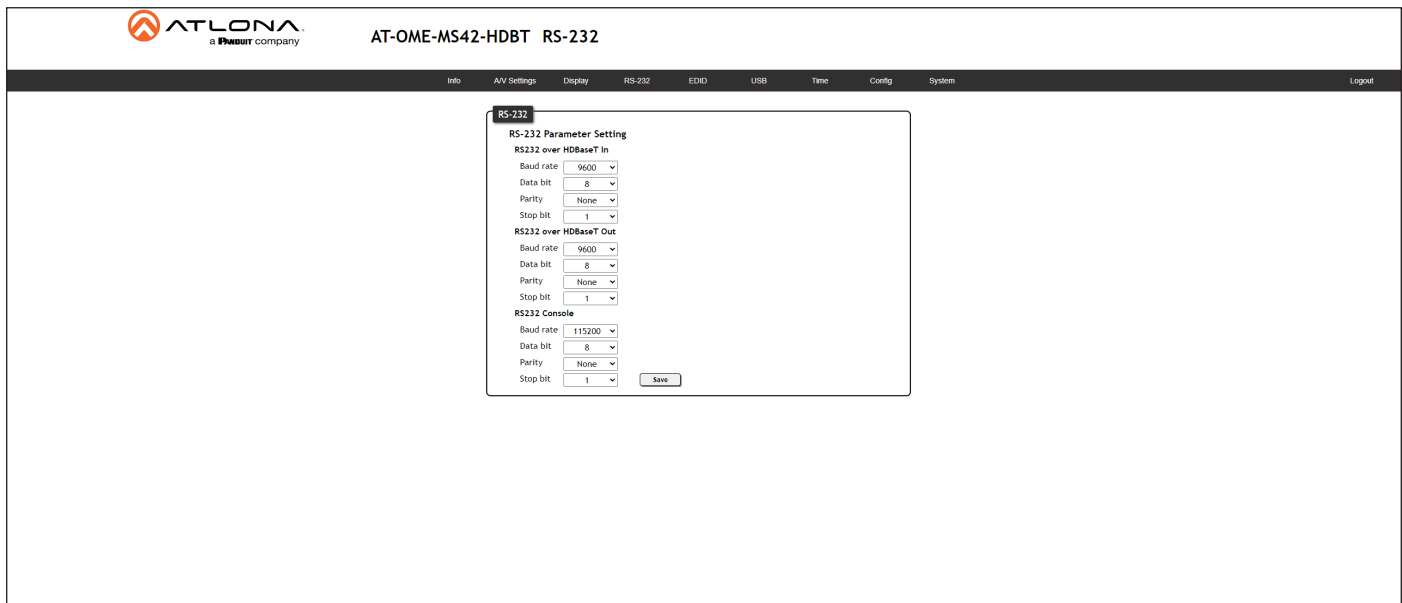

#### RS-232

#### RS-232 Parameter Setting

RS-232 settings for local or HDBaseT RS-232 control.

#### • RS232 over HDBaseT In

If the AT-OME-MS42-HDBT is connected to a device such as the AT-OME-EX-TX, the drop-down list boxes will be disabled and the HDBaseT baud rate will be locked at 115200.

#### • RS232 over HDBaseT Out

If the AT-OME-MS42-HDBT is connected to a device such as the AT-OME-EX-RX, then the baud rate can be changed. The baud rate is locked and cannot be modified when connected to a device like an AT-OME-SR21.

#### RS232 Console

Sets the RS-232 port settings used for local control by a third-party control system.

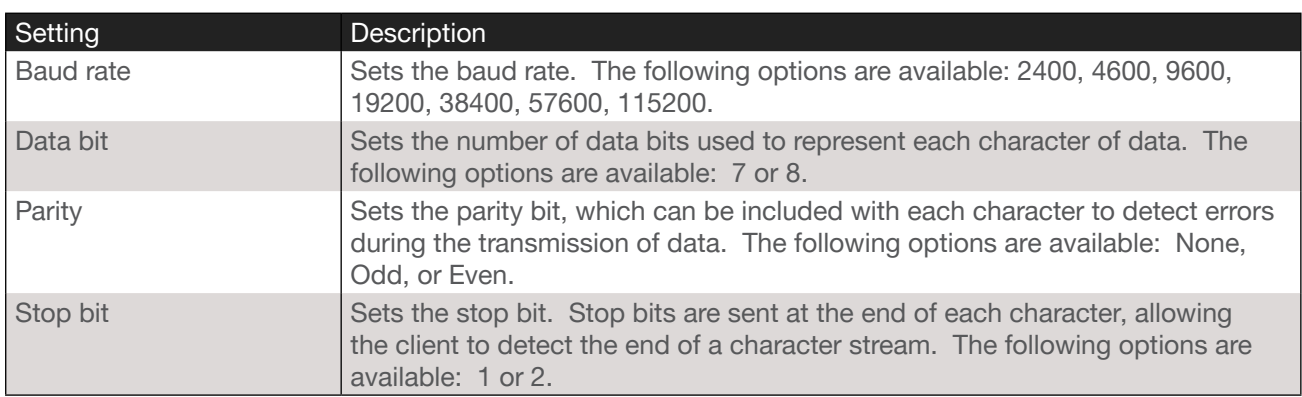

#### **Save**

Click this button to commit all changes.

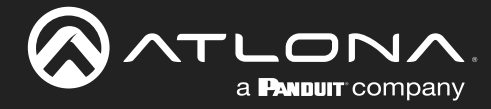

### EDID Page

This page provides controls for selecting and storing EDID data. Refer to [EDID Management \(page 48\)](#page-47-0) for more information.

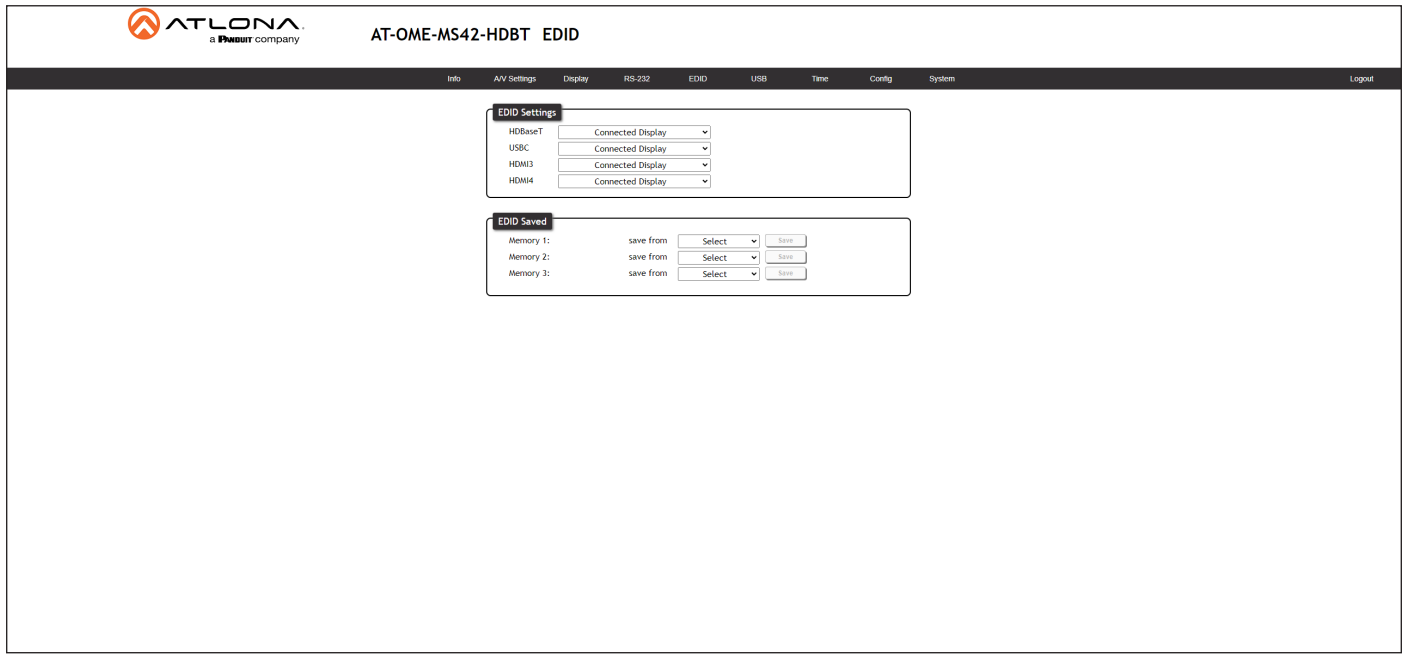

#### EDID Settings

Click these drop-down lists to select the desired EDID to be used for each input. The following EDID presets are available. When selecting an EDID, make sure that the display/sink device is capable of supporting the resolution/ timing. If the sink device is not able to support a feature, then the source will not be displayed. Selecting the Connected Display EDID will provide the most compatible settings for most displays. In addition, three memory locations are available for storing captured EDID data. If an EDID is stored in a memory location, it will also be added to the list available EDID selections.

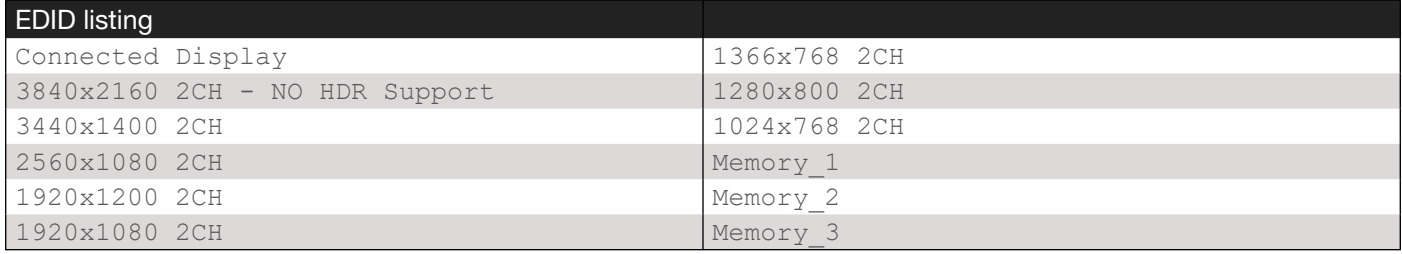

#### EDID Saved

The AT-OME-MS42-HDBT provides three memory locations used for storing captured EDID data. Click these dropdown lists to select and store the external EDID.

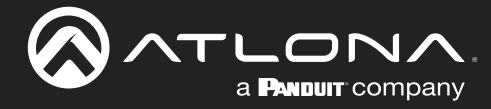

### USB Page

This page provides controls for setting the behavior of USB host switching. Refer to [USB Modes \(page 53\)](#page-52-0) for more information.

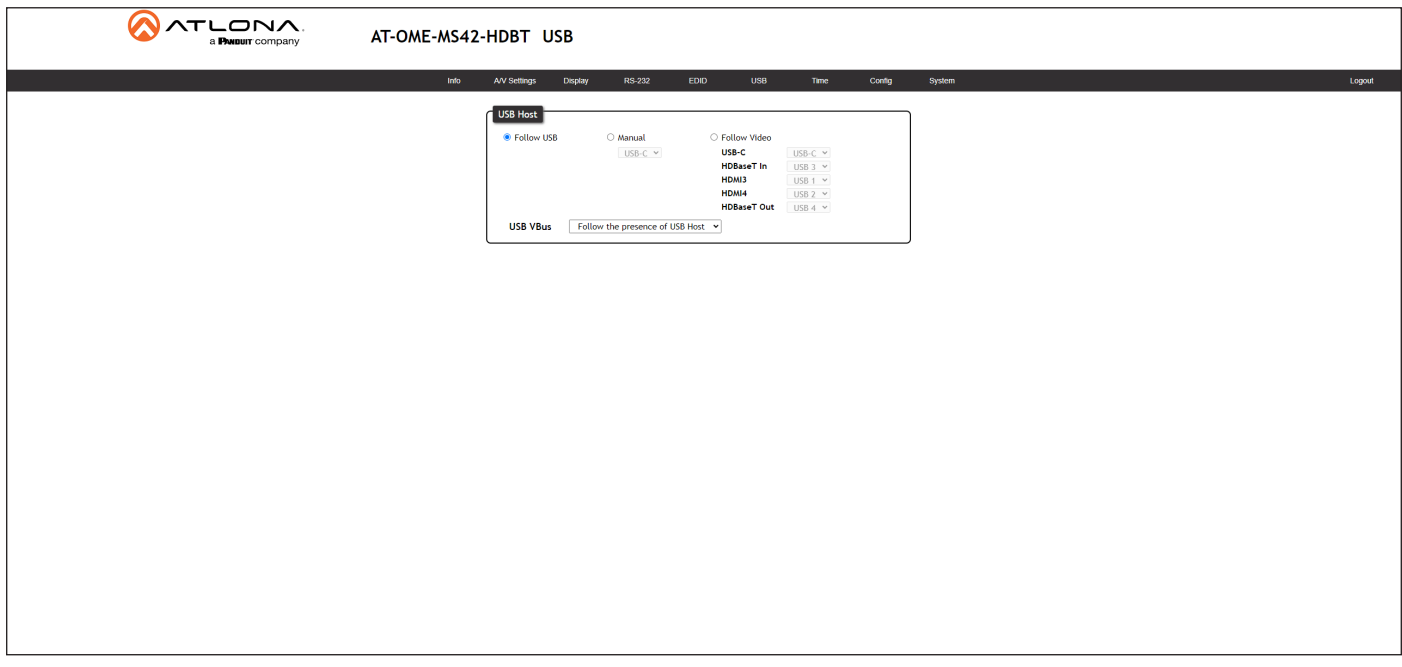

#### USB Host

#### Follow USB

This is the default mode and functions similar to auto-switching for video. In this mode, the AT-OME-MS42-HDBT will detect which USB ports are connected to a host device. If both USB host ports are connected to host devices, then the AT-OME-MS42-HDBT will set the last-connected USB host device as the "active" USB host.

#### **Manual**

This mode provides manual selection of the USB host port to be used.

#### Follow Video

In this mode, each video input can be assigned to either USB 1 or USB 2 host ports. This mode locks the USB host device to the desired video input. Each host device will have access to the same USB devices, when video switching occurs.

#### USB VBus

Adjusts the power function of the USB hub ports.

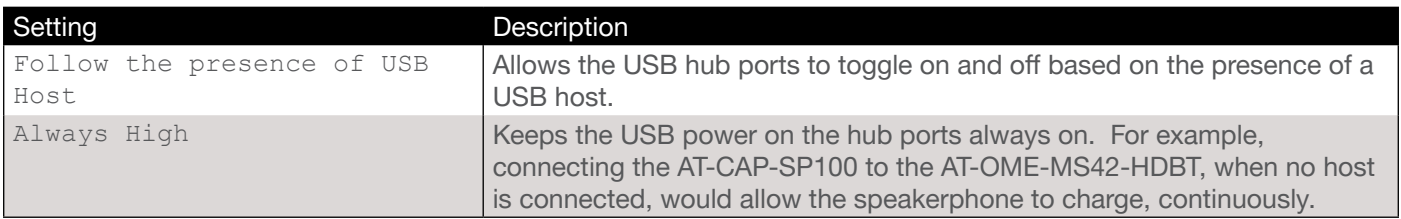

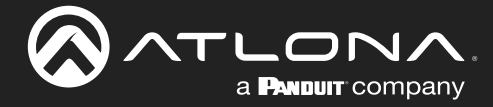

### Time Page

This page provides controls for setting the internal clock of the AT-OME-MS42-HDBT. Refer to [Setting the System](#page-57-0)  [Date and Time \(page 58\)](#page-57-0) for more information.

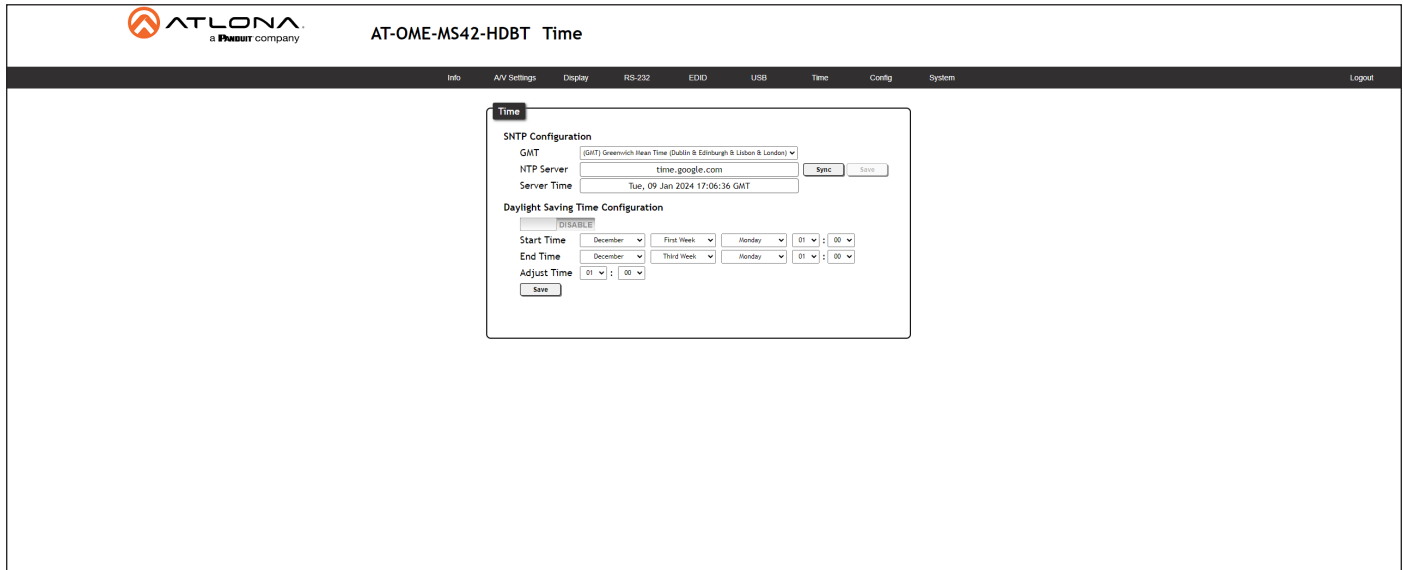

#### Time

#### SNTP Configuration

Simple Network Time Protocol (SNTP) is a simplified version of the Network Time Protocol (NTP), and can be used to set the time for the unit. SNTP is used to receive time services from other servers. However, it cannot be used to provide time servers to other systems.

**GMT** 

Click this drop-down list to select the Greenwich Mean Time (GMT) for the current location.

- **NTP Server** Enter the desired NTP server address in this field. After entering the NTP server address, click the Sync button.
- Sync button Click this button to sync with the server, after entering the desired NTP server address.
- Save button

Click this button to commit changes to the NTP Server field. If a save is not performed, then the NTP server address will not be saved.

**Server Time** This field will display the current time.

### Daylight Saving Time Configuration

Click the toggle switch button to ENABLE or DISABLE Daylight Saving Time (DST). This feature is disabled by default.

**Start Time** 

Click each of these drop-down lists to select the month, week, day, and time (HH:MM) when DST begins.

**End Time** 

Click each of these drop-down lists to select the month, week, day, and time (HH:MM) when DST ends.

**Adjust Time** 

Click these drop-down lists to set the hour and minute to adjust the clock for DST.

• Save

Click this button to commit all changes.

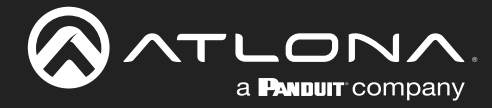

### Config Page

The **Config** page provides management of the administrator password. The administrator username ("admin") cannot be changed. Refer to [User Management \(page 61\)](#page-60-0) for more information.

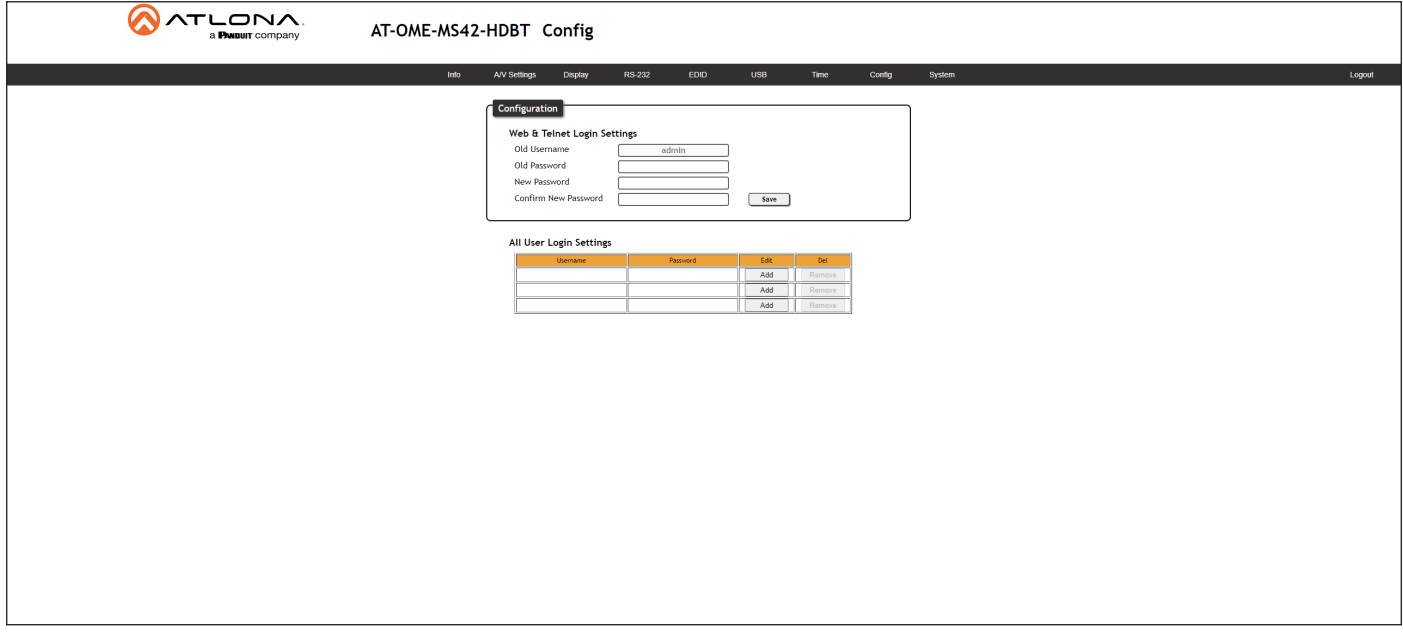

#### **Configuration**

#### Old Username

This field cannot be changed. "admin" is the administrator user.

#### Old Password

Enter the current password for the "admin" username in this field. The default password is "Atlona".

#### New Password

Enter the new password for the "admin" username in this field.

#### Confirm New Password

Verify the new password by retyping it in this field.

#### Save

Click this button to commit all changes.

#### All User Login Settings

Refer to [User Management \(page 61\)](#page-60-0) for more information on creating, editing, and deleting users.

### **Username**

Displays the username.

**Password** 

Displays the password for the associated username.

• Edit

Click the Add button, in this column, to add a user to the AT-OME-MS42-HDBT.

• Del

Click the Remove button to delete the user in the row. This button will only be available if both a username and password have been created.

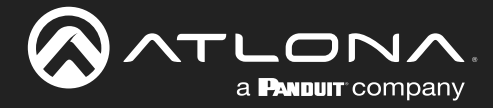

### System Page

The System page is divided into two sections: Network and System. The Network section allows configuration of the IP settings of the AT-OME-MS42-HDBT. The System section provides controls for resetting the AT-OME-MS42-HDBT to factory-default settings and updating the firmware.

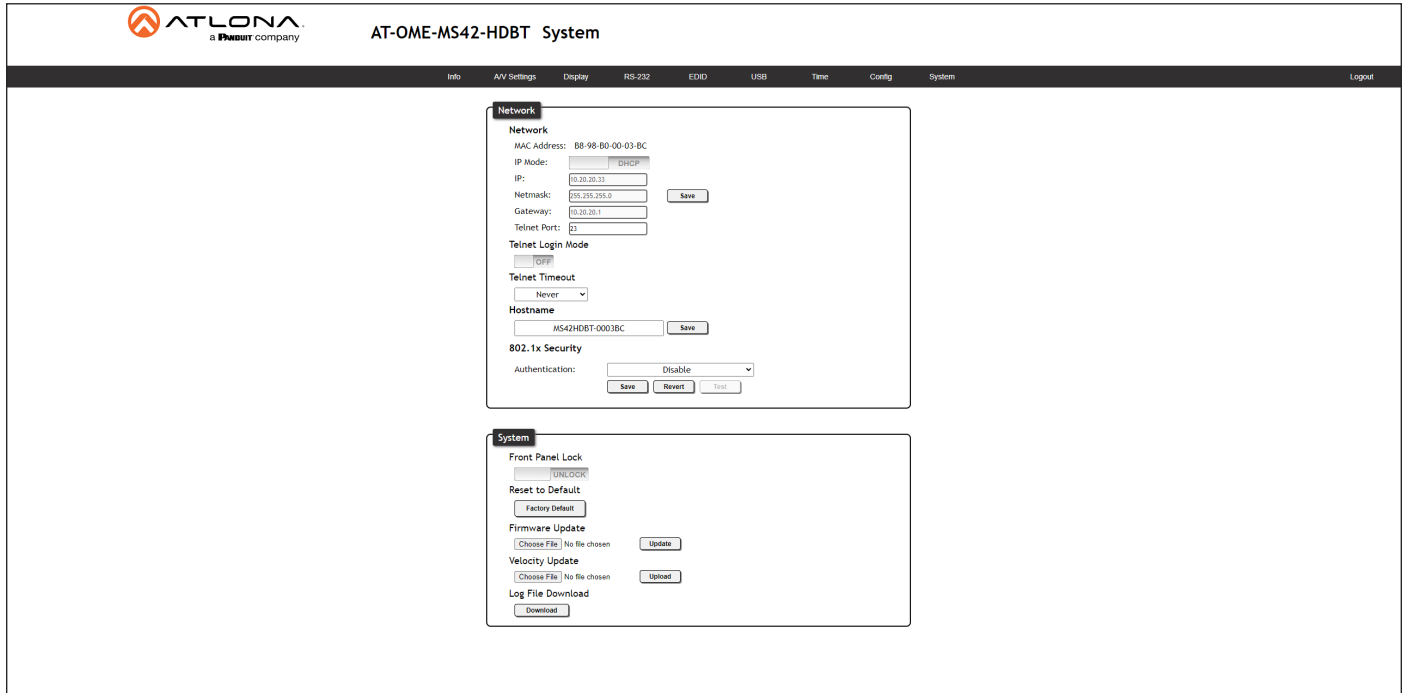

#### Network

#### MAC Address

This field displays the MAC address of the AT-OME-MS42-HDBT.

#### IP Mode

Click this toggle switch to set the AT-OME-MS42-HDBT to DHCP or STATIC IP mode. The default setting is DHCP mode. Refer to [Changing the Network IP Mode \(page 65\)](#page-64-0) for more information.

#### • IP

Enter the IP address of the AT-OME-MS42-HDBT in this field. This field will only be available when IP Mode is set to

STATIC IP. The default static IP address of the AT-OME-MS42-HDBT is 192.168.1.254.

#### • Netmask

Enter the subnet mask of the AT-OME-MS42-HDBT in this field. This field will only be available when IP Mode is set to **STATIC IP.** 

#### **Gateway**

Enter the gateway (router) IP address in this field. This field will only be available when IP Mode is set to STATIC IP.

#### **Telnet Port**

Enter the desired Telnet port (for Telnet sessions) in this field. The default port is 23. Refer to [Changing the](#page-65-0)  [Telnet Port \(page 66\)](#page-65-0) for more information.

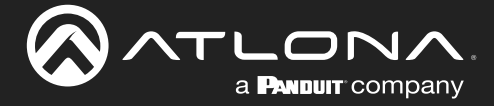

#### Telnet Login Mode

Click this toggle switch to set the Telnet Login Mode to ON or OFF. If set to ON, then login credentials (same as web server) will be required when starting a Telnet session.

#### Telnet Timeout

Click this drop-down list to select the timeout interval, in seconds. Range is: 1 to 10000 seconds, or Never. Refer to [Adjusting Telnet Timeout \(page 68\)](#page-67-0) for more information.

#### Hostname

Displays the hostname of the AT-OME-MS42-HDBT, as it would appear on a network. To change the hostname, type the new hostname in this field and click the **Save** button. Refer to [Setting the Host Name \(page 69\)](#page-68-0) for more information.

#### Authentication

Click this drop-down list to select the authentication method when using the 802.1x security protocol. Refer to [802.1X Security \(page 70\)](#page-69-0) for more information.

#### **System**

#### Front Panel Lock

Click this toggle switch to LOCK or UNLOCK the AT-OME-MS42-HDBT. Refer to [Locking / Unlocking the Front](#page-71-0)  [Panel \(page 72\)](#page-71-0) for more information.

#### Reset to Default

Click the Factory Default button to reset the AT-OME-MS42-HDBT to factory-default settings. Refer to [Resetting to](#page-72-0)  [Factory-Default Settings \(page 73\)](#page-72-0) for more information.

#### Firmware Update

Click the Choose File button to begin the firmware update procedure. Refer to [Updating the Firmware \(page 90\)](#page-89-0) for more information.

#### Velocity Update

Click the Choose File button to upgrade the Velocity database in the AT-OME-MS42-HDBT.

#### Log File Download

Click the Download button to download the log to the local computer. This log can be used by technical support engineers to assist in troubleshooting any issues.

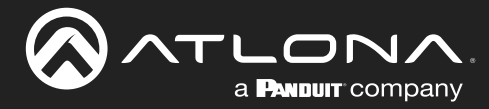

# <span id="page-87-0"></span>Solution Setup and Configuration Guide

# Integration with the AT-OCS-900N

The following provides instructions on adding the AT-OCS-900N occupancy sensor as a device. The AutoSwitch feature on the AT-OME-MS42-HDBT does not need to be enabled for this to work.

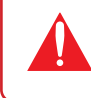

IMPORTANT: A username and password must be configured on the AT-OCS-900N before using the device with the AT-OME-MS42-HDBT.

- 1. Connect the AT-OCS-900N to the same network as the AT-OME-MS42-HDBT. Refer to the AT-OCS-900N User Manual for more information.
- 2. Login to the web server of the AT-OME-MS42-HDBT.
- 3. Click Display in the top menu bar.
- 4. Under the Occupancy Sensor Control section, enter the IP address of the AT-OCS-900N in the IP Address field.

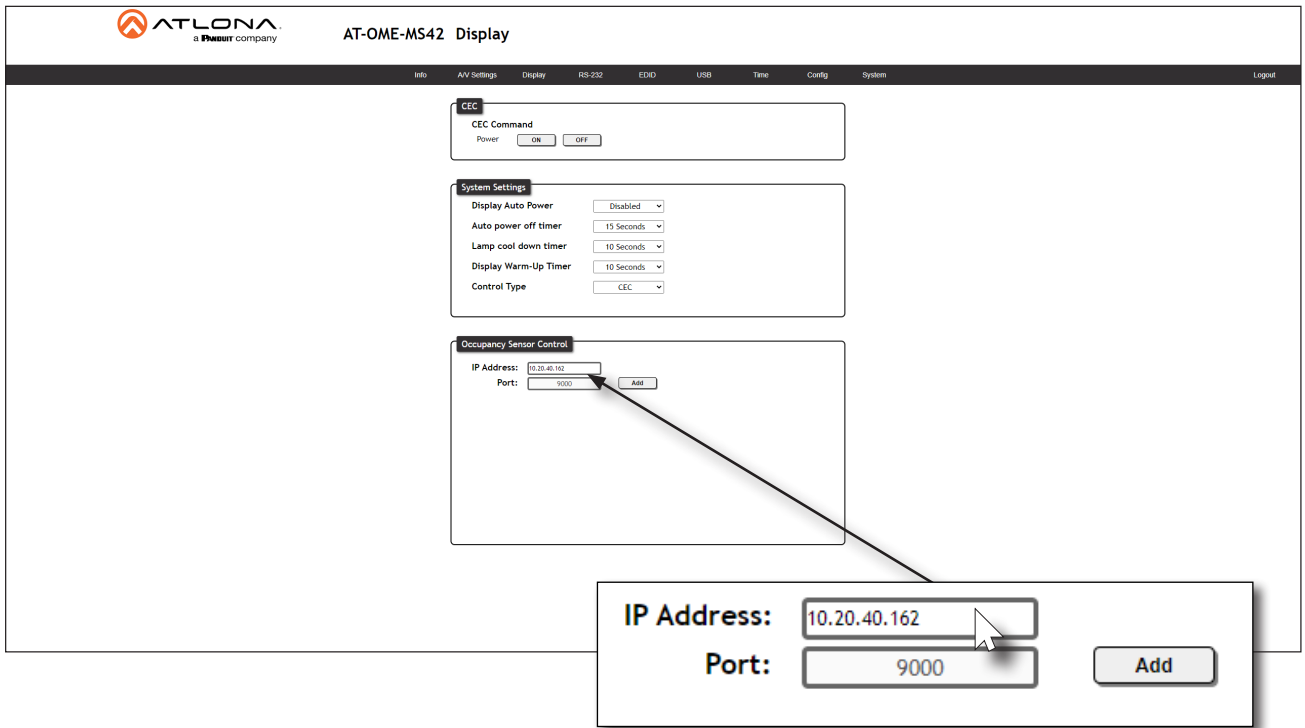

5. Click the Add button. If the correct IP address was entered and the AT-OCS-900N is found, additional information will be displayed under the Occupancy Sensor Control section, as shown on the next page.

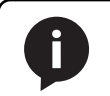

NOTE: The AT-OME-MS42-HDBT supports a maximum of three AT-OCS-900N devices.

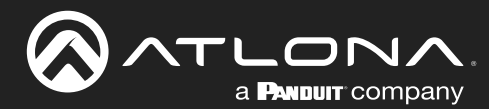

# Solution Setup and Configuration Guide

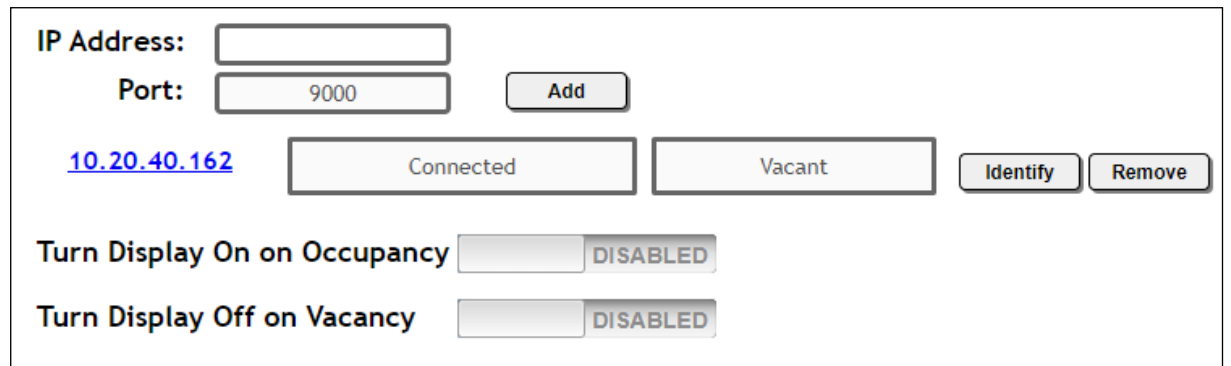

- 6. Click the Turn Display On on Occupancy toggle to enable or disable this feature. When enabled, the toggle switch will display as **ENABLED** and the occupancy sensor will power-on the display when the room is occupied.
- 7. Click the Turn Display Off on Vacancy toggle to enable or disable this feature. When enabled, the toggle will display as **ENABLED** and the occupancy sensor will power-off the display when the room is no longer occupied.
- 8. Click the Identify button to identify the occupancy sensor. This feature is useful when multiple sensors are connected.

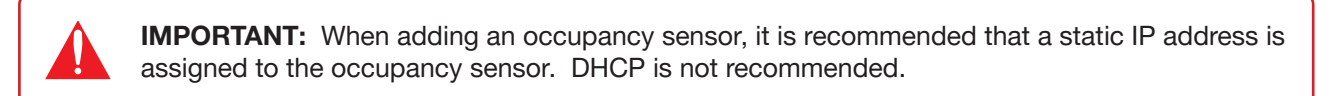

- 9. Click the Remove button to delete a sensor from the Sensors list.
- 10. Setup is complete.

#### Notes on Performing a Factory Reset on the AT-OCS-900N

If a factory reset must be performed on the AT-OCS-900N, then follow these steps:

- 1. Click the Remove button to remove the AT-OCS-900N from the AT-OME-MS42-HDBT.
- 2. Perform the factory reset on the AT-OCS-900N.
- 3. Reconnect the AT-OCS-900N to the AT-OME-MS42-HDBT using the instructions, above.

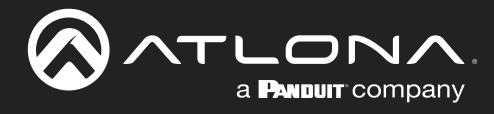

# Appendix

# <span id="page-89-0"></span>Updating the Firmware

### Using the Web Server

Requirements:

- AT-OME-MS42-HDBT
- Firmware file
- Computer on the same network as the AT-OME-MS42-HDBT
- 1. Download the firmware file from atlona.com and extract the contents of the .zip file to a folder on the computer desktop.
- 2. Connect an Ethernet cable from the computer, containing the firmware, to the same network where the AT-OME-MS42-HDBT is connected.
- 3. Login to the web server.
- 4. Click System in the menu bar.

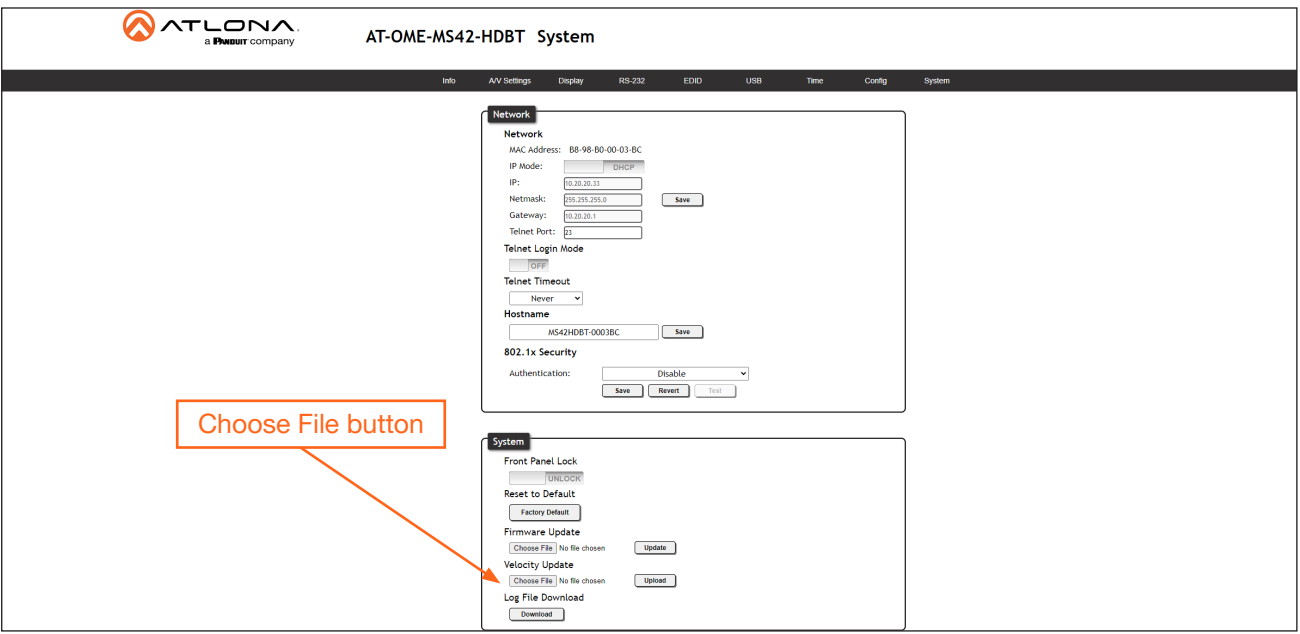

- 5. Click the Choose File button, under the Firmware Update section.
- 6. Browse to the location of the firmware file, select it, and click the Open button.
- 7. Click the Update button, under the Firmware Update section. The following message box will be displayed.

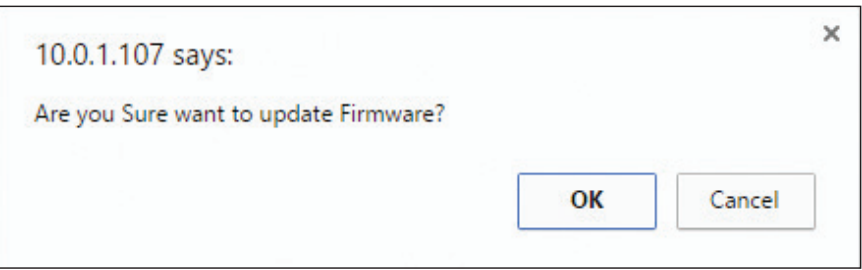

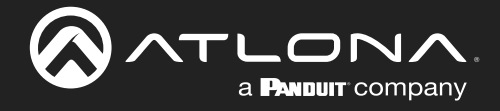

- 8. Click the OK button to begin the firmware update process. Click the Cancel button to cancel the process.
- 9. After the firmware update process is complete, the Login screen will be displayed.

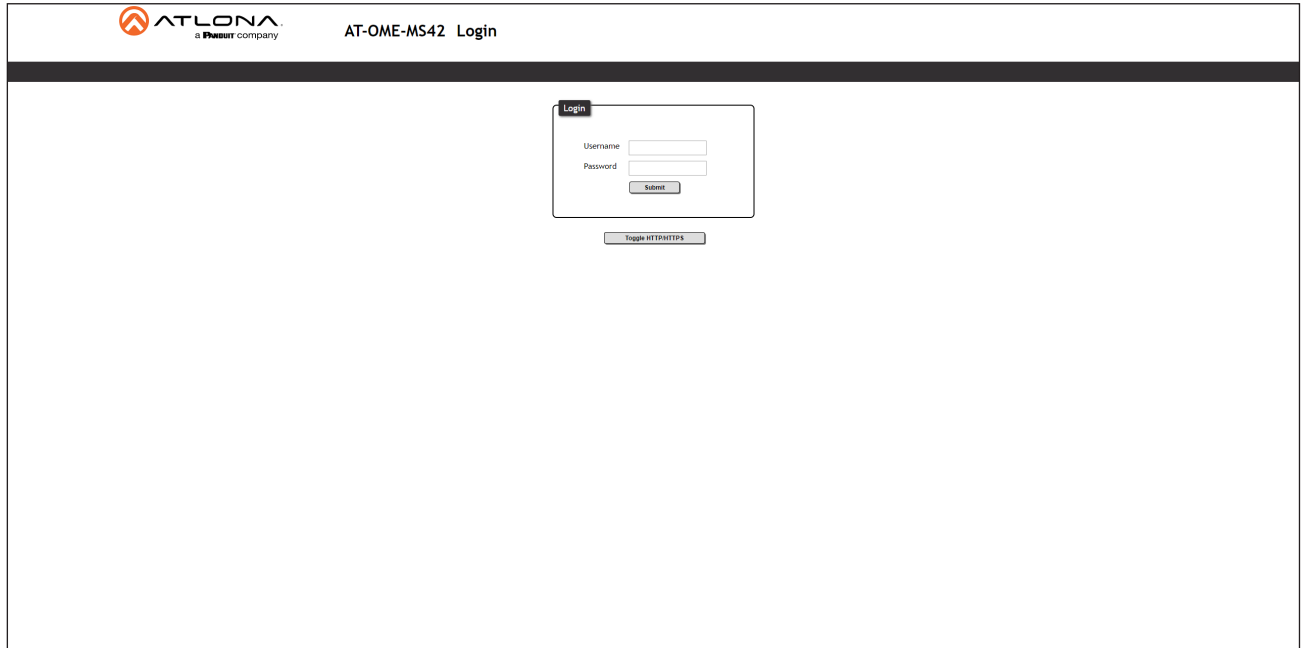

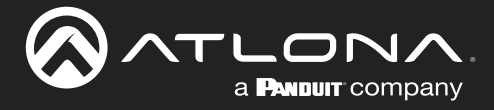

### Using USB

Requirements:

- AT-OME-MS42-HDBT
- Firmware file
- USB-A to USB-B cable
- 1. Download the firmware file from atlona.com and extract the contents of the .zip file to a folder on the computer desktop.
- 2. Power on the AT-OME-MS42-HDBT.
- 3. Connect a USB-A to USB-B cable to the PC that contains the firmware file.
- 4. Press and hold the HDMI OUT button while connecting the USB cable from the PC, to a USB HOST port on the AT-OME-MS42-HDBT.

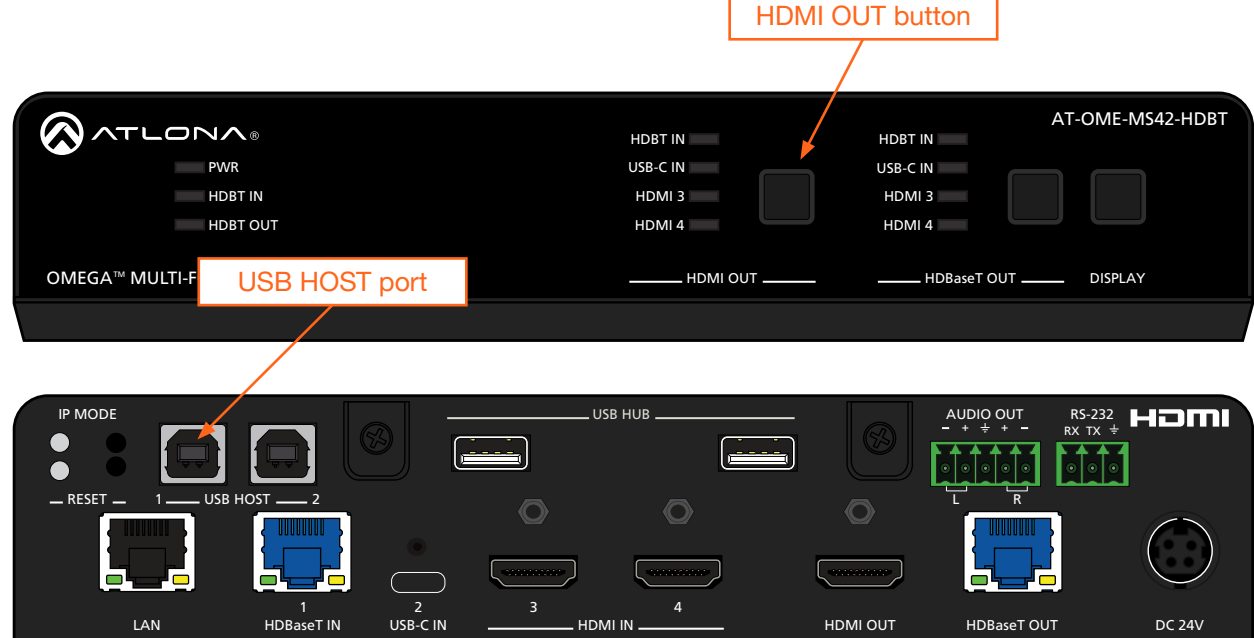

5. Release the HDMI OUT button when the USB UPDATE folder is displayed on the PC.

If this folder is not displayed, automatically, select the USB UPDATE drive from Windows Explorer.

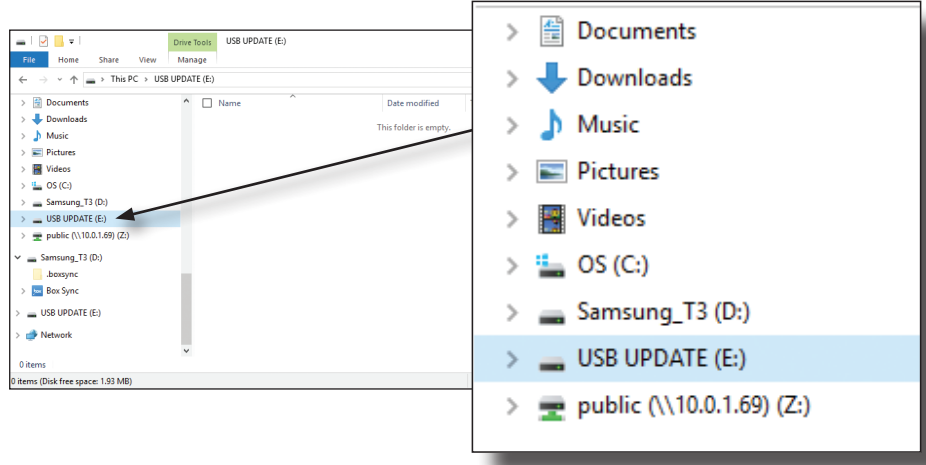

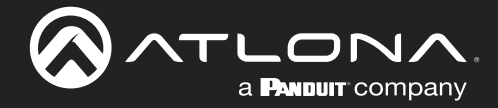

6. Delete all files from the USB UPDATE drive, if any are present, then drag-and-drop the firmware file to the drive. During the firmware update process, the PWR LED indicator on the front panel of the AT-OME-MS42-HDBT will flash green.

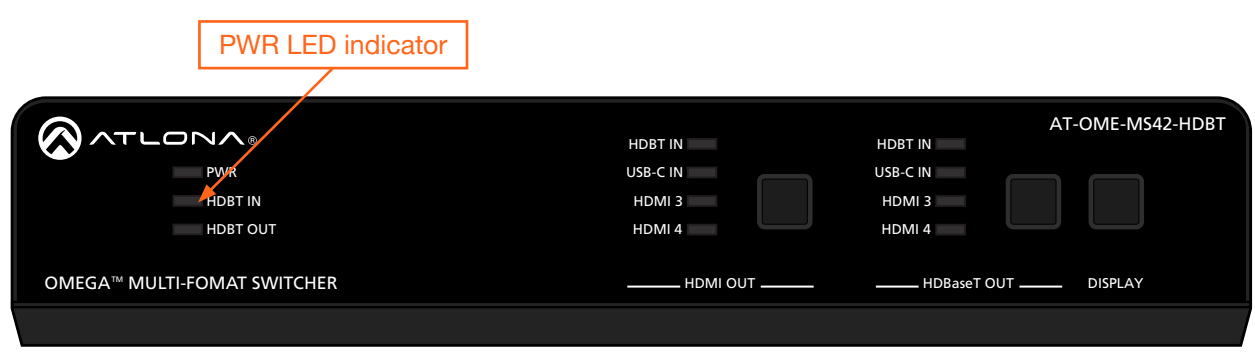

7. Once the firmware update process has completed, the AT-OME-MS42-HDBT will automatically reboot.

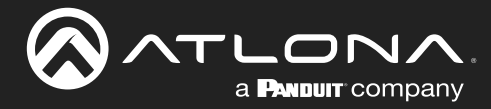

# Mounting Instructions

The AT-OME-MS42-HDBT includes two mounting brackets, which can be used to attach the unit to any flat surface. Use the two enclosure screws, on the sides of the unit to attach the mounting brackets.

### Single Unit Rack Installation

- 1. Attach the included small rack ear to one side of the AT-OME-MS42-HDBT, using the included screws.
- 2. Attach the included longer rack ear to the opposite side of the AT-OME-MS42-HDBT using the included screws.

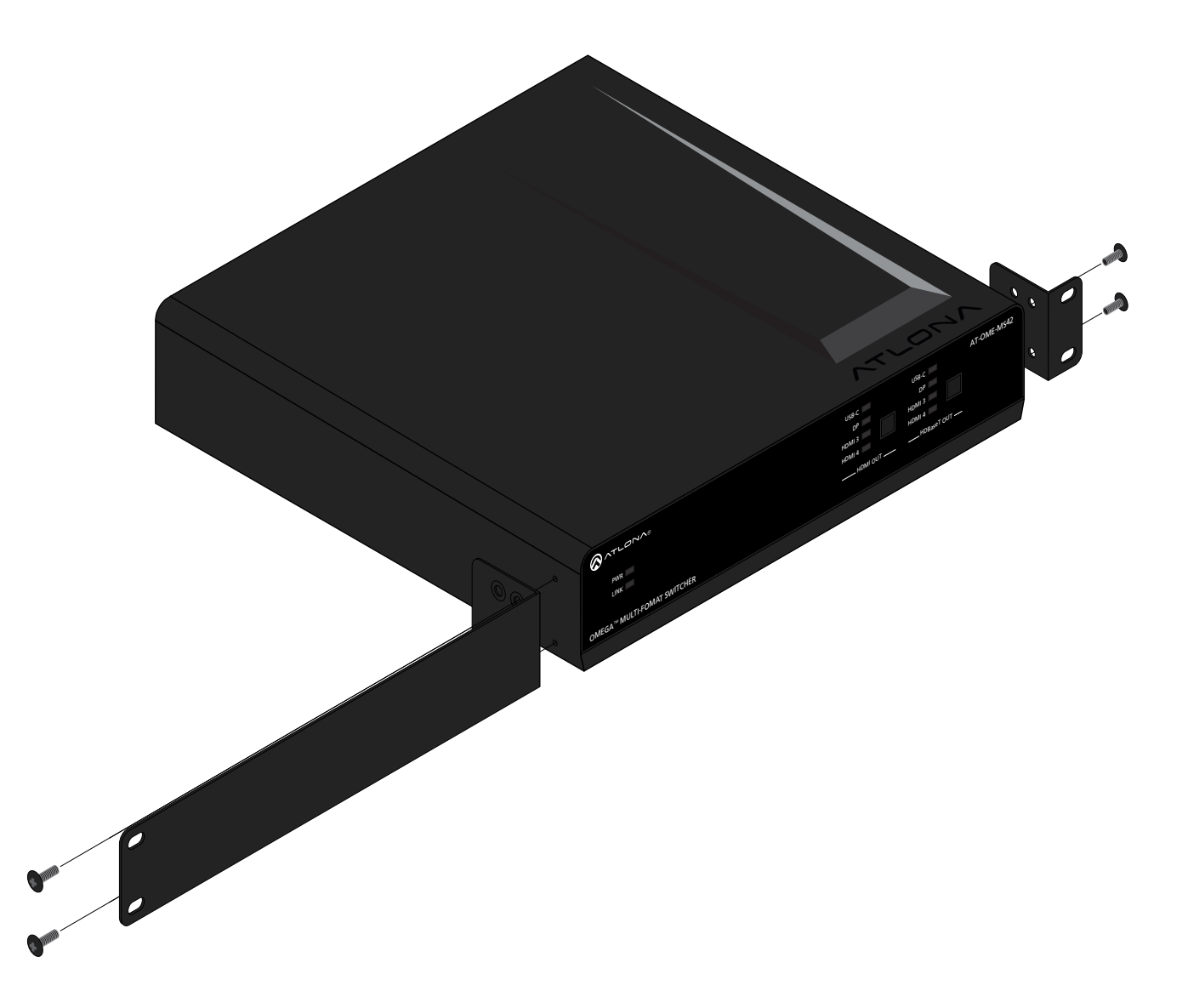

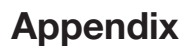

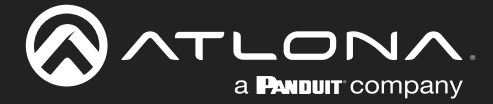

### Dual Unit Rack Installation

- 1. Turn both units upside-down on a flat surface, next to each other, as shown.
- 2. Position the included mounting plate over the pre-drilled holes on the bottom of the enclosure. When attaching the mounting plate, the countersink bevels on the mounting plate should face upward.

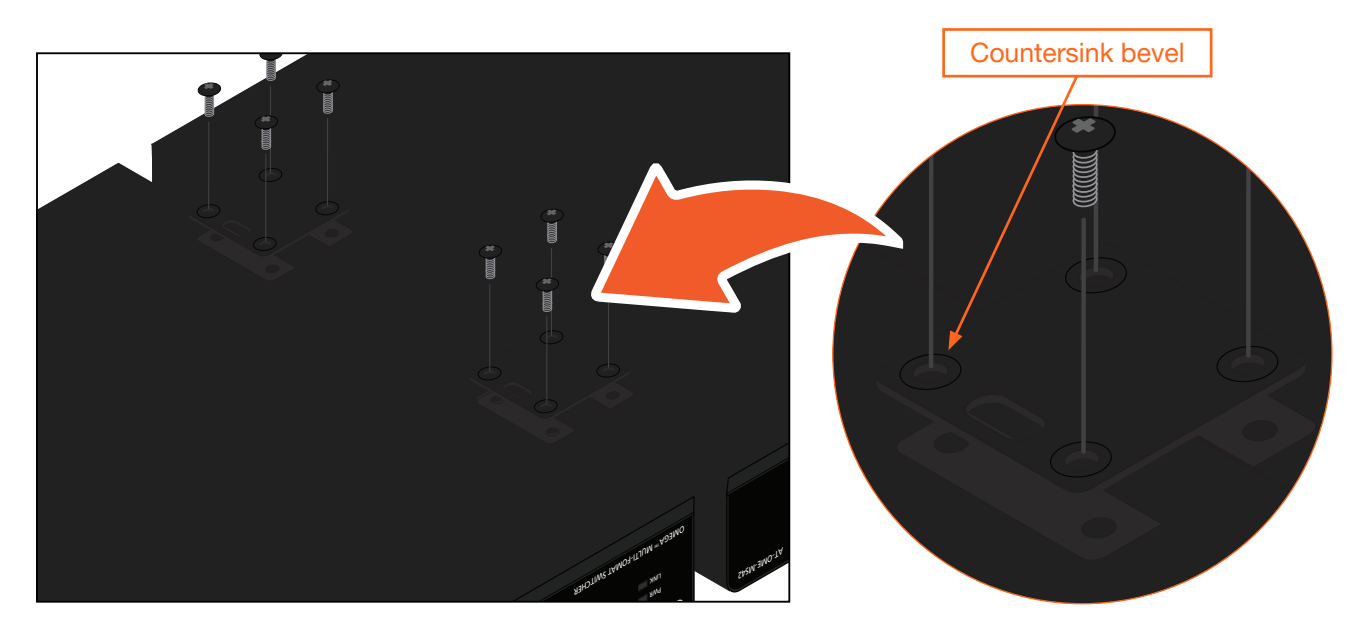

3. Turn the attached units over and install the rack ears (sold separately) to one side of each enclosure using the included screws.

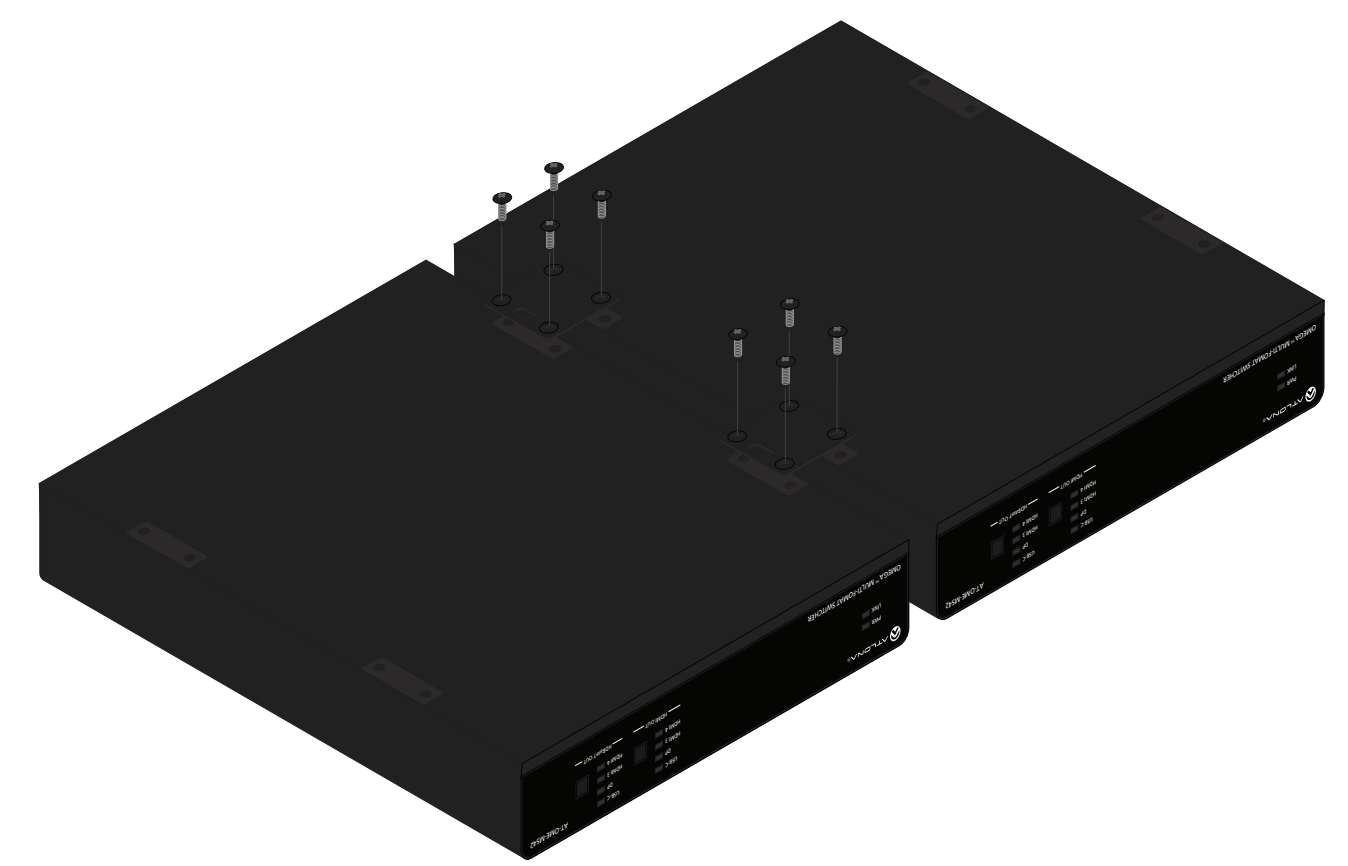

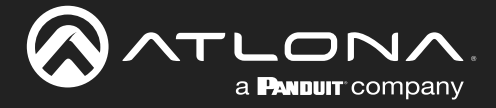

### Flat Surface

- 1. Turn the unit upside down, on a flat surface.
- 2. Position the included mounting plates over the pre-drilled holes on the bottom of the enclosure. When attaching mounting plates, the countersink bevels on the mounting plates should face upward.

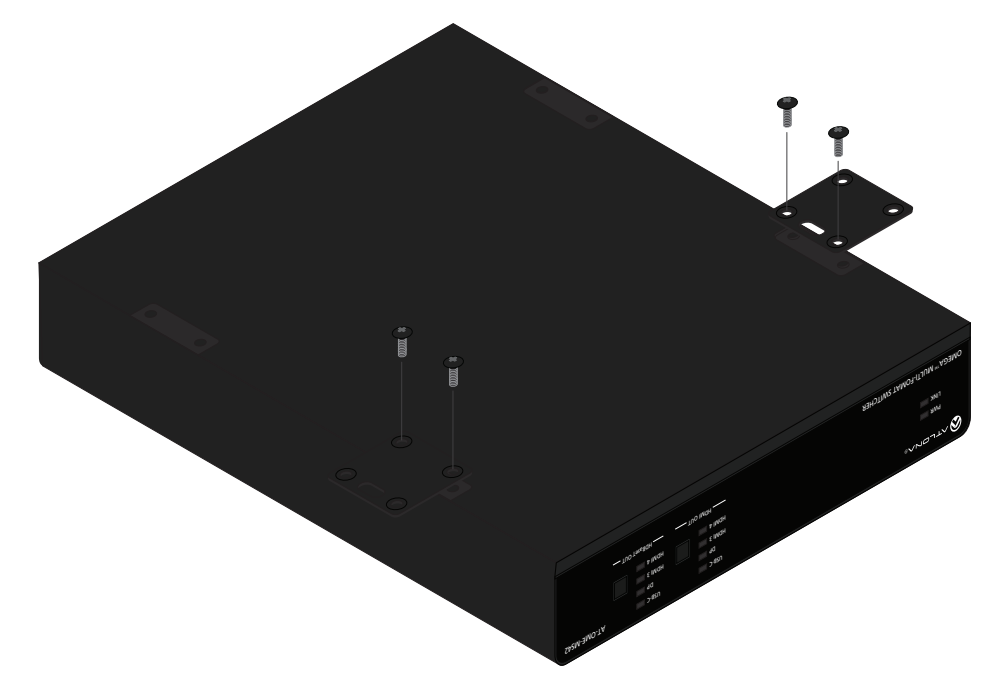

3. Mount the unit using the circular holes, on each mounting plate. If using a drywall surface, a #6 drywall screw is recommended. Mounting screws are not included.

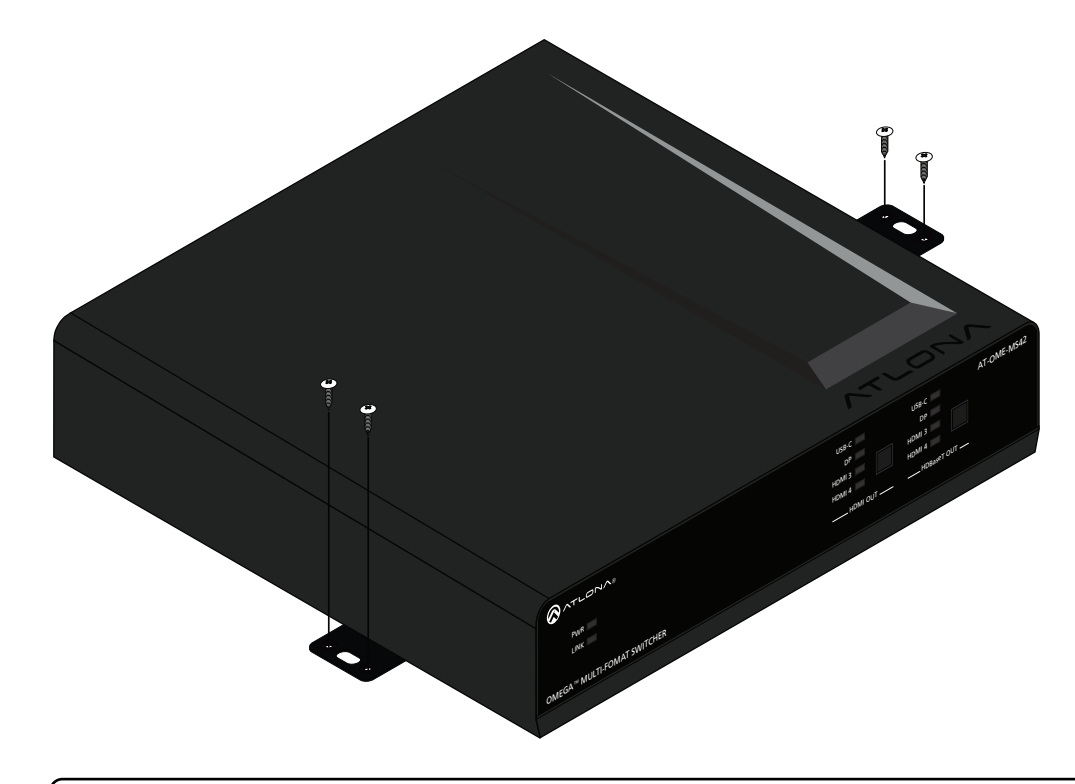

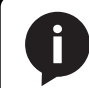

NOTE: The unit can also be mounted under a flat surface, such as a table, by turning the unit upside down.

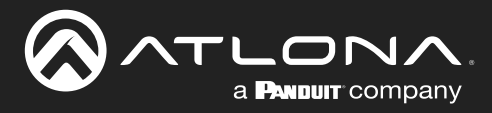

# **Specifications**

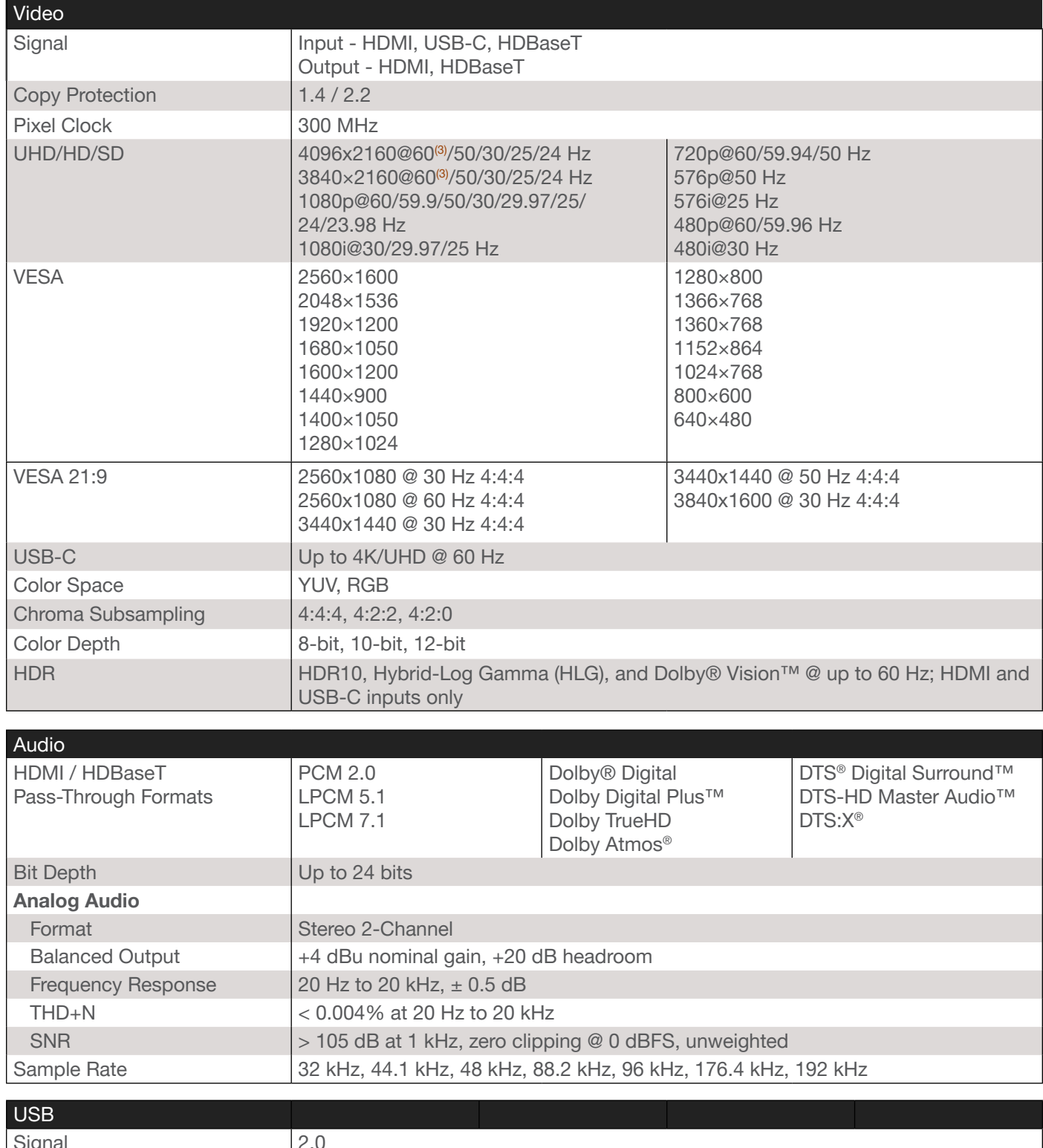

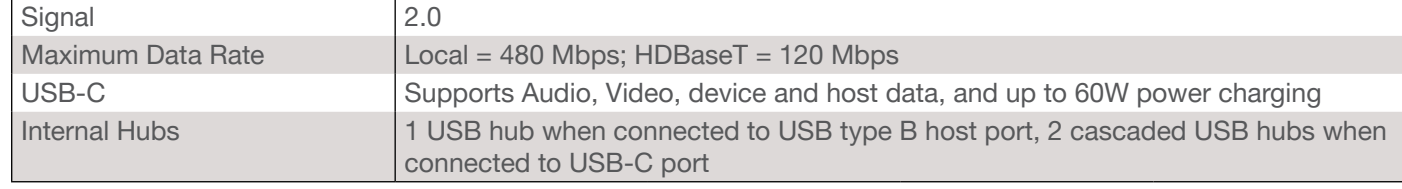

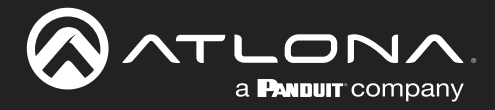

# **Appendix**

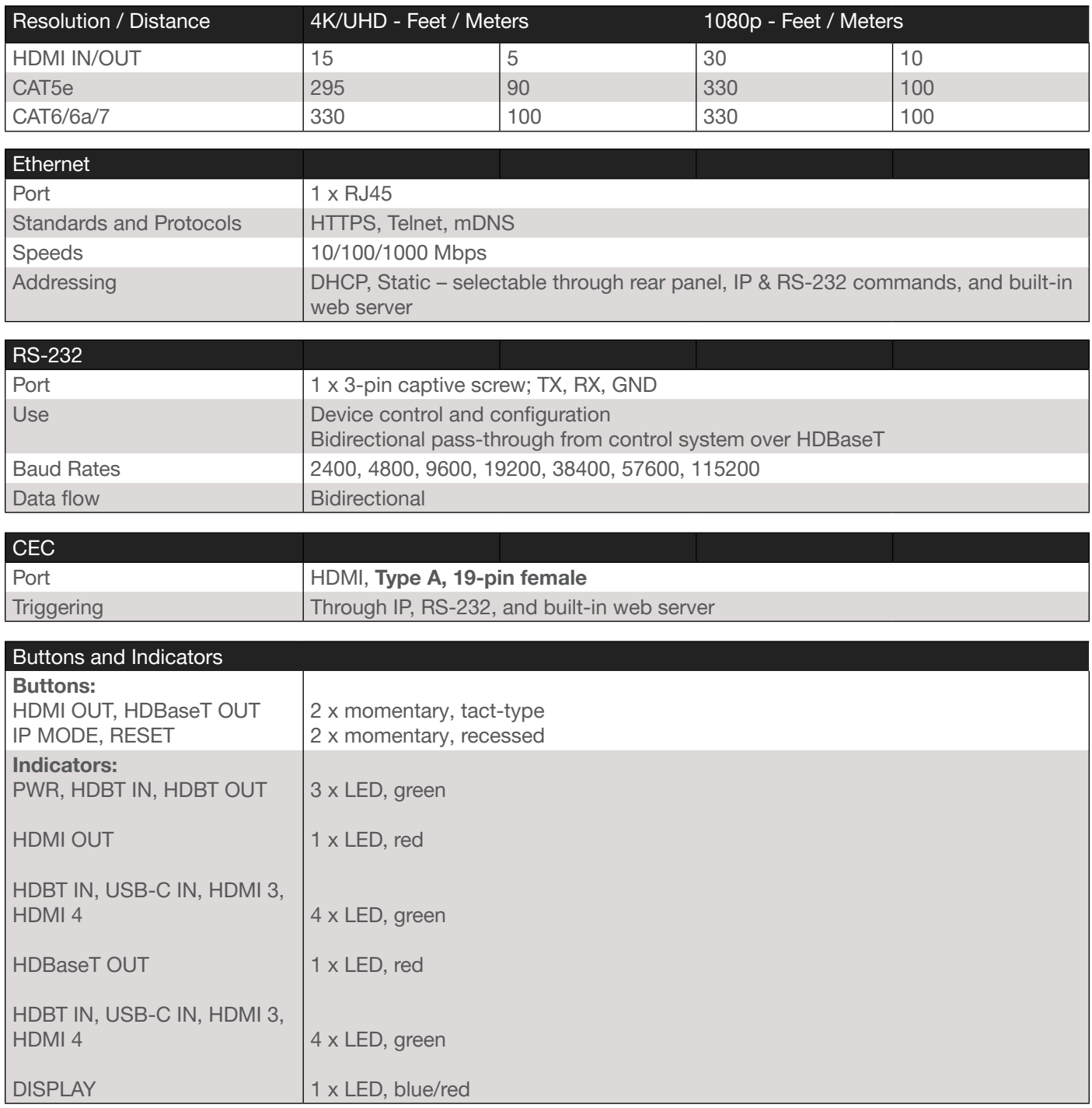

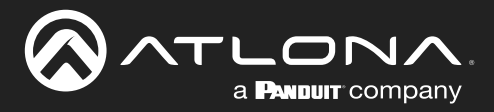

# **Appendix**

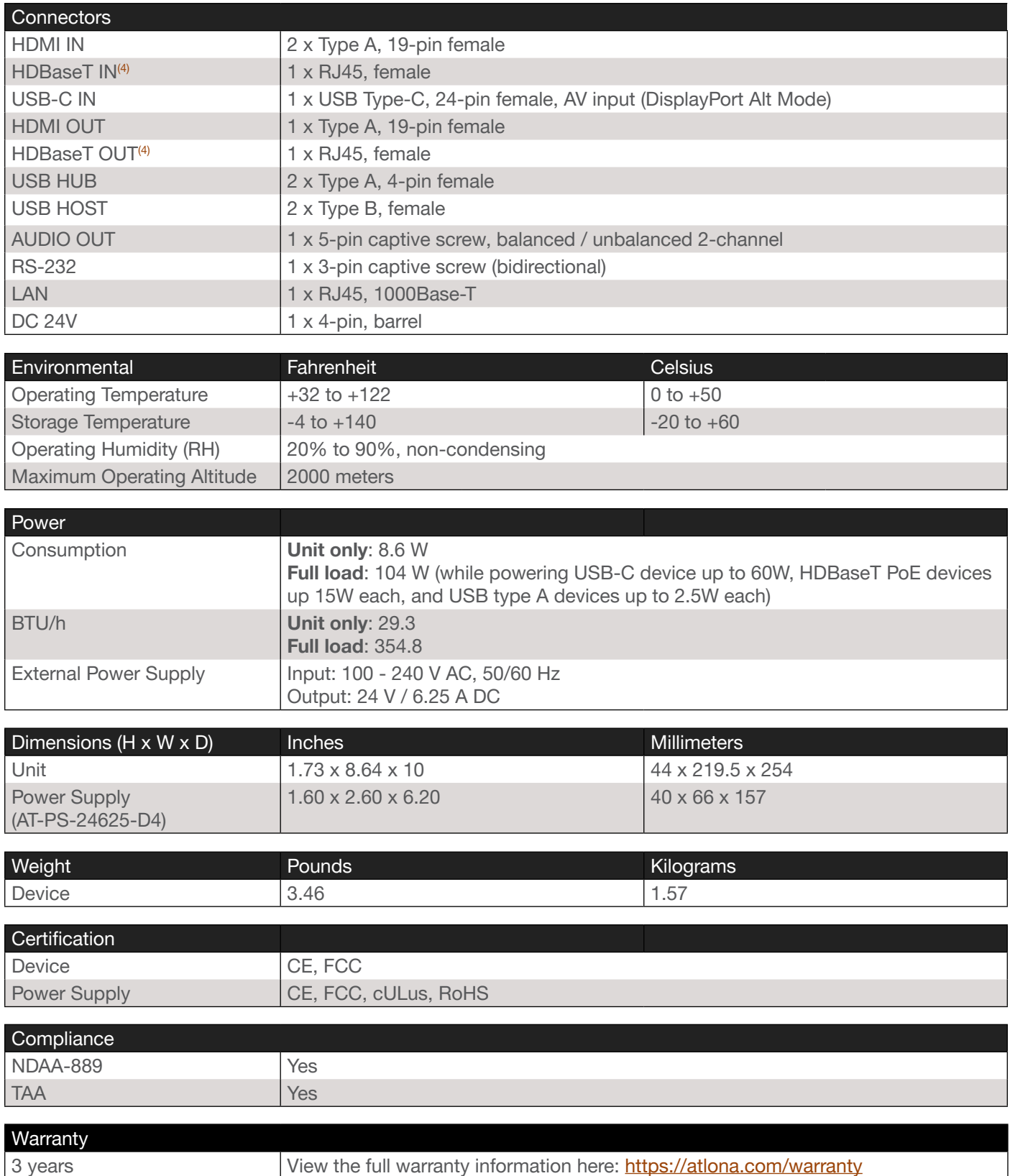

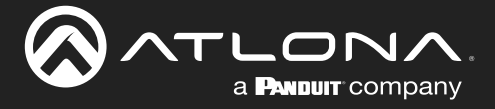

# Footnotes

(1) A maximum 120 Mbps data rate is supported over HDBaseT, due to specific USB bandwidth limitations over HDBaseT. The built-in USB hub supports USB 2.0 data rates up to 480 Mbps.

(2) HDBaseT device powering and USB-C device charging are not available when the OME-MS42-HDBT is remotely powered.

- (3) UHDp60 only supports 4:2:0 over HDBaseT.
- (4) Maximum limit of 6 USB hubs when traversing an HDBaseT link.

### **Accessories**

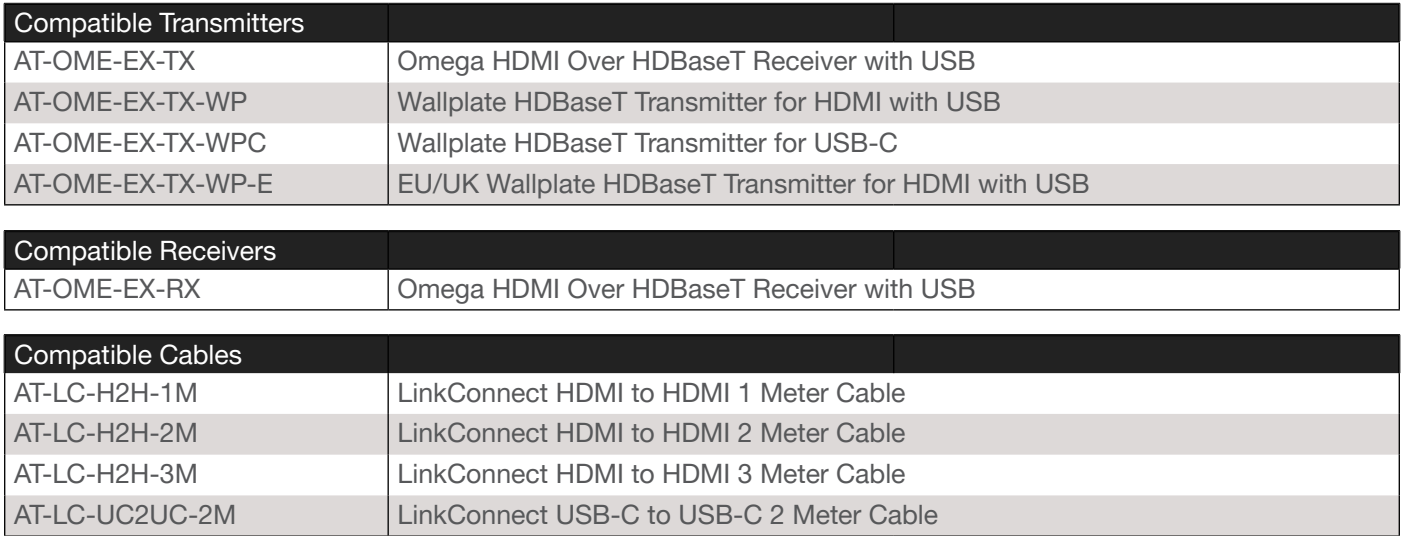

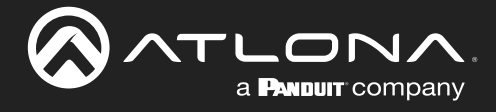

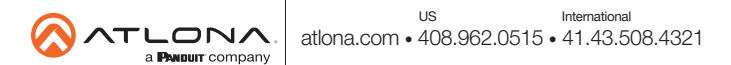